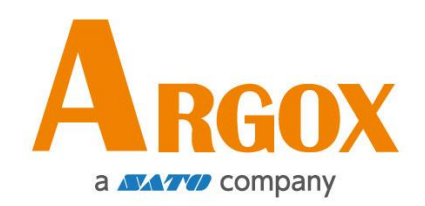

**iX4 Serisi Yazıcı** 

# **Kullanıcı Kılavuzu**

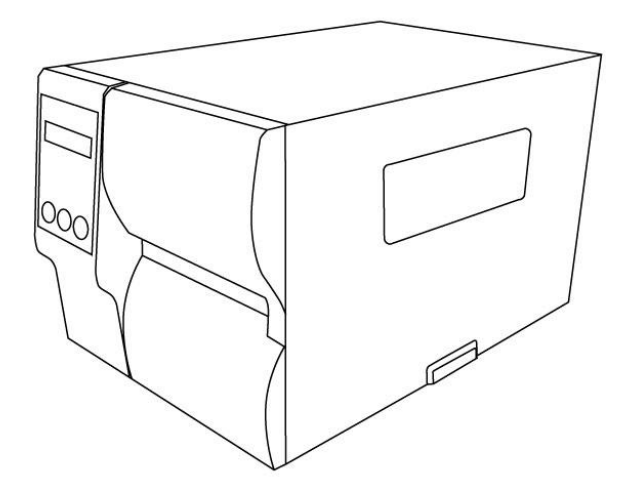

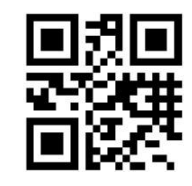

http://www.argox.com service@argox.com V1.3 6-10-2020

#### **Sorumluluk Reddi**

Argox Corporation, şirketin yayınlamış olduğu teknik özelliklerin ve kılavuzların doğru olmasını sağlayacak tedbirleri almaktadır, ancak hatalar meydana gelebilir. Argox, söz konusu hataları düzeltme hakkını saklı tutmaktadır ve bu hatalar neticesinde ortaya çıkabilecek yükümlülükleri reddetmektedir. Söz konusu hasarların meydana gelme olasılığı konusunda Argox'a bilgi verilmiş olsa dahi Argox veya ürünün (donanım ve yazılım dahil) oluşturulması, üretimi veya teslimatında yer alan herhangi bir kişi, bu ürünün kullanımından veya kullanımının ya da kullanılamamasının sonucundan ortaya çıkan her türlü hasardan (sınırlı kalmamak kaydıyla ticari kar kaybı, iş kesintisi, ticari bilgi kaydı veya diğer maddi zararlardan kaynaklı hasarlar) yükümlü olmayacaktır.

#### **FCC Uyum Beyanı**

Bu ekipman, test edilmiş ve FCC Kuralları bölüm 15 uyarınca bir Sınıf A dijital cihaza yönelik sınırlara uygun olduğu tespit edilmiştir. Bu sınırlar, bir ev kurulumunda zararlı parazite karşı makul bir koruma sağlamak üzere tasarlanmıştır. Bu ekipman, radyo frekansı enerjisi üretmektedir, kullanmaktadır ve yayabilmektedir, ve talimatlara uygun olarak kurulmaması ve kullanılmaması halinde, telsiz iletişimlerinde zararlı parazitlere neden olabilir. Ancak, parazitin belirli bir kurulumda meydana geleceği yönünde herhangi bir garanti bulunmamaktadır. Ekipmanın, ekipmanı çalıştırıp kapatarak belirlenmek üzere radyo veya televizyon alımında zararlı bir parazite neden olması durumunda, kullanıcı aşağıdaki tedbirleri uygulayarak paraziti düzeltme konusunda teşvik edilmektedir:

Alıcı antenini yeniden yönlendirmek veya yeniden konumlandırmak.

Ekipman ve alıcı arasındaki mesafeyi arttırmak.

Ekipmanı farklı bir devre üzerindeki farklı bir prize takmak.

Yardım için satıcıya veya deneyimli bir radyo/TV teknisyenine danışmak.

Bu ünite, çevrebirim aygıtlarda kılıflı kablo ile test edilmiştir. Kılıflı

kablolar, uyumu sağlamak üzere ünite ile birlikte kullanılmalıdır. Kullanıcı, Argox Information Co., Ltd. tarafından açık bir şekilde onaylanmayan değişiklikler veya modifikasyonların, kullanıcının ekipmanı çalıştırma yetkisini geçersiz kılabileceği konusunda uyarılmaktadır.

Bu, A Sınıfı bir üründür. Ürün, yaşam ortamlarında telsiz iletişimlerinde parazite neden olabilir. Böyle bir durumda kullanıcının, etkin tedbirler kullanarak paraziti düzeltmesi önerilmektedir.

### **İkaz**

Uyumdan sorumlu tarafça onaylanmayan değişiklikler veya modifikasyonlar, kullanıcının ekipmanı çalıştırma yetkisini geçersiz kılabilir.

Tüm hakları saklıdır. Telif Hakkı © 2020 Argox Information Co., Ltd

# İçindekiler

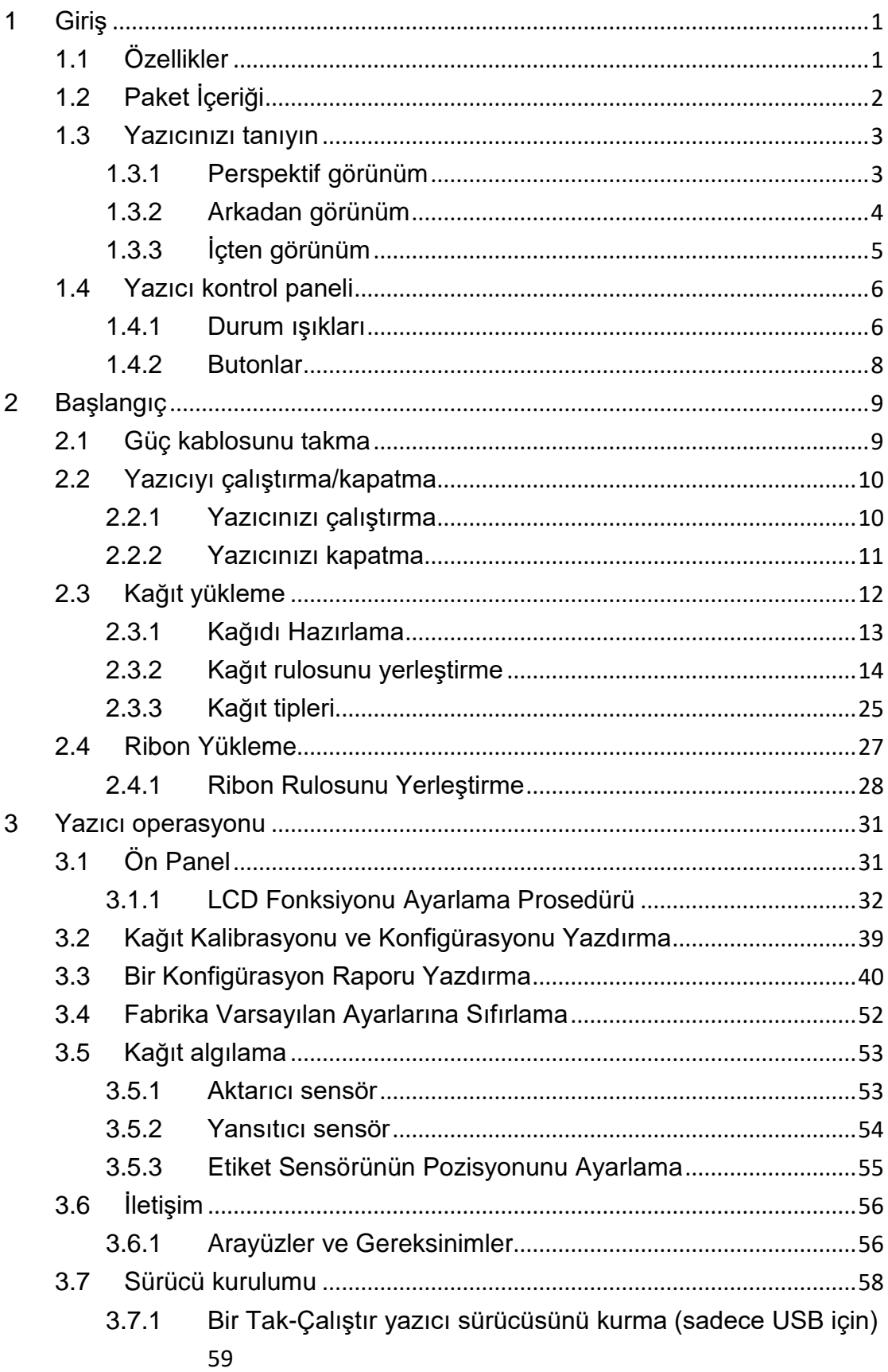

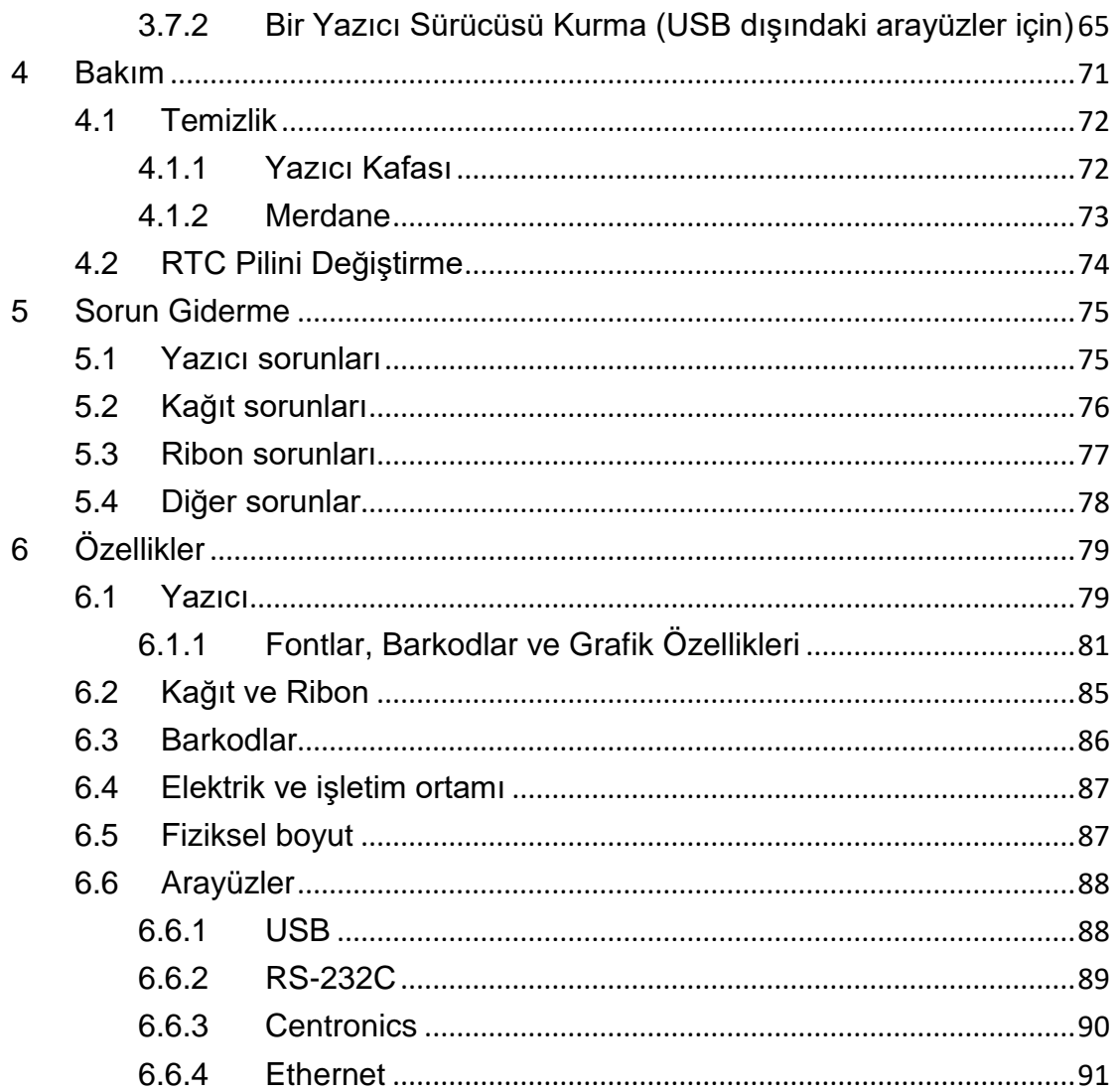

# **1 Giriş**

Bir Argox iX4 Serisi endüstriyel barkod yazıcısı satın aldığınız için teşekkür ederiz. Bu kılavuz, yazıcınızı nasıl kuracağınız ve çalıştıracağınız, nasıl kağıt ve ribon yükleyebileceğiniz ve yaygın sorunları nasıl çözebileceğiniz konusunda bilgiler vermektedir. Çizimler, yazıcıyı hızlı bir şekilde öğrenmenize yardımcı olmak üzere sunulmuştur.

# **1.1 Ö zellikler**

#### ■ **Yüksek Yazdırma Hızı**

Maks. 8 IPS, sınıfında en yüksek yazdırma hızı.

#### ■ **İletişim**

Standart: Ethernet, çift USB ana makine, USB cihazı ve RS-232.

Opsiyonel: Wi-Fi, GPIO, Paralel ve Sesli Uyarı Cihazı

#### ■ **Online yönetim**

Web yönetimi ve SNMP v2 desteği

# ■ Cift USB ana makine islevi

Bağımsız tarayıcı modu / klavye birden fazla giriş cihazı

#### ■ **Yeni kağıt kalibrasyonu**

Intelli modu ve Otomatik Besleme modu ve Smart mod

# **1.2 Paket İçeriği**

Aşağıda belirtilen tüm parçaların paketinizin içerisinde yer aldığından emin olunuz.

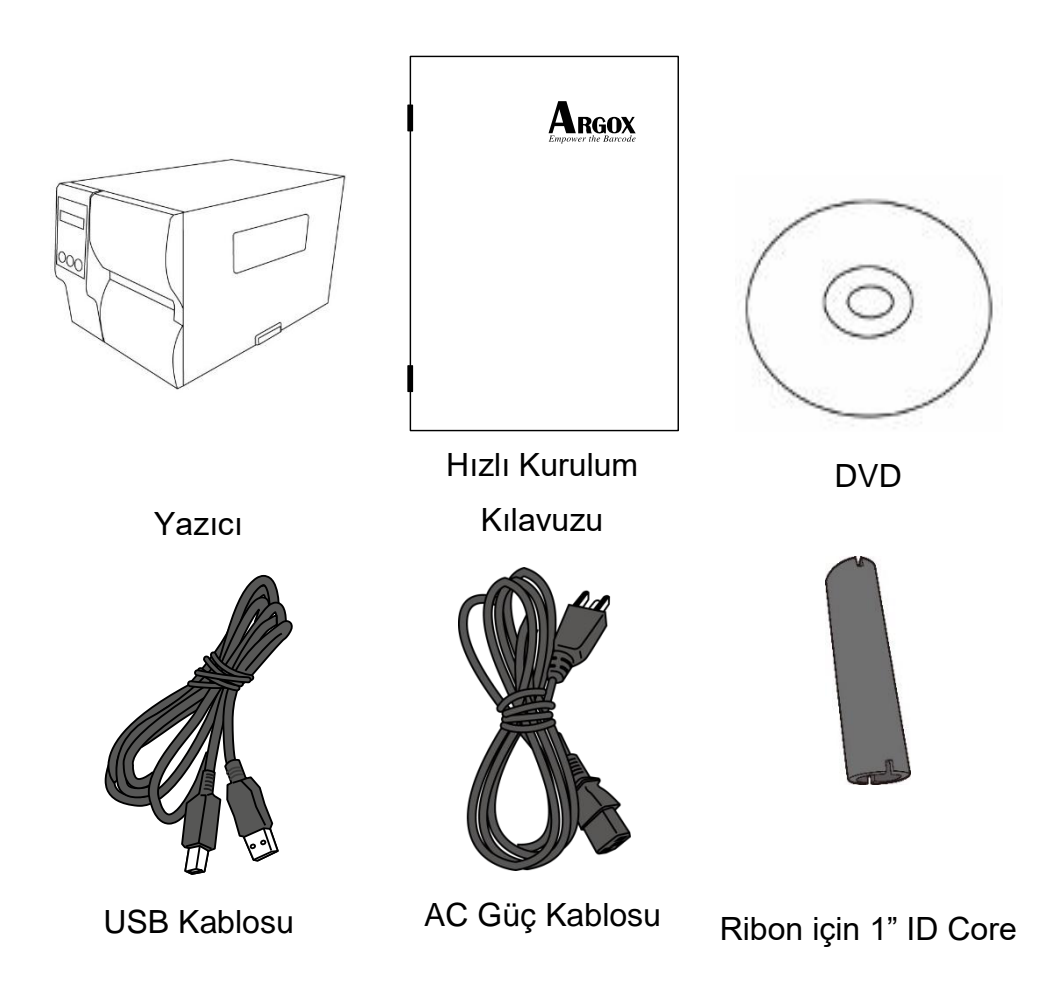

Yazıcıyı aldığınızda, paketini hemen açınız ve sevkiyat sırasında hasar görüp görmediğini kontrol ediniz. Herhangi bir hasar görmeniz durumunda, nakliye şirketi ile iletişime geçiniz ve bir hak talebinde bulununuz. Argox, sevkiyat sırasında meydana gelen hasarlardan sorumlu değildir. Nakliye şirketinin incelemesi için tüm paket materyallerini saklayınız.

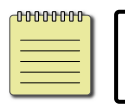

**Not** Bir parçanın eksik olması halinde yerel satıcınız ile görüşünüz.

# **1.3 Yazıcınızı tanıyın**

# **1.3.1 Perspektif görünüm**

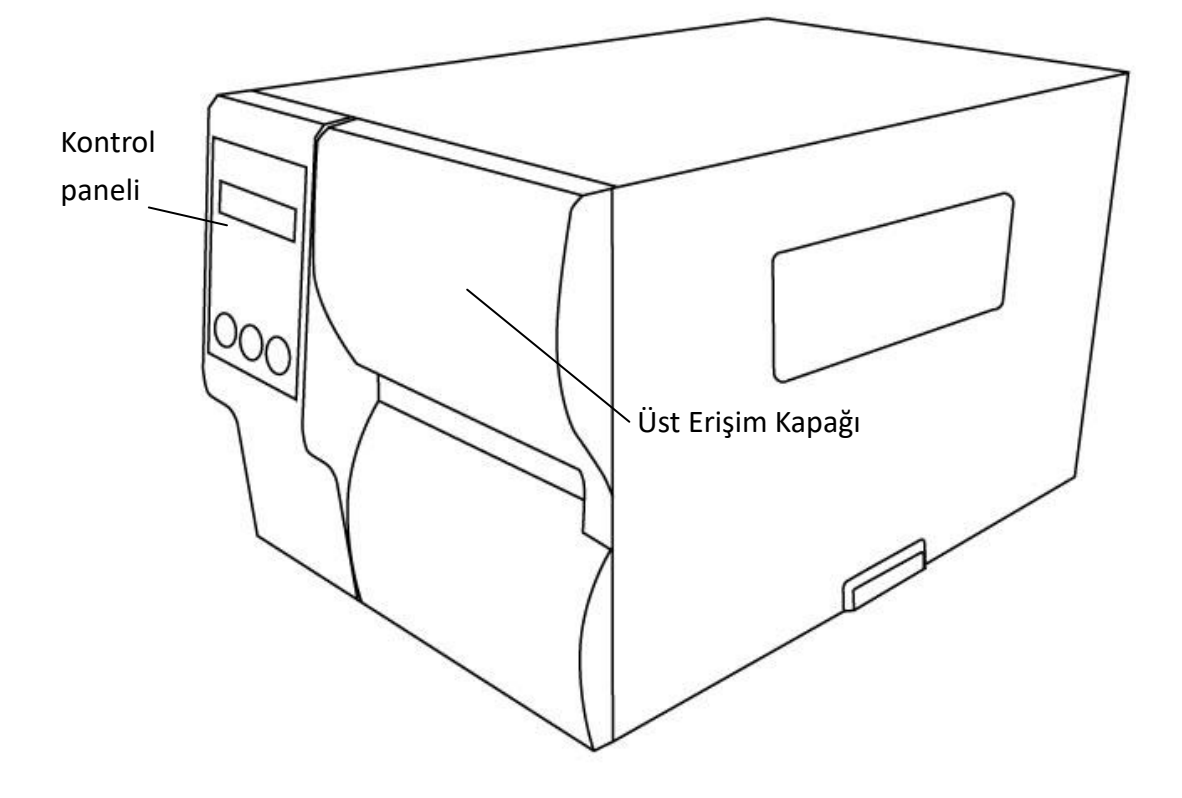

# **1.3.2 Arkadan görünüm**

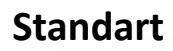

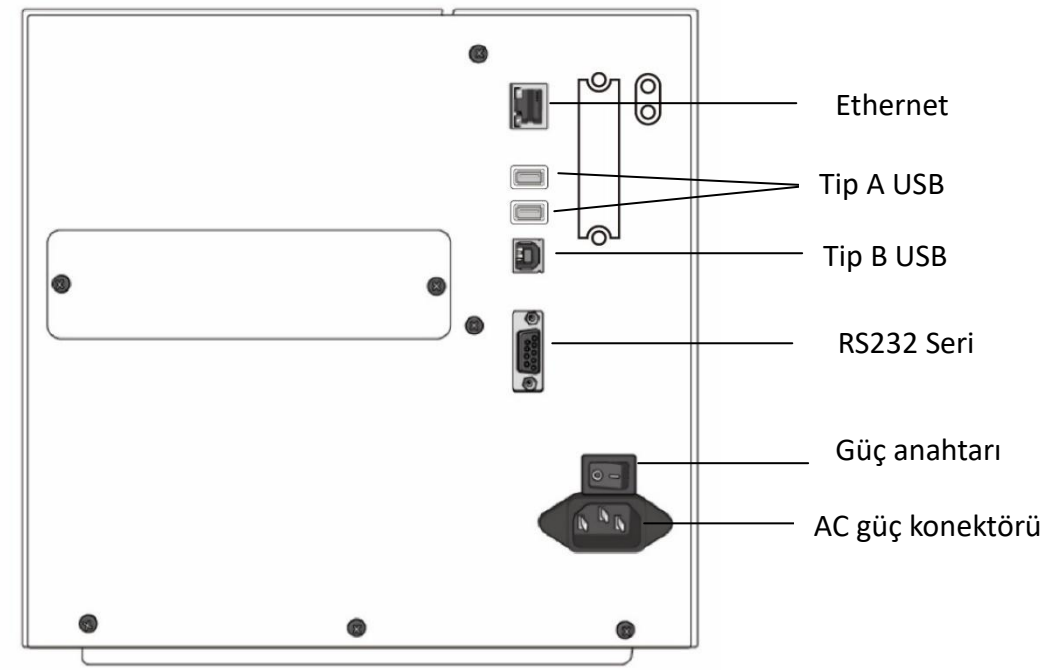

### **Opsiyonel**

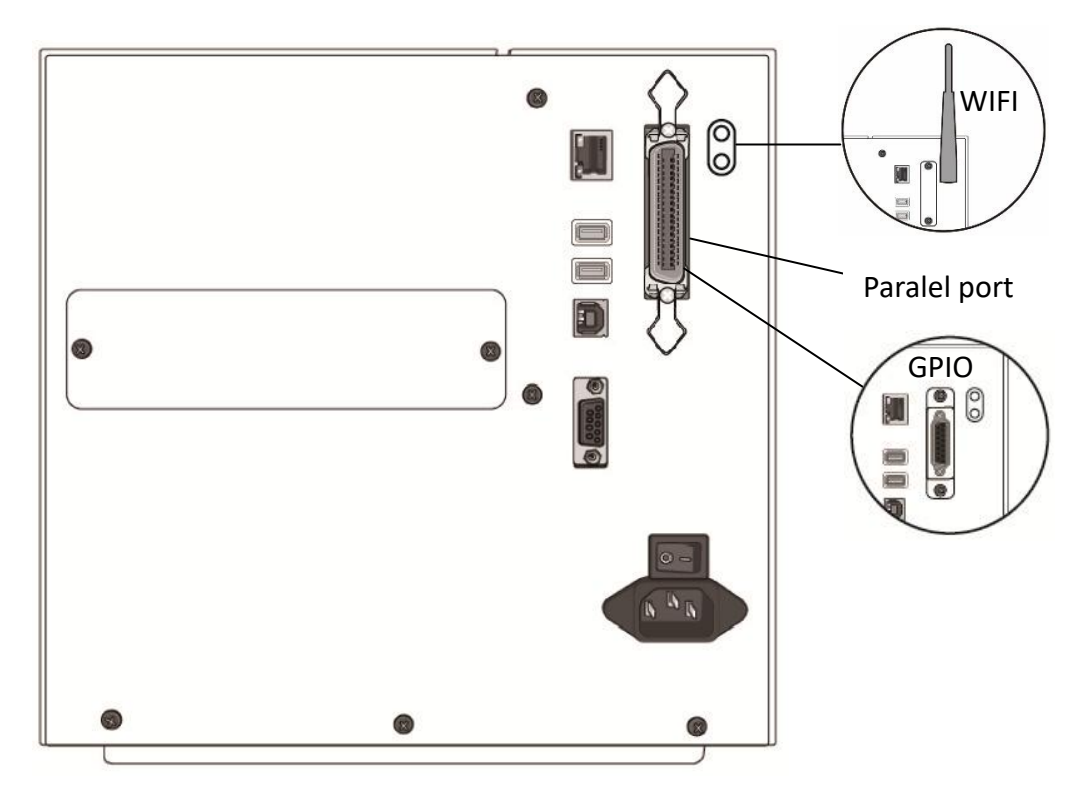

# **1.3.3 İçten görünüm**

#### **İç Parçalar ve Özellikleri**

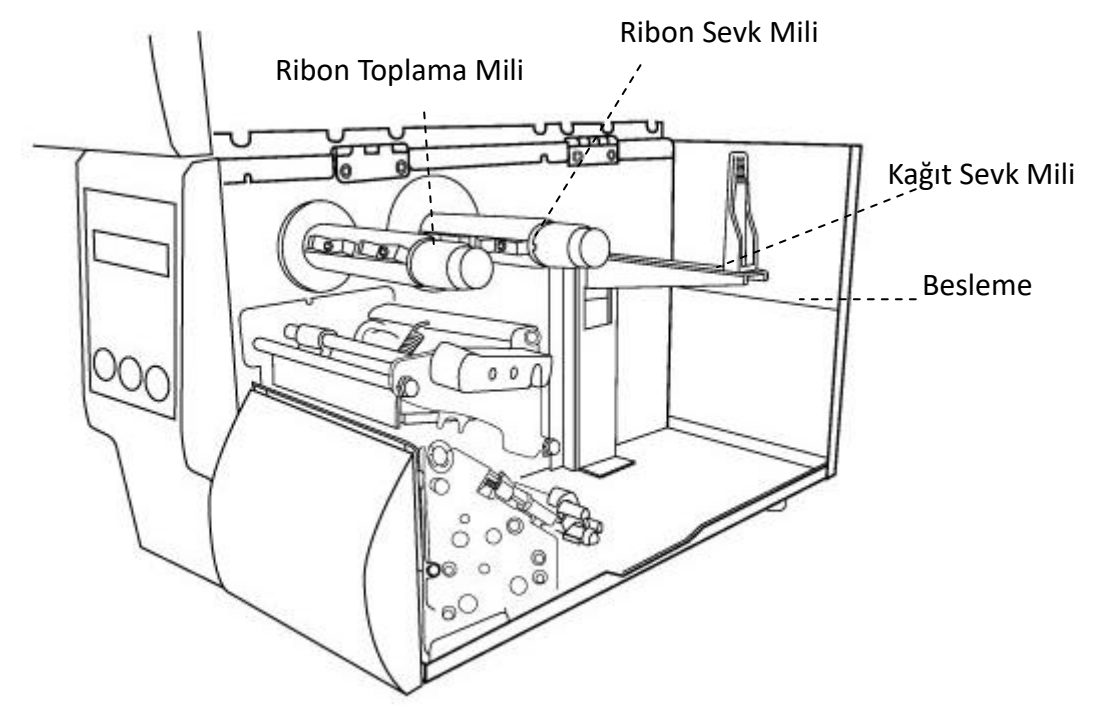

#### **Kafa Mandalını Döndürme**

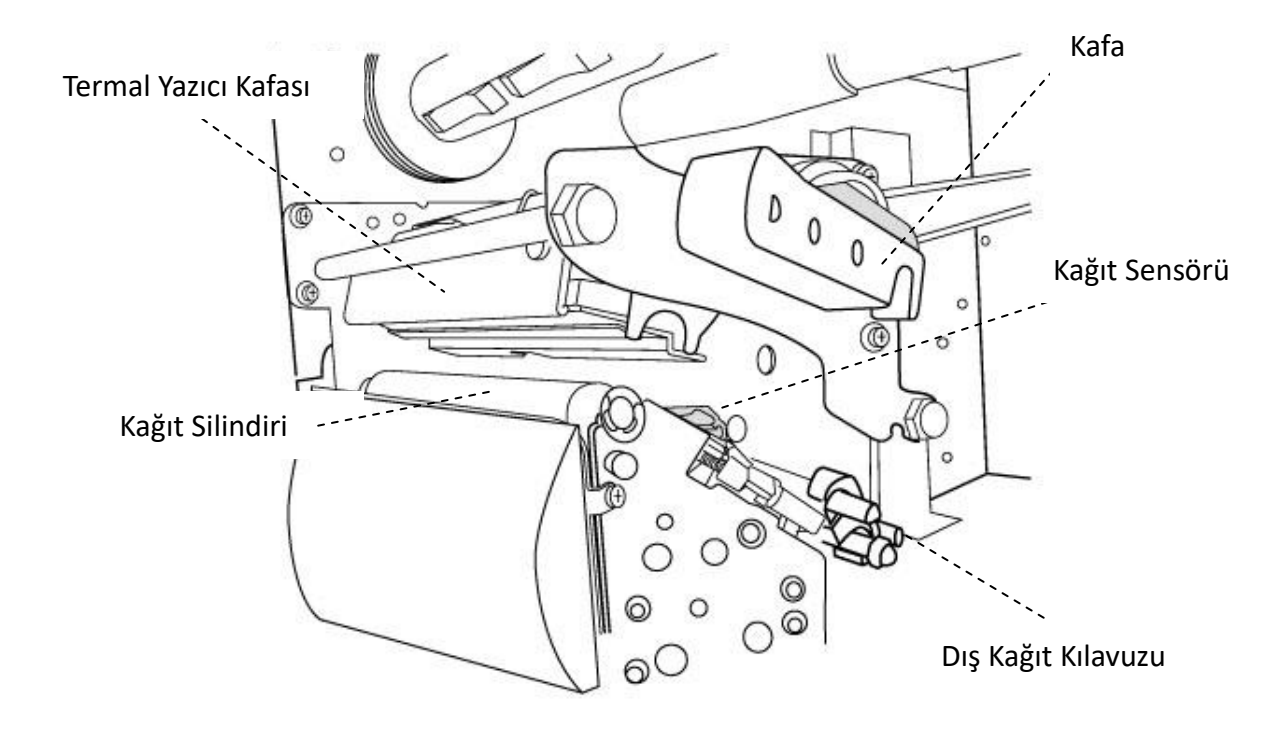

# **1.4 Yazıcı kontrol paneli**

Ön panelin üzerinde üç adet ışık vardır - READY, MEDIA ve RIBBON. Bu göstergeler, yazıcının çalışma durumunu gösterir. FEED, PAUSE ve CANCEL olmak üzere üç buton, yazıcının basit işlevlerini kontrol eder.

### **1.4.1 Durum ışıkları**

Durum ışıkları, yazıcının durumunu kontrol etmenize yardımcı olur. Aşağıda yer alan tablolar, durum ışıklarını ve bunların belirttiği durumları göstermektedir.

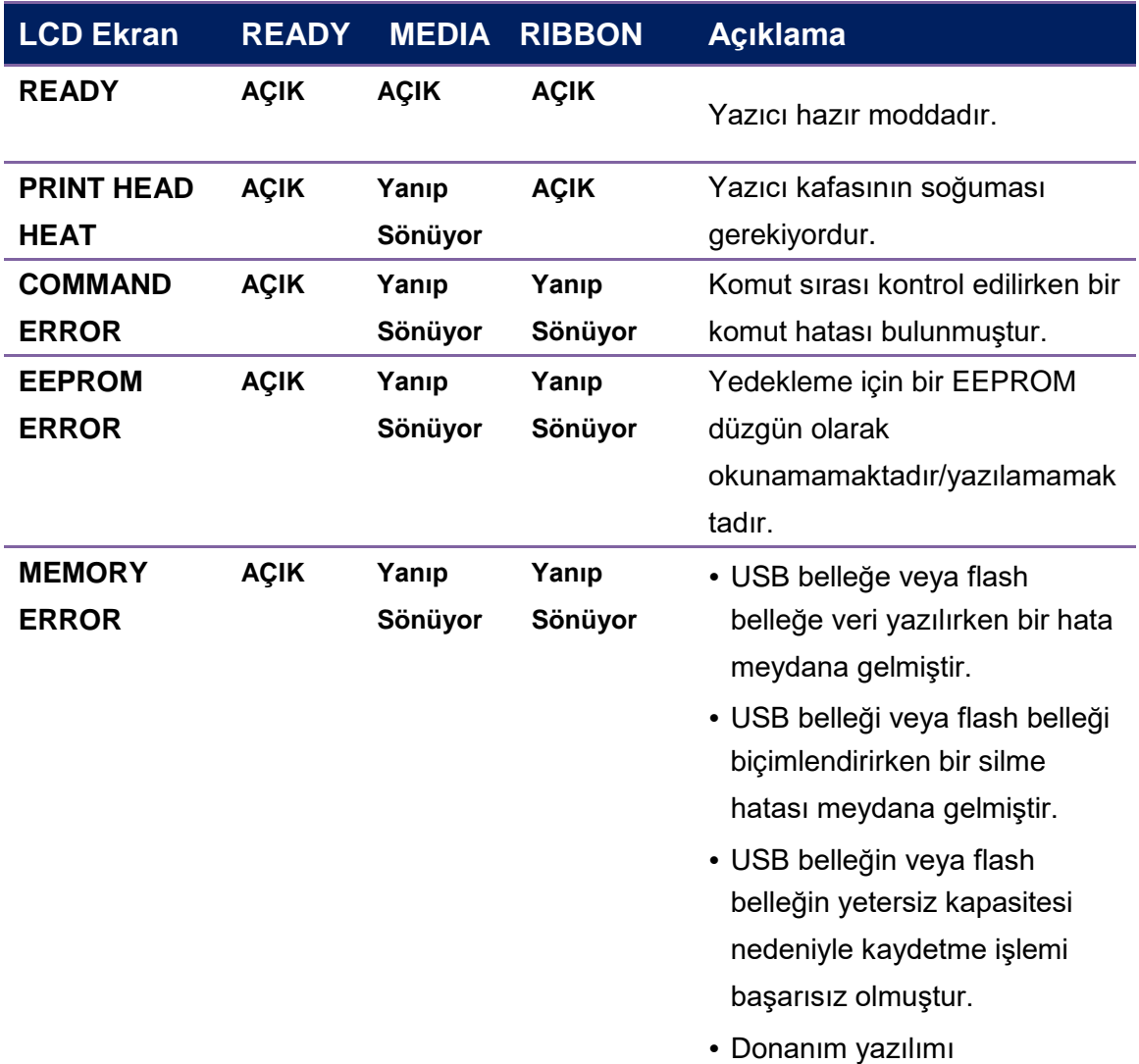

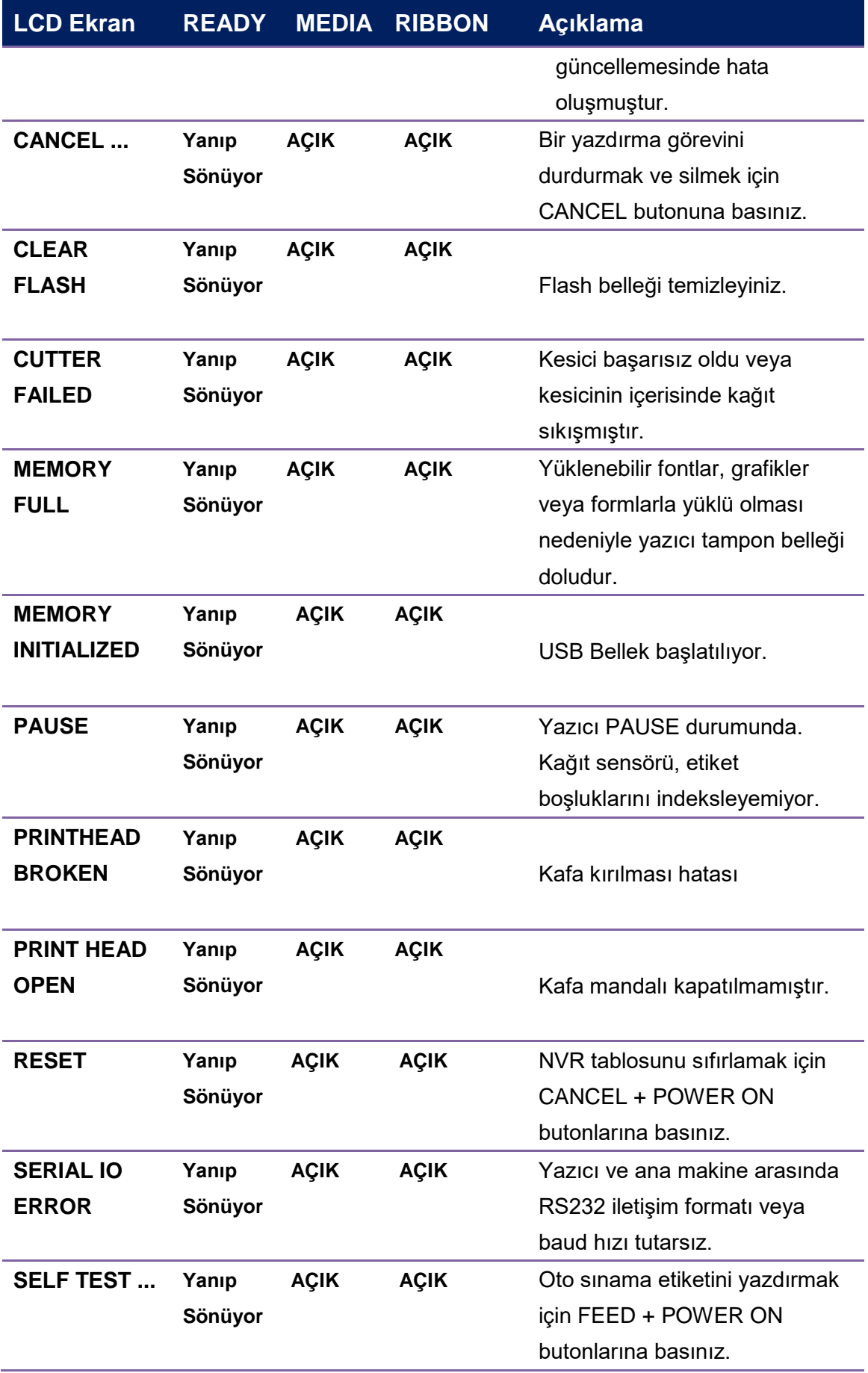

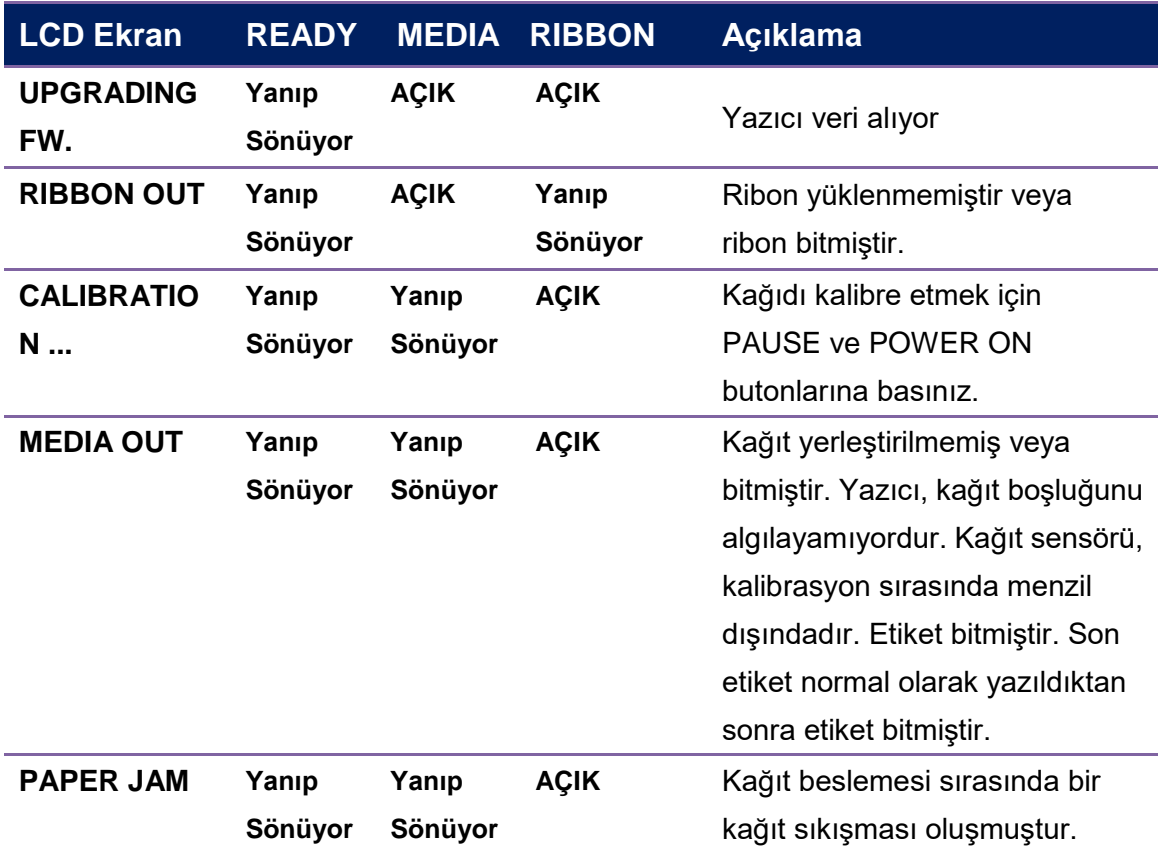

### **1.4.2 Butonlar**

Her biri iki temel işleve sahip üç buton bulunmaktadır.

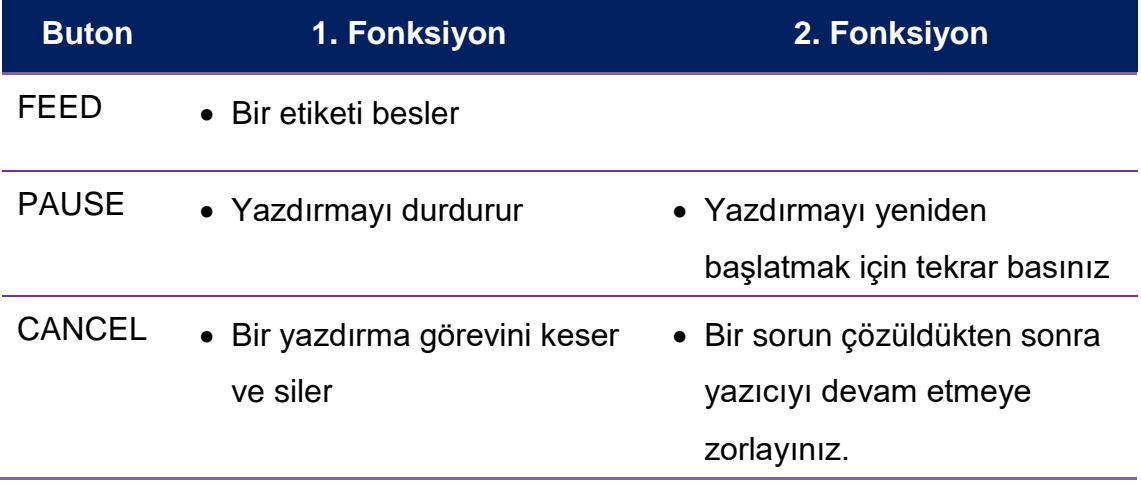

# **2 Başlangıç**

Bu bölüm, yazıcınızın nasıl kurulacağını anlatmaktadır.

# **2.1 Güç kablosunu takma**

- 1. Güç anahtarının **OFF** konumunda olduğunda emin olunuz.
- 2. Yazıcıyı, ana makineye ve yazıcıya kablo (USB veya Seri kablo) mesafesinde yerleştiriniz.
- 3. Güç kablosunu, diğer elektrik kablolarından ayırınız.
- 4. AC güç kablosunun diğer ucunu duvardaki prize takınız.

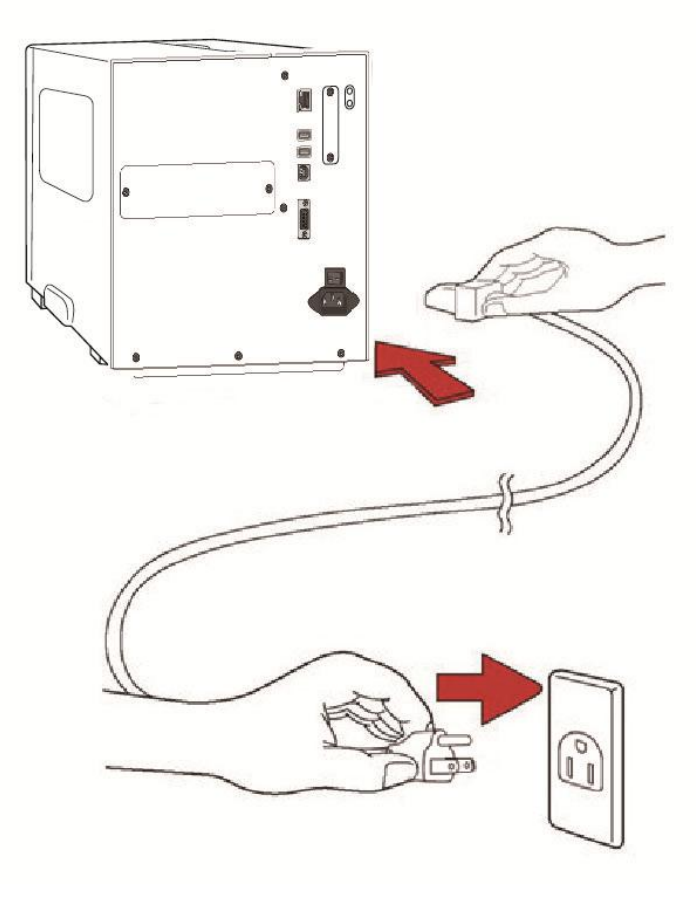

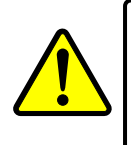

**Uyarı** AC güç kablosunu ıslak ellerle takmayınız veya yazıcı ya da güç kaynağını, ıslanabilecek bir alanda çalıştırmayınız. Bu eylemler neticesinde ciddi yaralanmalar meydana gelebilir!

# **2.2 Yazıcıyı çalıştırma/kapatma**

Yazıcınız bir ana makineye (bir bilgisayara) takılı olduğunda, ana makineyi açmadan önce yazıcıyı çalıştırmanız ve yazıcıyı kapatmadan önce ana makineyi kapatmanız daha iyi olacaktır.

### **2.2.1 Yazıcınızı çalıştırma**

1. Yazıcınızı çalıştırmak için, aşağıda gösterildiği şekilde **Güç Anahtarını** açınız. "I", **ON** pozisyonudur.

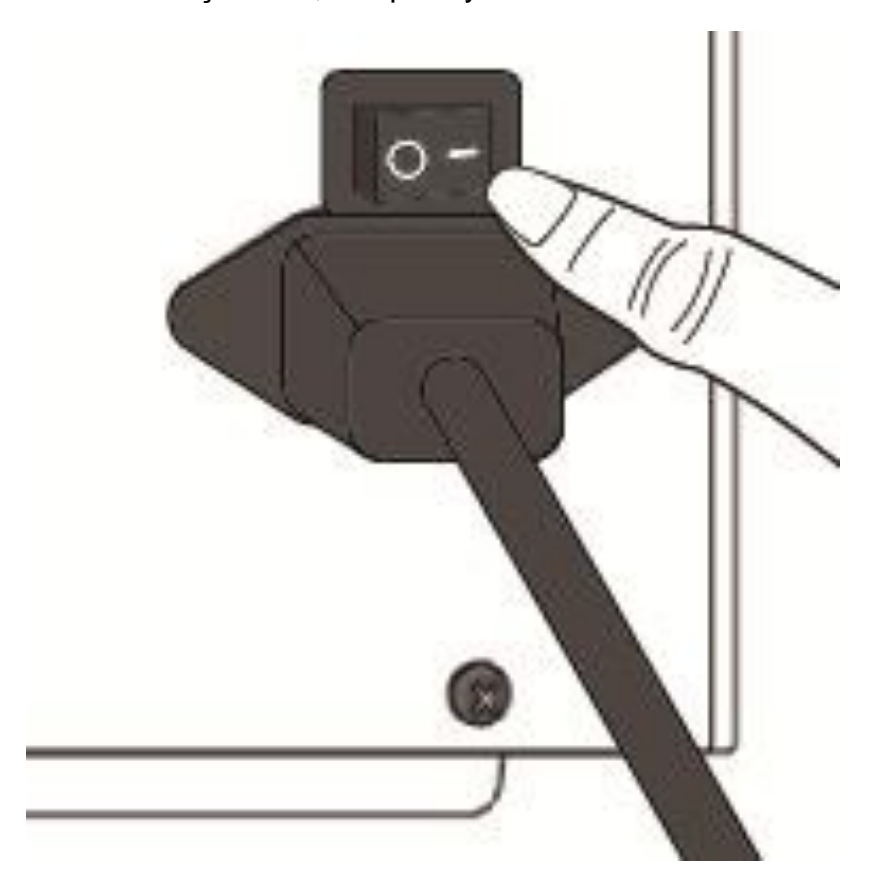

2. READY, MEDIA ve RIBBON LED'leri düz mavi renk olur. Ardından, LCD ekranda donanım yazılımı sürümü gösterilirken READY LED'i birkaç saniye söner. LCD ekran, yazıcının yazdırmaya hazır olduğunu gösterir ve READY LED'i tekrar düz mavi renge döner.

### **2.2.2 Yazıcınızı kapatma**

- 1. Yazıcıyı kapatmadan önce READY, MEDIA ve RIBBON LED'lerinin düz mavi renk olduğundan emin olunuz.
- 2. Yazıcınızı kapatmak için, aşağıda gösterildiği şekilde **Güç Anahtarını** kapatınız. "O", **OFF** pozisyonudur.

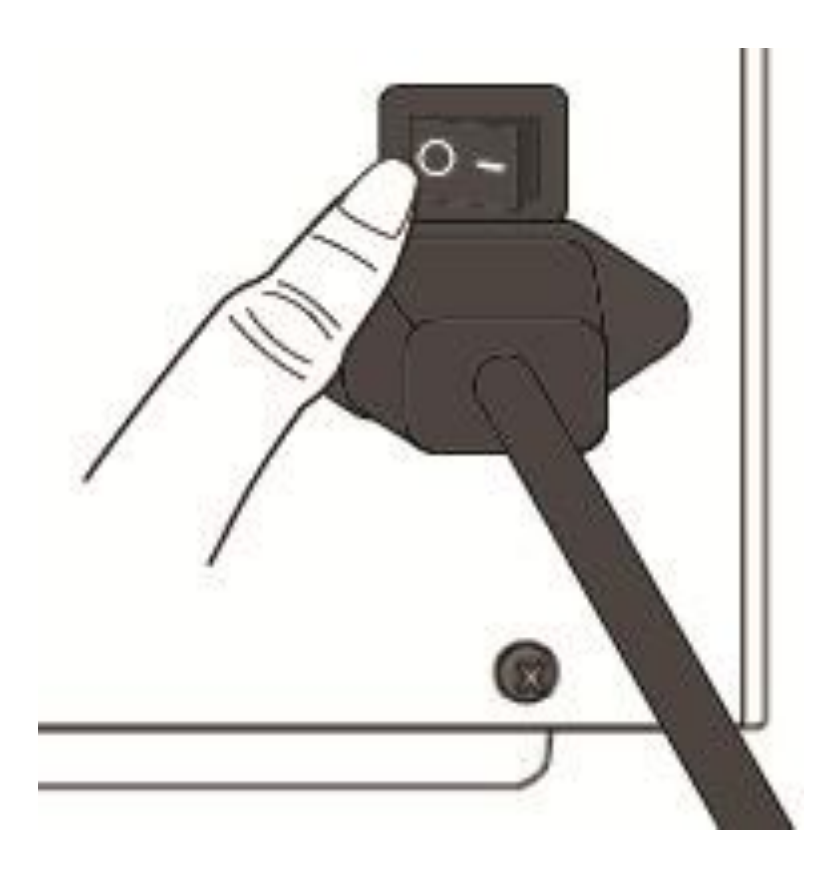

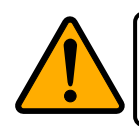

**İkaz** Veri iletimi sırasında yazıcınızı kapatmayınız.

# **2.3 Kağıt yükleme**

iX4 Serisi yazıcılar, üç farklı yükleme modu sunar: standart, ayırma veya kesici.

- **Standart mod**, her bir etiketi serbest bir şekilde almanızı sağlar.
- **Sıyırma modu**, yazdırma işleminin ardından etiketin arkasını sıyırır. Etiket çıkartıldıktan sonra bir sonraki etiket yazdırılır.
- **Kesici modu**, yazdırma işleminin ardından otomatik olarak etiketi keser. Kağıdı kesmek için döner kesici ve giyotin kesici türleri bulunmaktadır.

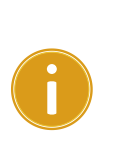

**Ö nemli** Sıyırma modunu veya kesici modunu ilk kez kullanacağınız zaman, ön panelde SIYIRICININ veya KESİCİNİN bulunduğundan emin olunuz. Panel ayarı hakkında daha fazla bilgi için CH 3.1.1 LCD Fonksiyon ayarı Prosedürü bölümüne bakınız.

### **Thermal Transfer Media Loading Instructions**

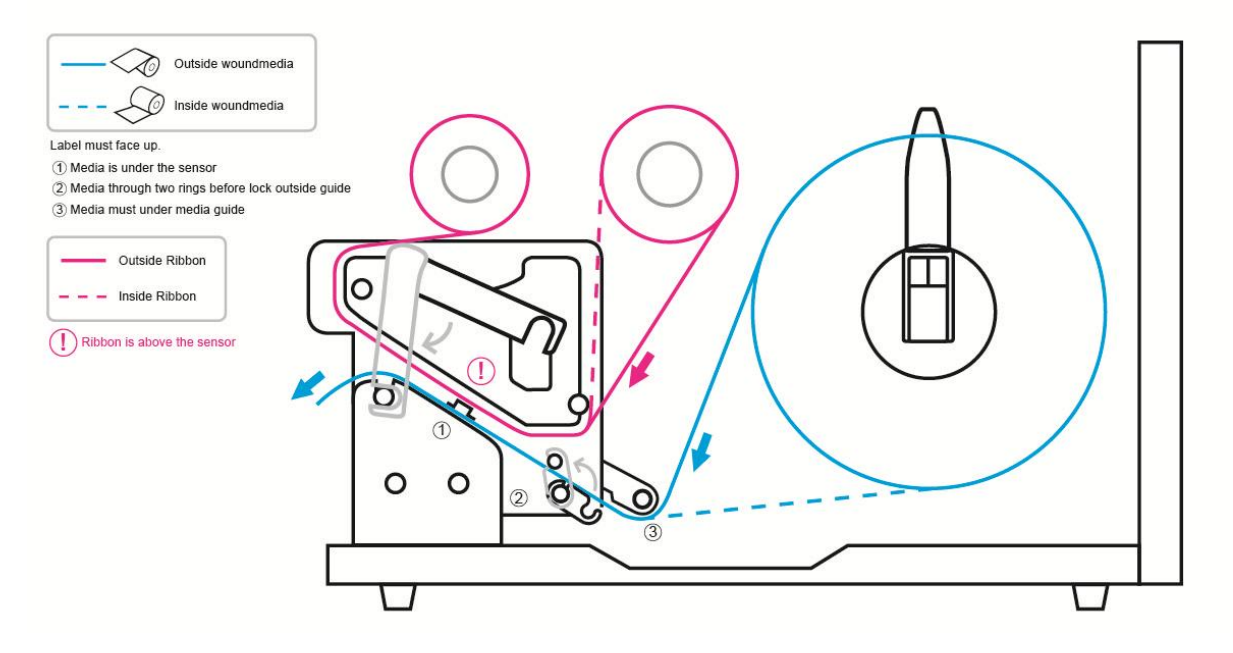

### **2.3.1 Kağıdı Hazırlama**

İçe sarılı ve dışa sarılı kağıt ruloları, yazıcıya aynı şekilde yüklenir. Kağıt rulosunun sevkiyat, kullanım veya depolama sırasında kirlenmesi halinde, kağıdın dış kısmını çıkartınız. Yapışkan ve kirli kağıdın, yazıcı kafası ve merdane arasında sürüklenmesini önlemeye yardımcı olur.

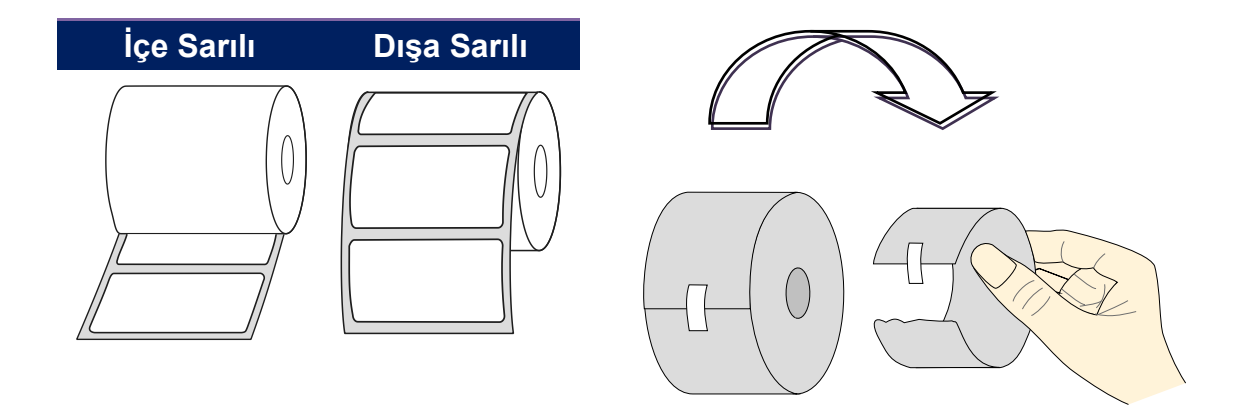

## **2.3.2 Kağıt rulosunu yerleştirme**

### **Standart Modda Kağıt Yükleme**

1 Kağıt bölmesine ulaşmak için üst kapağı ve önden erişim kapağını kaldırınız.

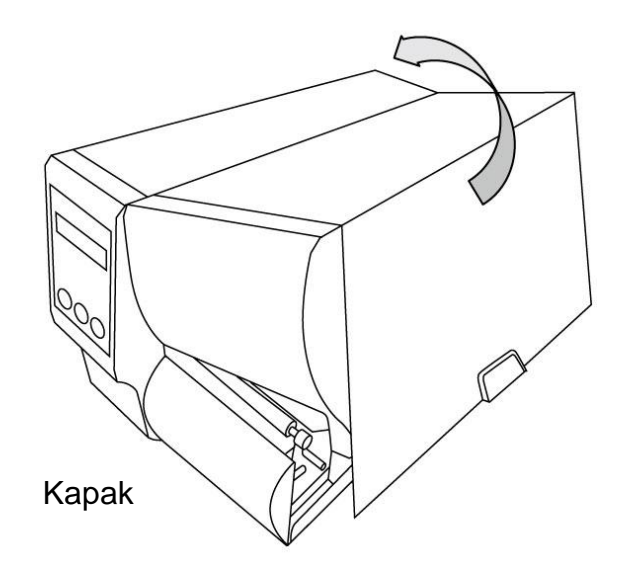

2 Kağıt rulosunu kağıt miline takınız ve kağıt kılavuzunu içeri doğru çeviriniz.

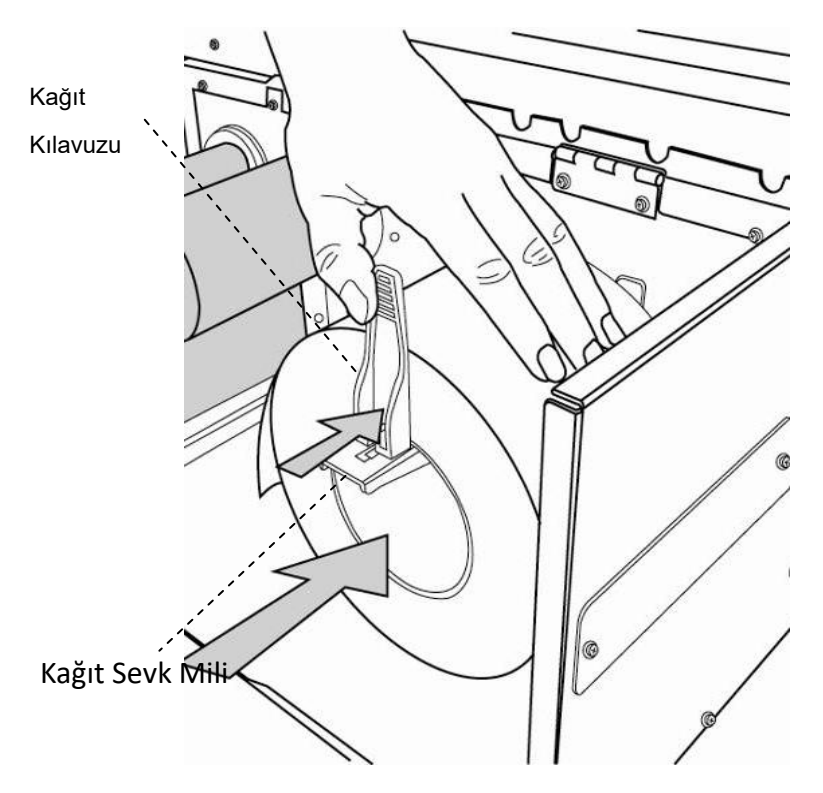

Dış Kağıt Kılavuzu

kağıt kılavuzunu saatin ters yönünde açınız.  $\circ$ D  $\circ$ Kafa Mandalı  $\circ$ 

 $\circ$  $\circledcirc$  $\circledcirc$  $\circ$ Г 4. Yazıcı kafası modülü aracılığıyla kağıdı gönderirken etiket yukarı bakmalıdır. Kağıt, "Dış Kağıt Kılavuzu" kilitlenmeden önce "kağıt kılavuzunun" altında ve iki halkanın arasında olmalıdır. Ardından, kağıt

 $\circ$ ∩

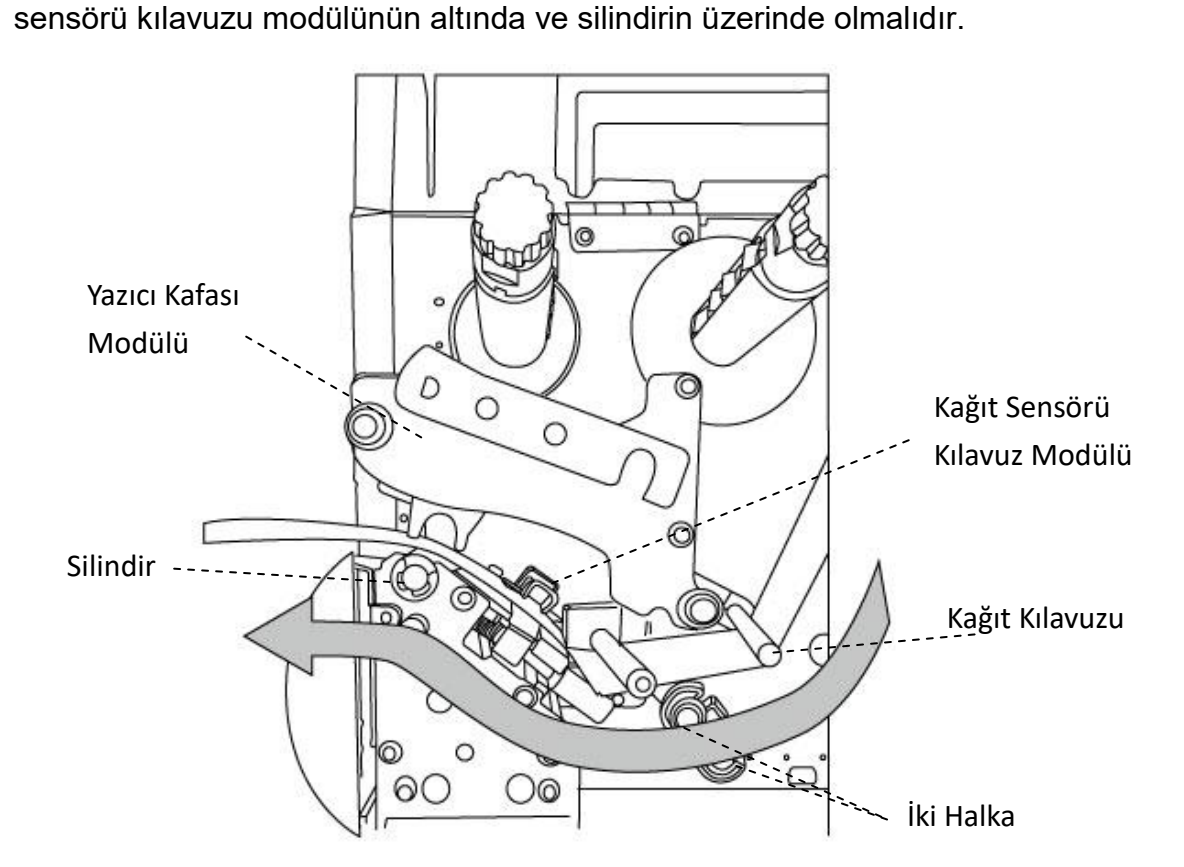

3. Kafa mandalını saatin ters yönünde çeviriniz ve kağıt yerleştirmek için dış

- õ Kafa Mandalı $\circ$  $\circledcirc$ Ō  $\overline{\mathbb{D}}$  $\circ$ O C Dış Kağıt Kılavuzu <sup>o</sup>  $\circledcirc$  $\circ$ r  $\circledcirc$  $\circ$
- 5. Dış kağıt kılavuzunu geri yerleştiriniz ve kafa mandalını takınız.

6. Ön erişim kapağını ve üst kapağı kapatınız.

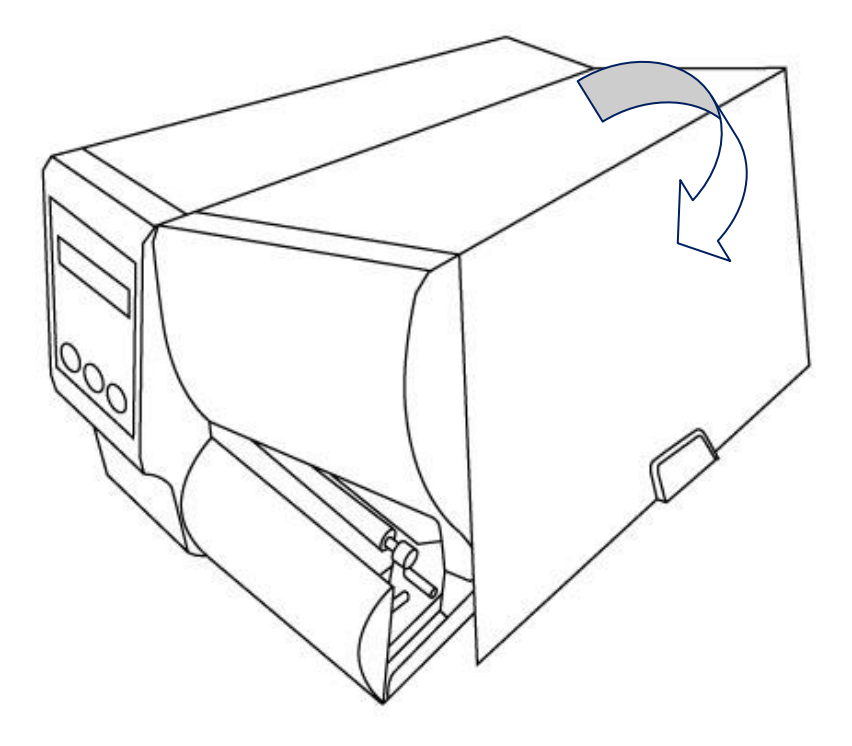

7. Yazıcı zaten çalışır durumdaysa FEED butonuna basınız.

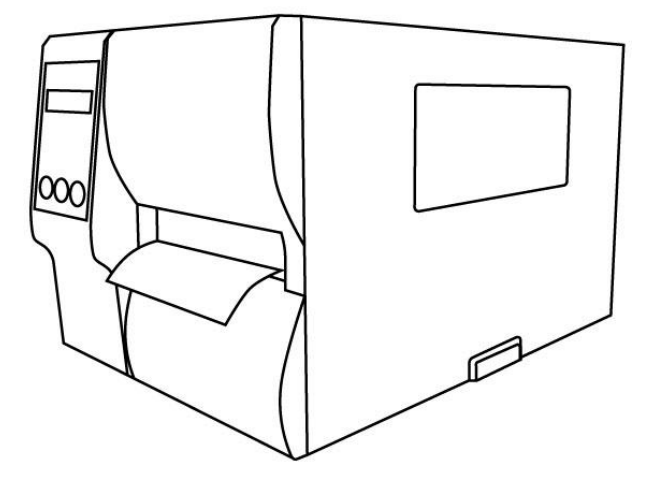

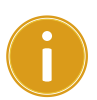

#### **Ö nemli**

Kağıt yüklendikten sonra, yazdırma öncesinde etiket sensörünü kalibre etmek için kağıt kalibrasyonu yapınız.

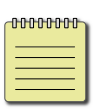

**Not** Bıçak izi kağıdın etiket uzunluğunun, delikli koparma modunda direkt termal yazdırma için en az 25 mm veya daha uzun olduğundan emin olunuz.

### **Sıyırıcı Modda Kağıt Yükleme**

Adım 1 ila 3, "Standart Mod" ile aynıdır.

- 1. Kağıt bölmesine ulaşmak için üst kapağı ve önden erişim kapağını kaldırınız.
- 2. Kağıt rulosunu kağıt miline takınız ve kağıt kılavuzunu içeri doğru çeviriniz.
- 3. Kafa mandalını saatin ters yönünde çeviriniz ve kağıt yerleştirmek için dış kağıt kılavuzunu açınız.
- 4. Kağıt rulosunun ön ucundan, 6 inç arkalık kağıdı çıkartmak için yeterince etiketi çıkartınız.

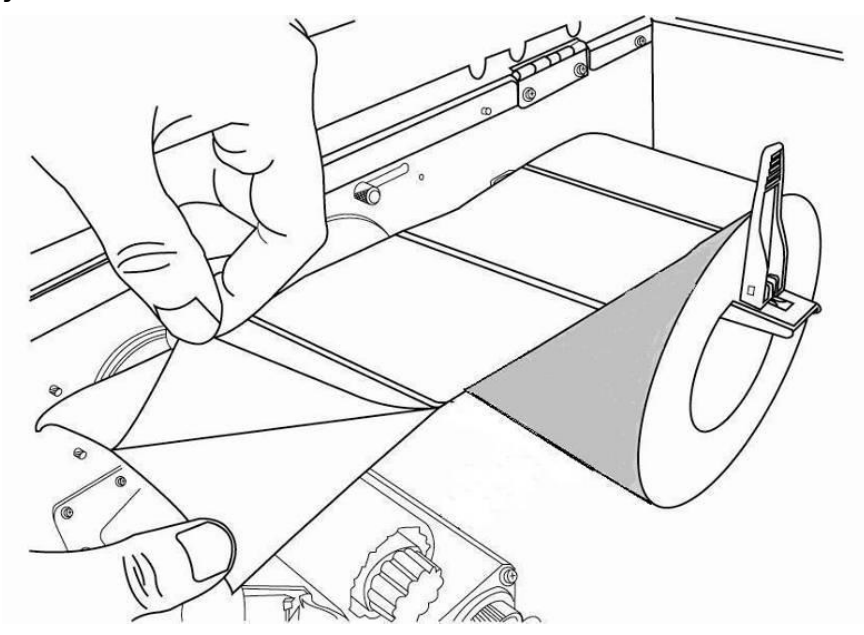

5. Arkalık kağıdını, yazıcı kafası modülünün altından geçiriniz. Daha spesifik kağıt yerleştirme işlemleri için 4. adımda standart moda başvurunuz.

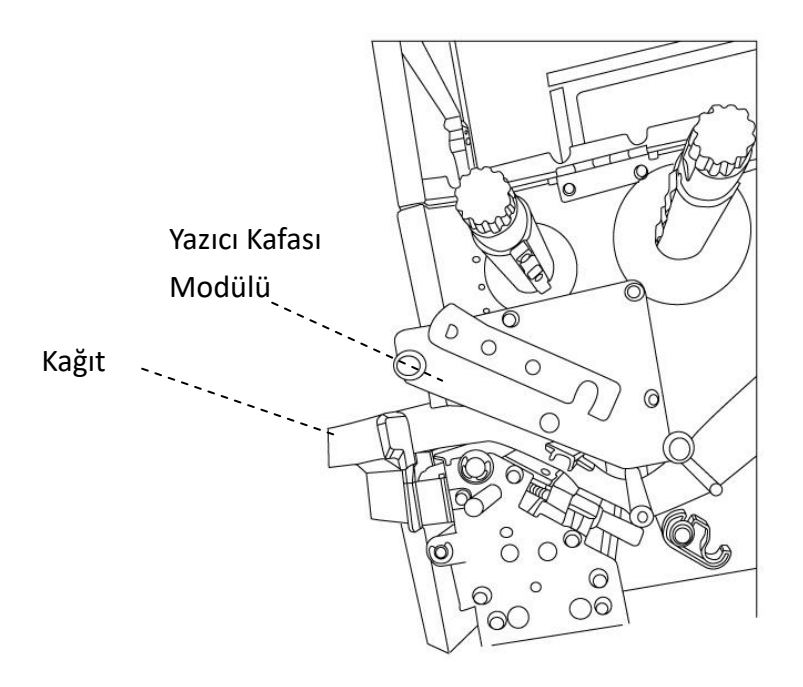

6. Sıyırma mekanizması ayırma kolunu aşağı itiniz ve arkalık kağıdını sıyırıcı modülünün arkasına yerleştiriniz.

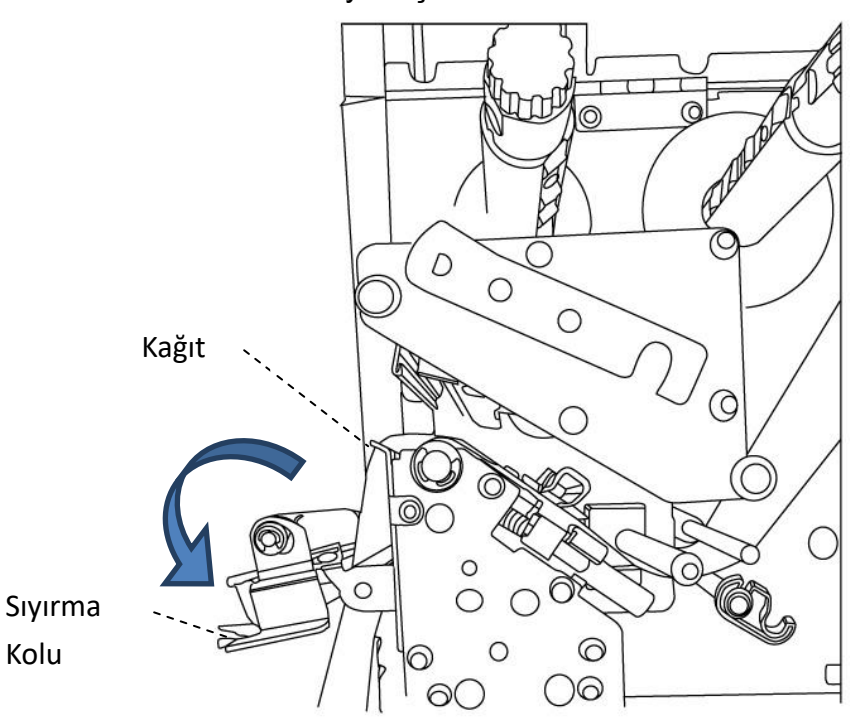

7. Sıyırma mekanizması ayırma kolunu kullanarak sıyırıcı modülünü kapatınız. Dış kağıt kılavuzunu geri yerleştiriniz ve kafa mandalını takınız.

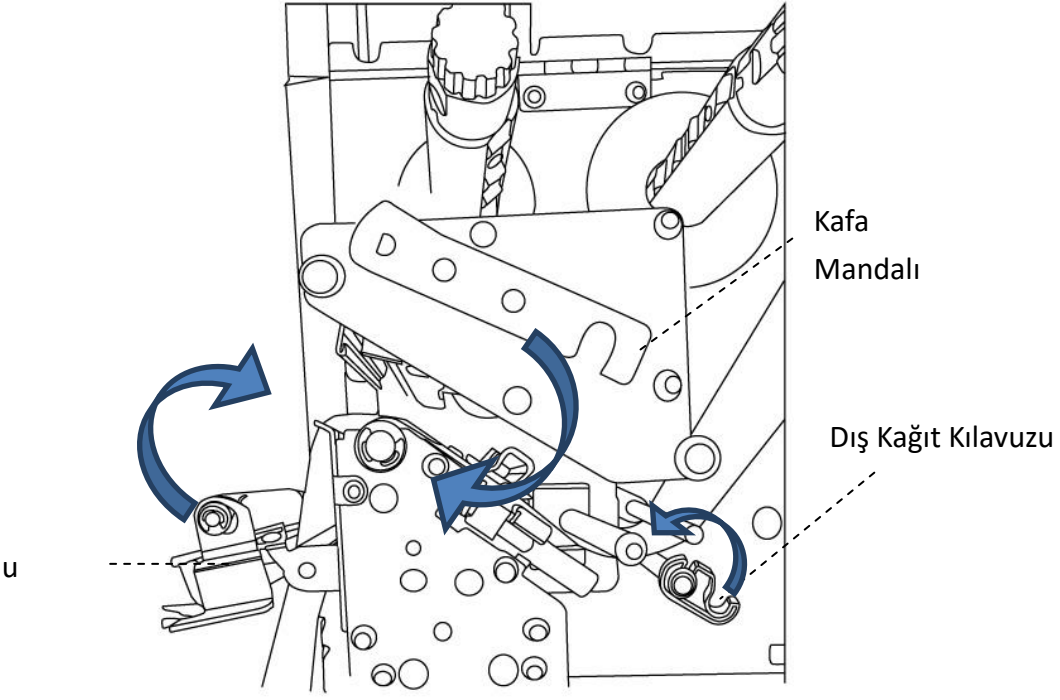

Sıyırıcı Kolu

8. Üst erişim kapağını kapatınız ve yazıcıyı çalıştırınız ya da yazıcı zaten çalışır durumdaysa FEED butonuna basınız.

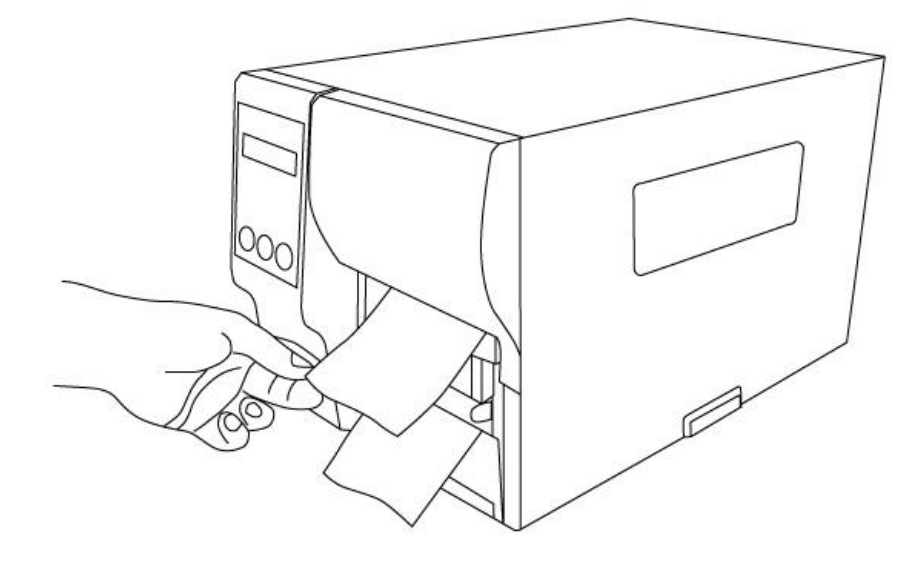

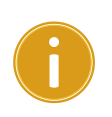

#### *Ö nemli*

Kağıt yüklendikten sonra, yazdırma öncesinde etiket sensörünü kalibre etmek için kağıt kalibrasyonu yapınız.

### **Döner Kesici Modda Kağıt Yükleme**

Adım 1 ila 3, "Standart Mod" ile aynıdır.

- 1. Kağıt bölmesini açmak için üst kapağı kaldırınız.
- 2. Kağıt rulosunu kağıt miline takınız ve kağıt kılavuzunu içeri doğru çeviriniz.
- 3. Kafa mandalını saatin ters yönünde çeviriniz ve dış kağıt kılavuzunu açınız.
- 4. Yazıcı kafası modülünün altında ve silindirin üzerindeki kağıt sensörü kılavuzunun altında olana kadar kağıdı yerleştiriniz. Daha spesifik kağıt yerleştirme işlemleri için 4. adımda standart moda başvurunuz.

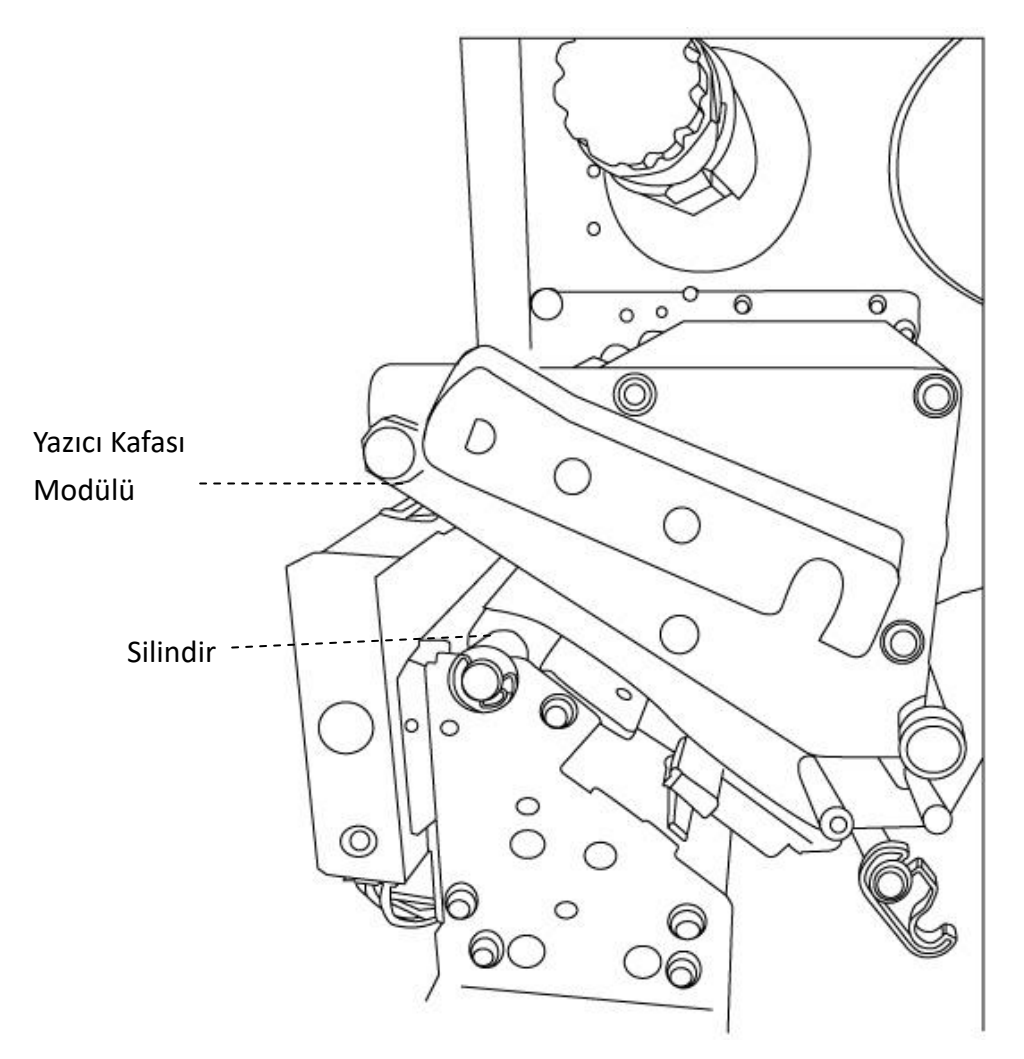

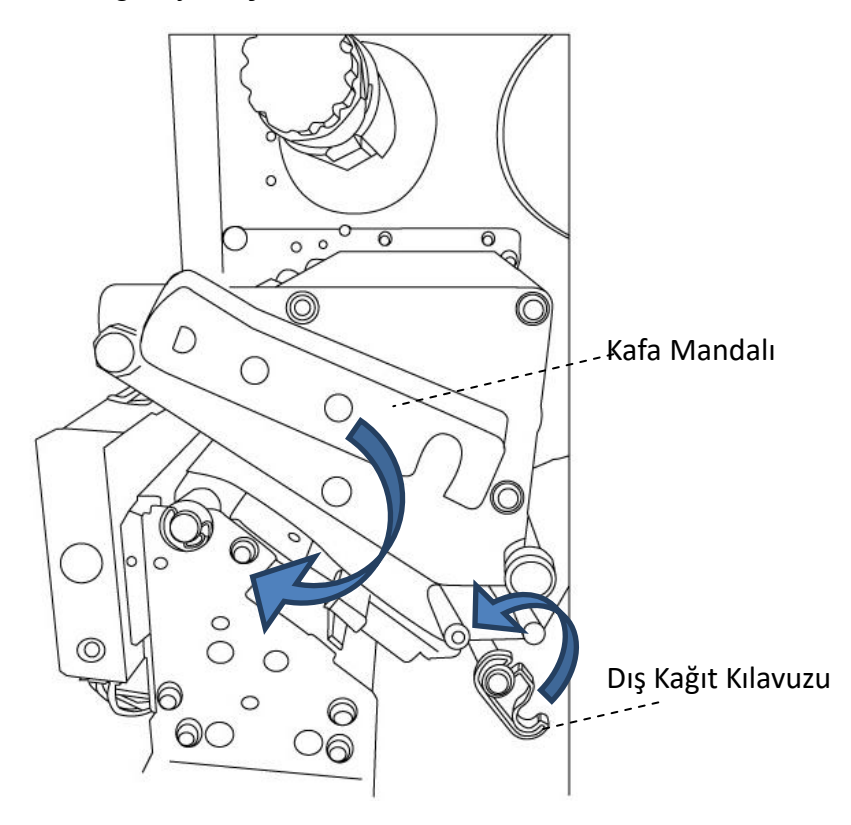

5. Dış kağıt kılavuzunu geri yerleştiriniz ve kafa mandalını takınız.

6. Üst erişim kapağını kapatınız ve yazıcıyı çalıştırınız ya da yazıcı zaten çalışır durumdaysa FEED butonuna basınız. Bunun ardından yazıcı, etiketleri kesici üzerinden otomatik olarak besleyecektir.

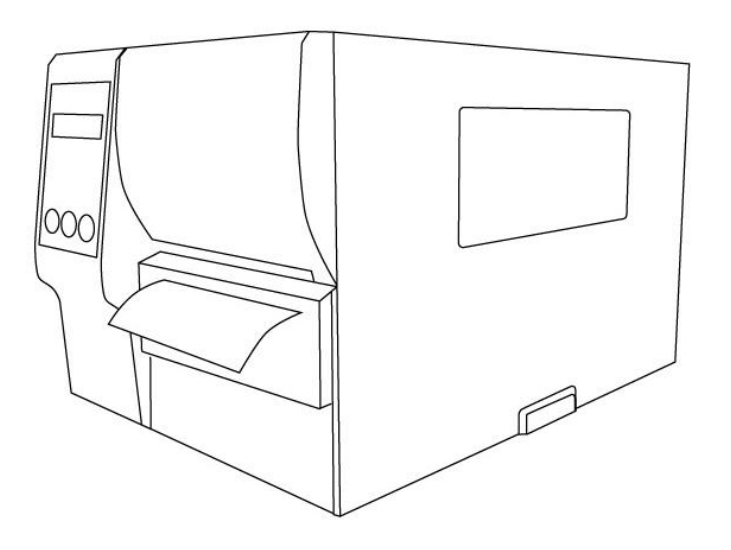

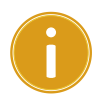

#### *Ö nemli*

Kağıt yüklendikten sonra, yazdırma öncesinde etiket sensörünü kalibre etmek için kağıt kalibrasyonu yapınız.

### **Giyotin Kesici Modda Kağıt Yükleme**

Adım 1 ila 3, "Standart Mod" ile aynıdır.

- 1. Kağıt bölmesini açmak için üst kapağı kaldırınız.
- 2. Kağıt rulosunu kağıt miline takınız ve kağıt kılavuzunu içeri doğru çeviriniz.
- 3. Kafa mandalını saatin ters yönünde çeviriniz ve dış kağıt kılavuzunu açınız.
- 4. Kağıdı, yazıcı kafası modülünün altına ve silindirin üzerindeki kağıt sensörü kılavuzunun altına yerleştiriniz. Daha spesifik kağıt yerleştirme işlemleri için 4. adımda standart moda başvurunuz. Kesici modülünü açınız ve Giyotin Kesiciden mekanizma ayırma kolunu aşağı çekiniz ve kağıdı Giyotin Kesiciden geçiriniz.

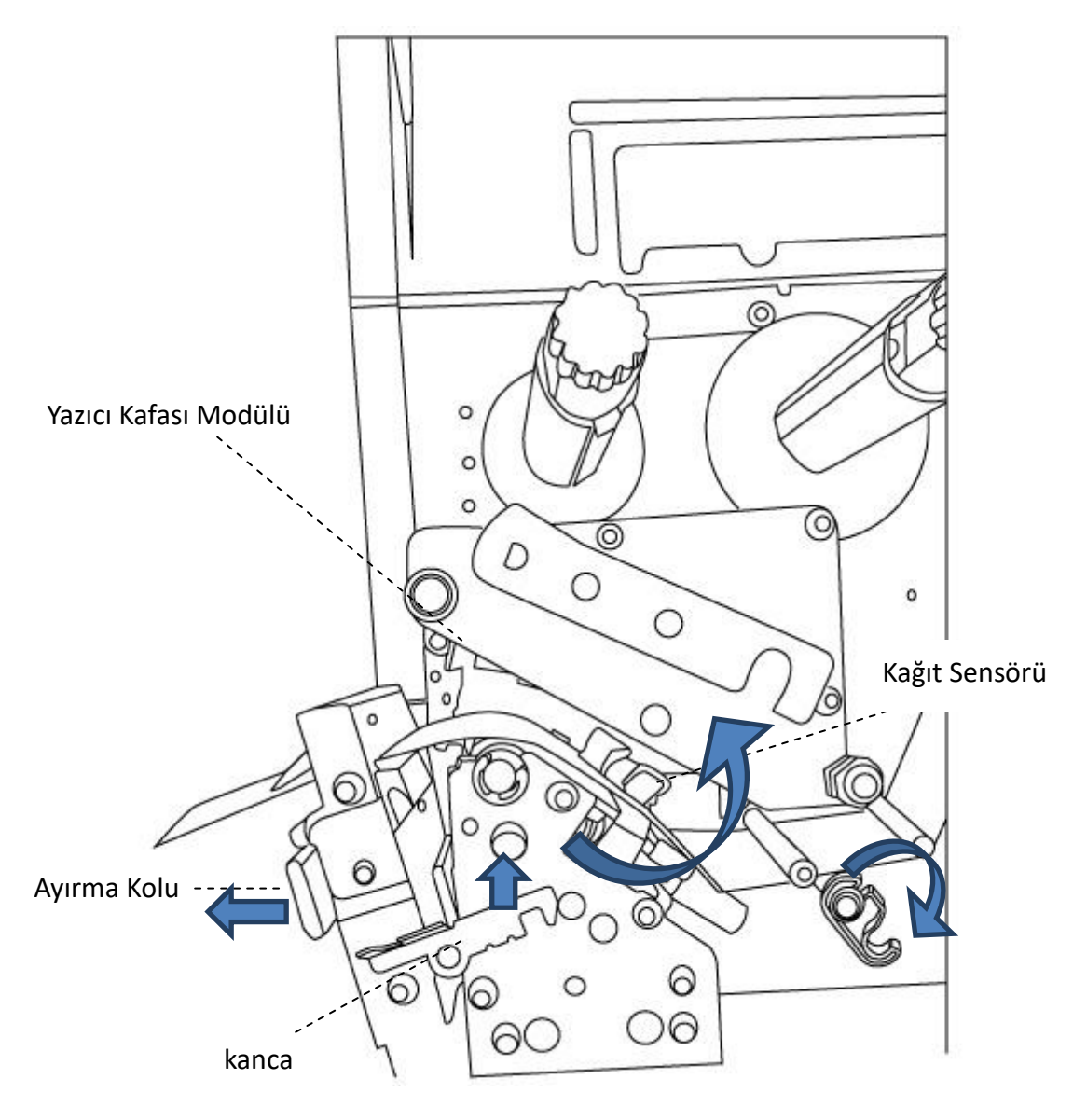

5. Giyotin Kesiciyi geri çekiniz, dış kağıt kılavuzunu geri yerleştiriniz ve kafa mandalını takınız.

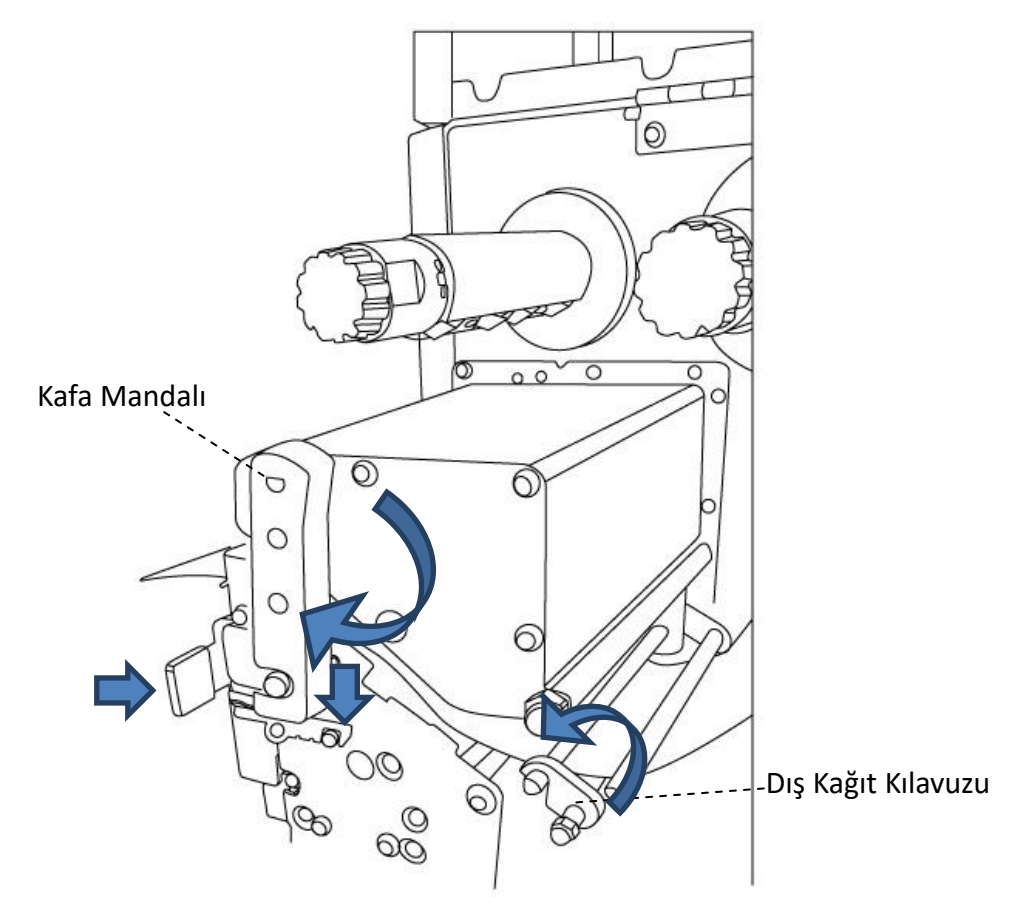

6. Üst erişim kapağını kapatınız ve yazıcıyı çalıştırınız ya da yazıcı zaten çalışır durumdaysa FEED butonuna basınız. Bunun ardından yazıcı, etiketleri kesici üzerinden otomatik olarak besleyecektir.

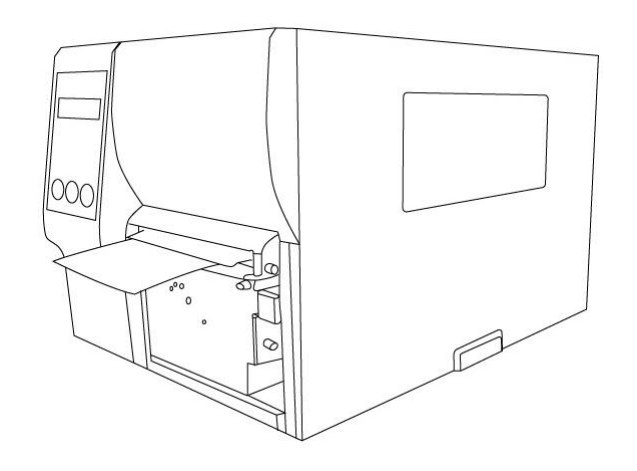

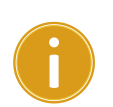

#### *Ö nemli*

Kağıt yüklendikten sonra, yazdırma öncesinde etiket sensörünü kalibre etmek için kağıt kalibrasyonu yapınız.

## **2.3.3 Kağıt tipleri**

Yazıcınız, süreksiz form, sürekli form ve kıvrımlı kağıt başta olmak üzere çeşitli kağıt tiplerini desteklemektedir. Aşağıda yer alan tablo, bunlar hakkında bilgi vermektedir.

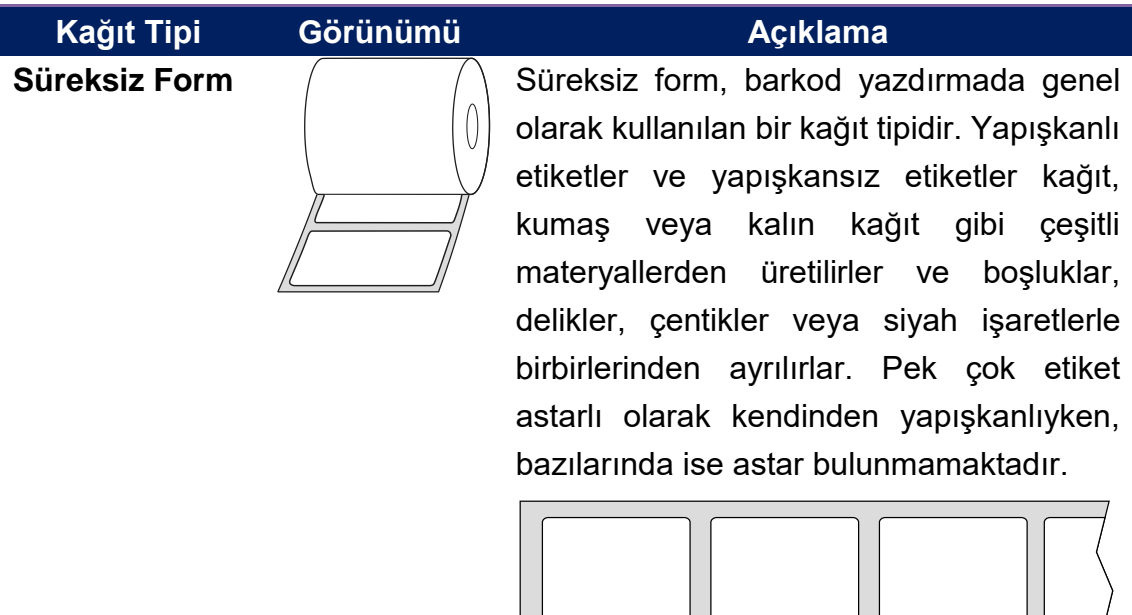

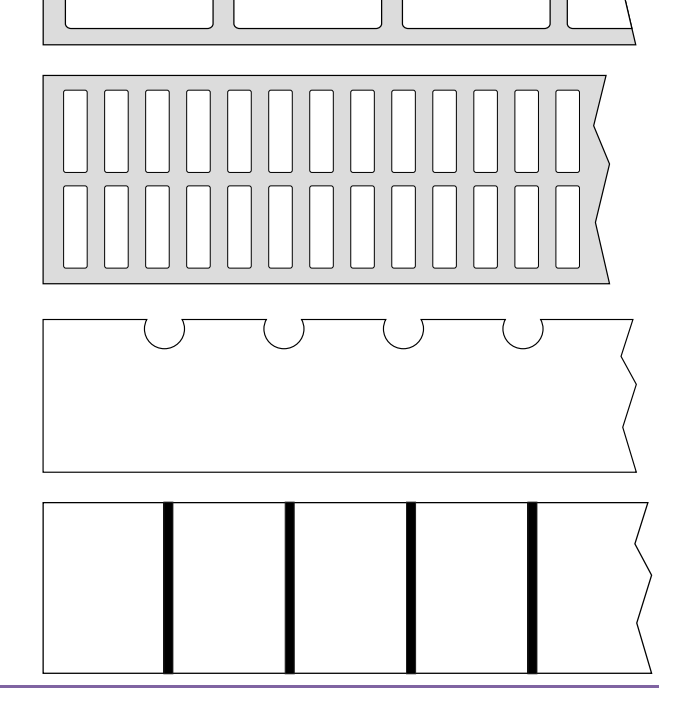

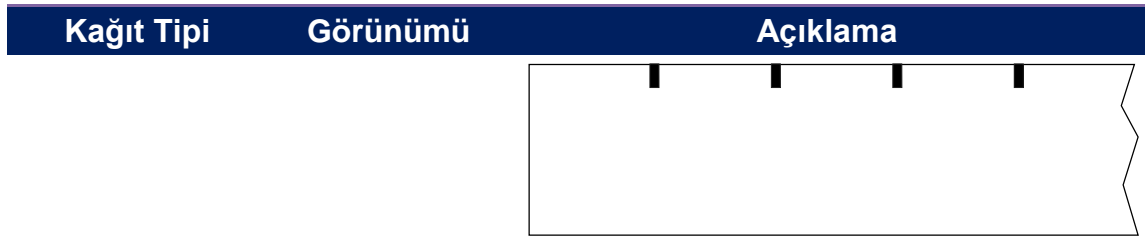

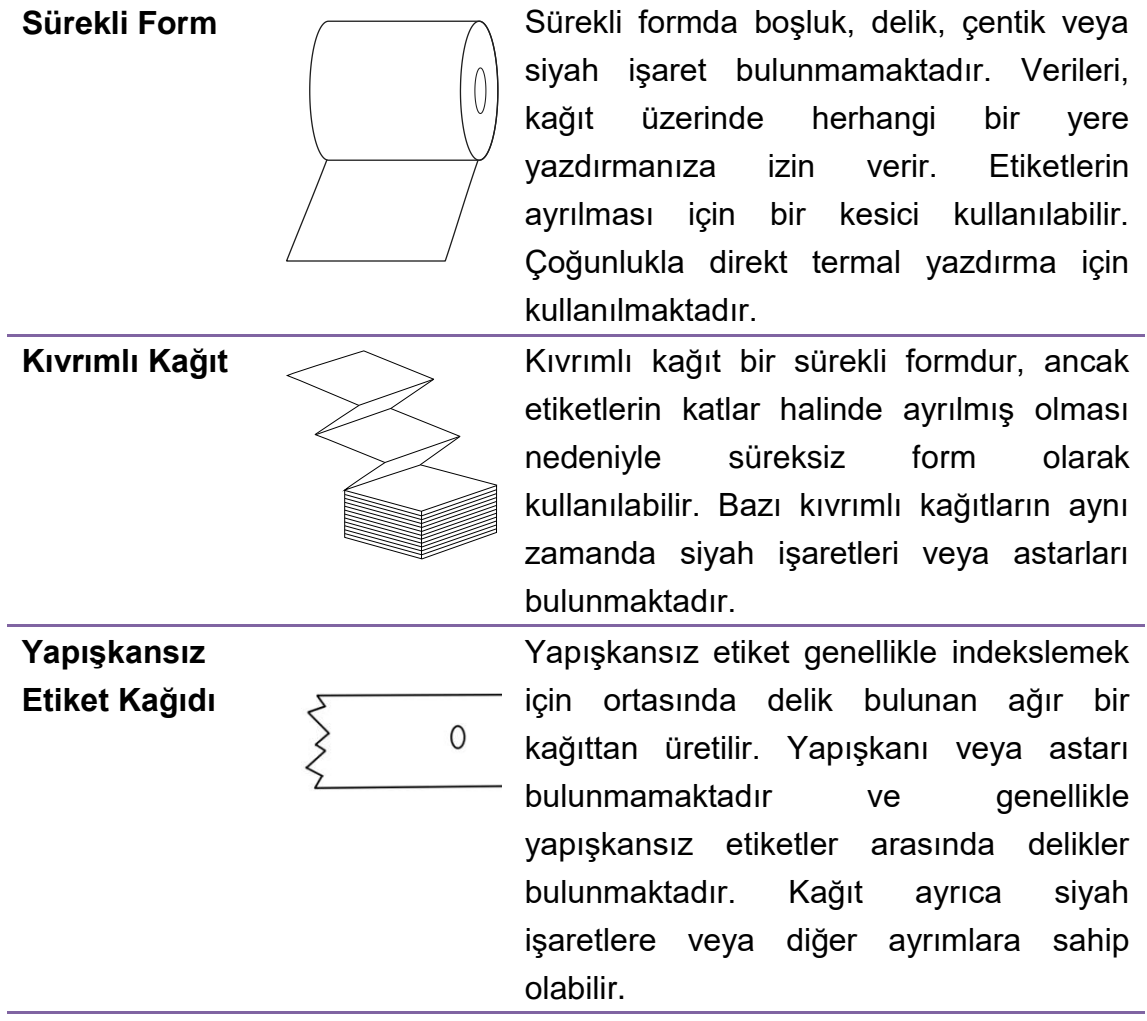

# **2.4Ribon Yükleme**

Aşağıda belirtilen adımlar sadece termal transfer yazdırma modu için geçerlidir.

Direkt termal, ribonun yüklenmesine ihtiyaç duymaz.

iX4 Serisi yazıcılar, hem içe sarılı ribon hem de dışa sarılı ribon uygulamaktadır. Yazıcılar, otomatik olarak diğer moda geçirilebilmektedir.

# **Not**

<del>.........</del>

- Optimal yazdırma sonuçları elde edebilmek için kağıt ve ribon tiplerinin doğru olarak eşleştirilmesi gerekmektedir.
	- Yazıcı kafasını aşınmaya karşı korumak için her zaman kağıttan daha geniş ribon kullanınız.

### **2.4.1 Ribon Rulosunu Yerleştirme**

1. Kağıt bölmesine ulaşmak için üst kapağı ve önden erişim kapağını kaldırınız.

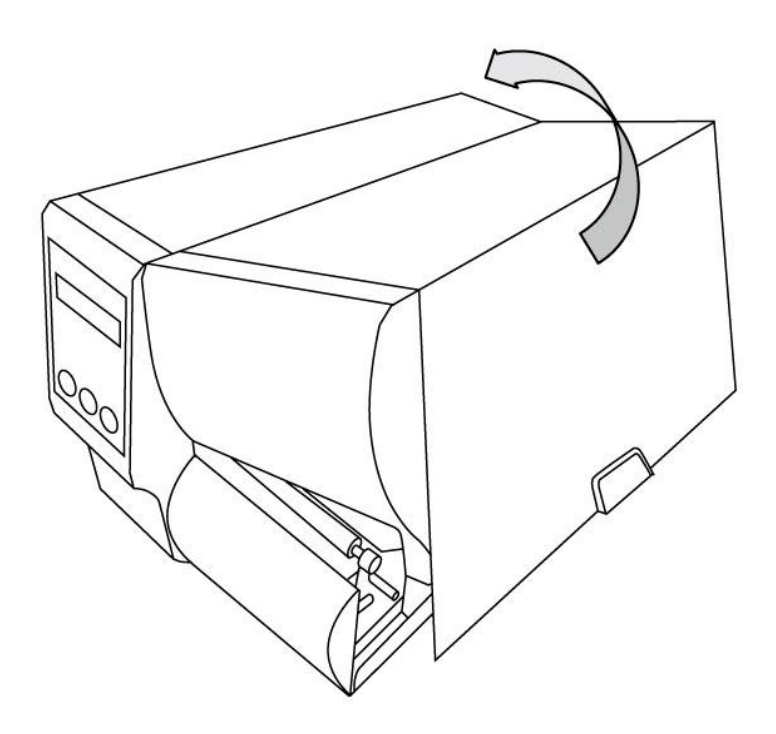

2. Kafa mandalını saatin ters yönünde çeviriniz.

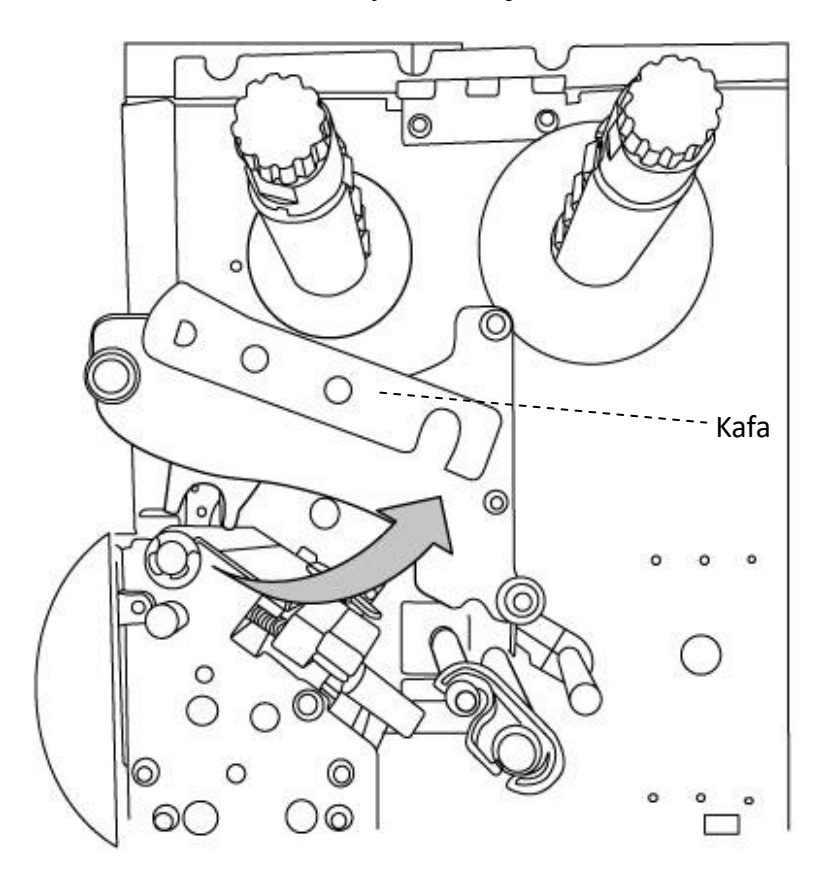

3. Ribonu açınız ve ribon rulosunu borudan ayırınız. Ribon rulosunu, ribon sevk miline yerleştiriniz.

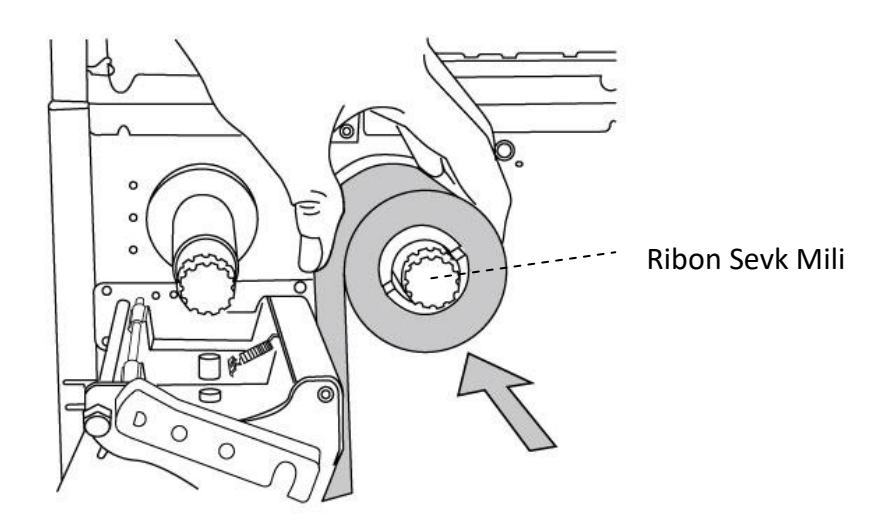

4. Ribonu, yazıcı kafası modülü boyunca yerleştiriniz. Ribonun kenarını boruya takınız ve bir parça sarınız. Ribonun kaplı tarafının aşağı yöne baktığından emin olunuz.

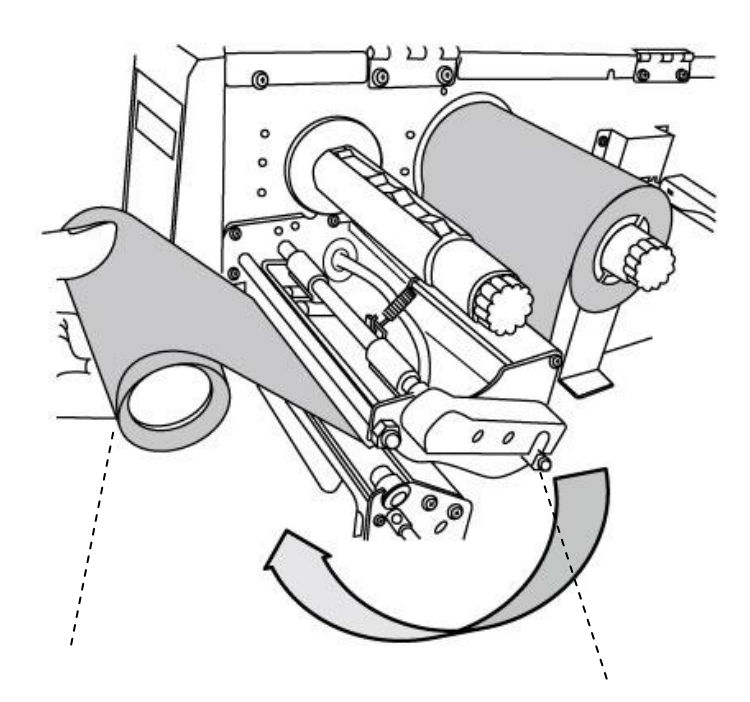

Boru

Yazıcı Kafası Modülü

5. Boruyu, ribon toplama miline yerleştiriniz. Ribonun sıkıca sarılı olmasını sağlamak için toplama milini çeviriniz.

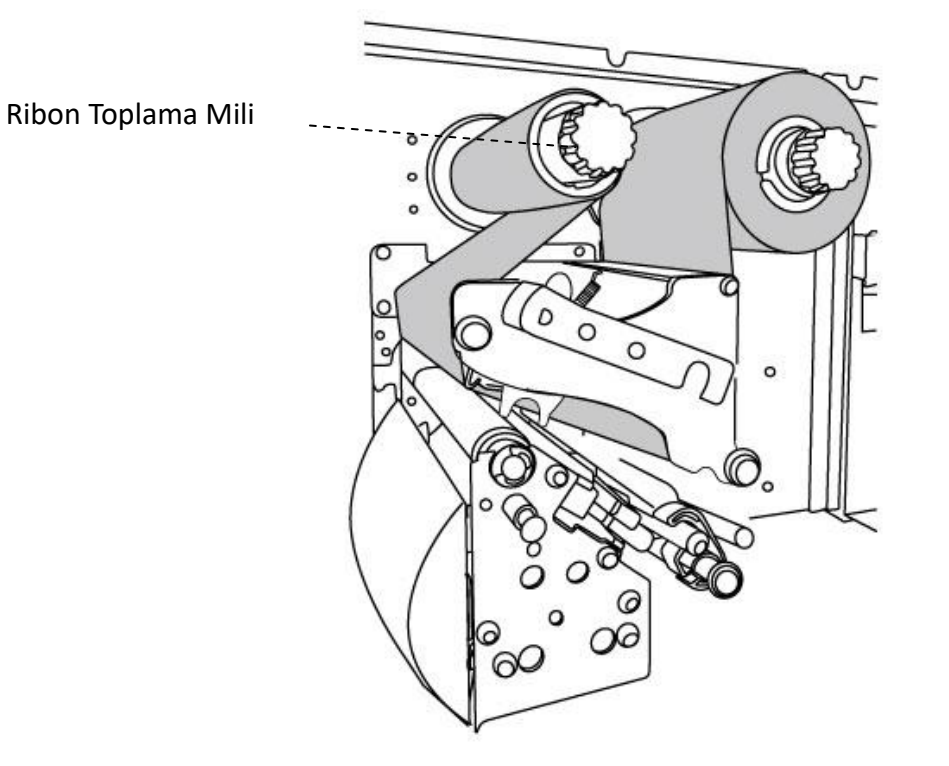

6. Üst kapağı ve ön erişim kapağını kapatınız ve yazıcıyı çalıştırınız.

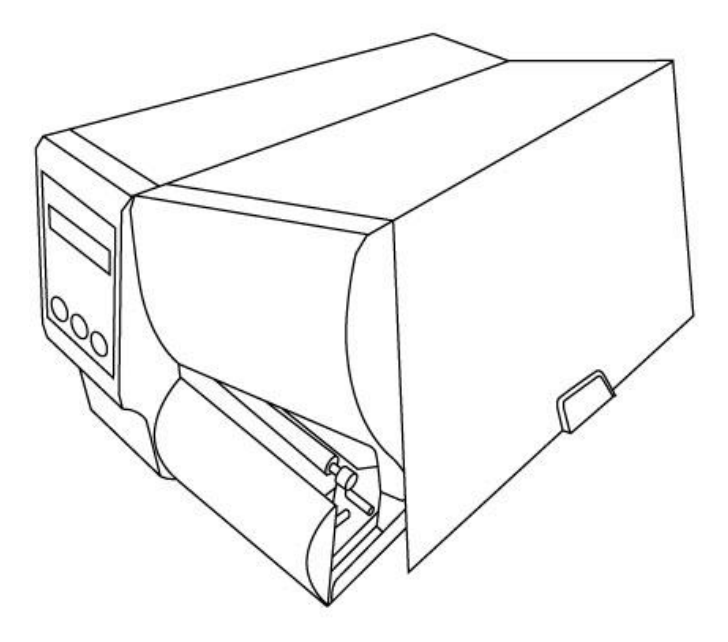

# **3 Yazıcı operasyonu**

Bu bölüm, yazıcı operasyonu hakkında daha spesifik bilgiler içermektedir.

# **3.1Ö n Panel**

Panel üzerindeki butonlar aracılığıyla ayarları değiştirebilirsiniz:

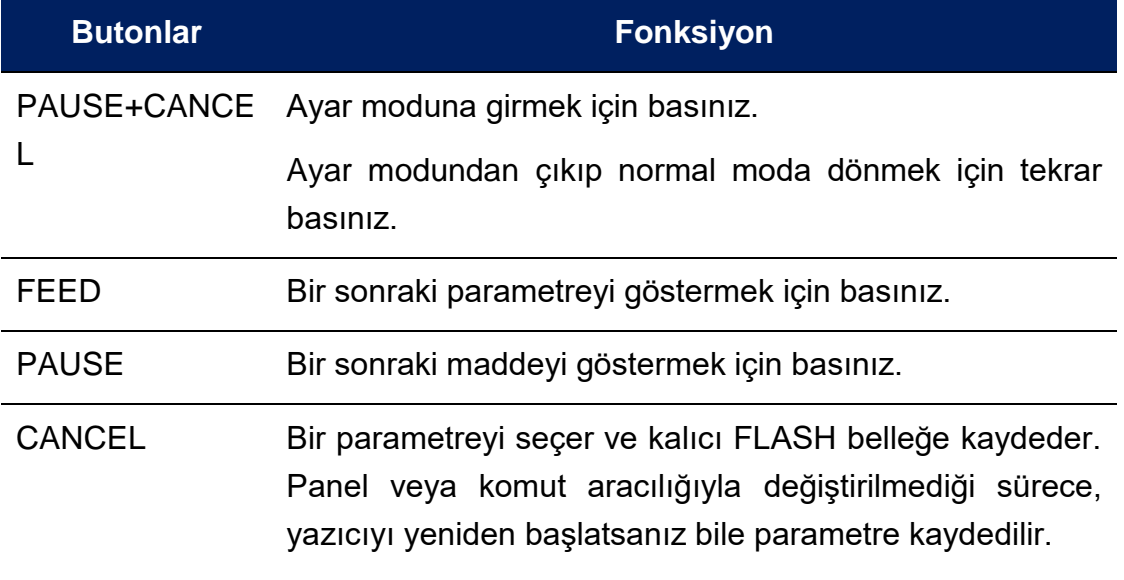

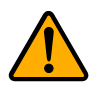

**Uyarı** *Yazdırma işlemi sırasında veya yazdırma verilerini gönderirken ayarları değiştirmeyiniz.*
### **3.1.1 LCD Fonksiyonu Ayarlama Prosedürü**

Aşağıda belirtilen prosedür, direkt termal yazdırma moduna ilişkin bir ayarlama prosedürü örneğidir:

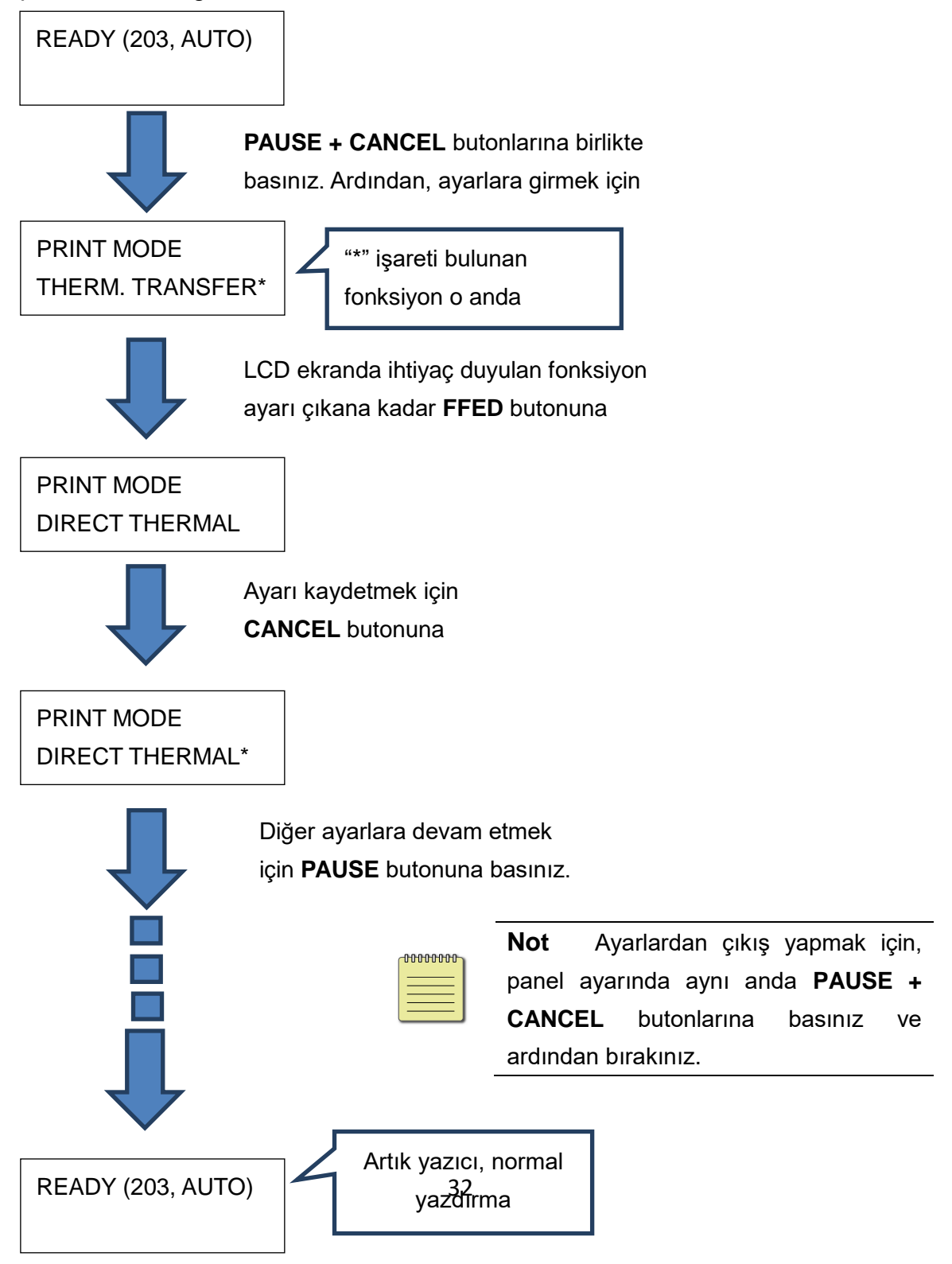

Farklı dilleri ayarlamak için **5 saniye süresince PAUSE + CANCEL** butonlarına basınız.

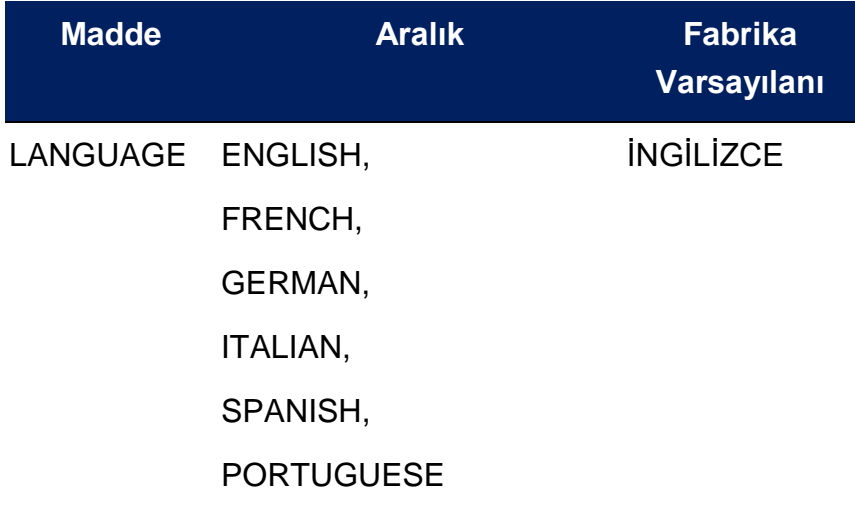

Yazıcı fonksiyonunu ayarlamak için 1 saniyeden az bir süre boyunca **PAUSE + CANCEL** butonlarına basınız.

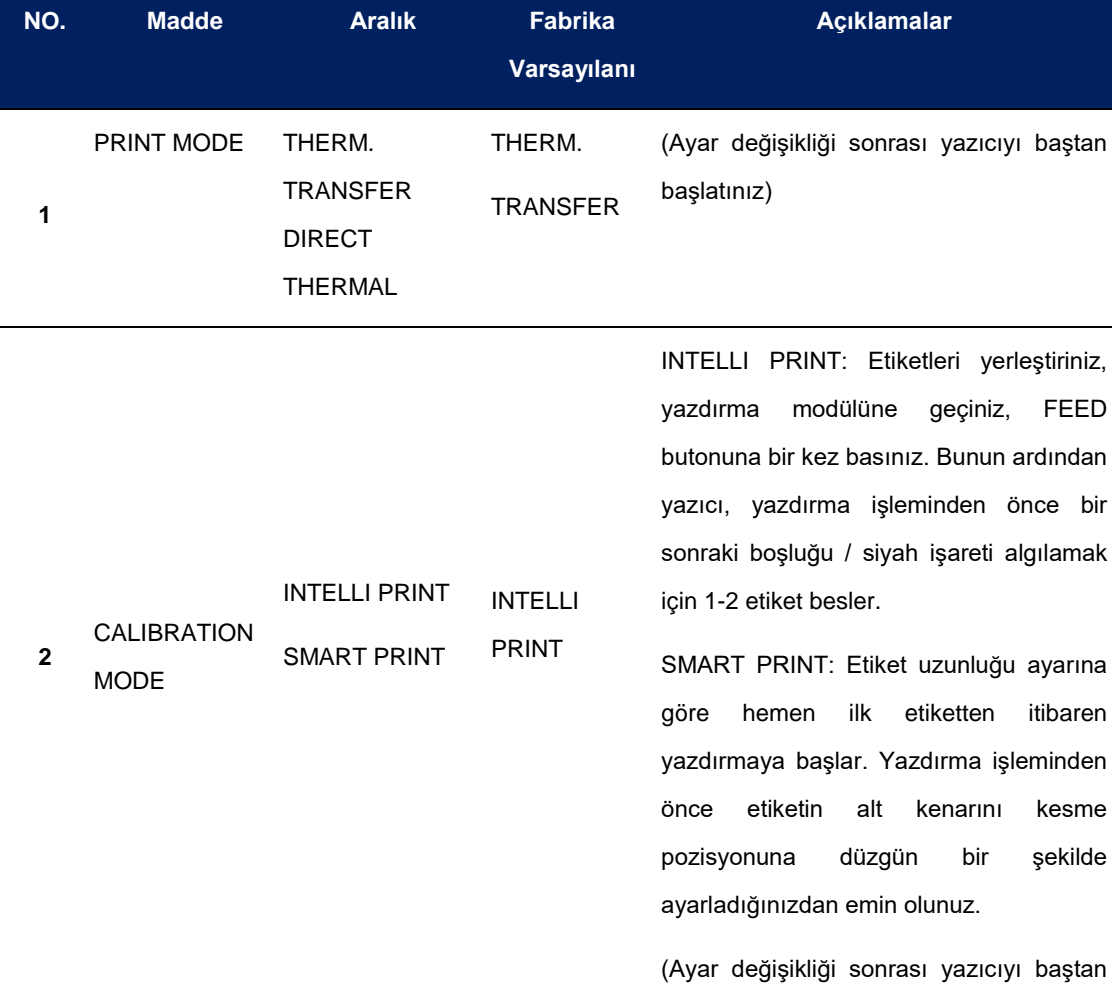

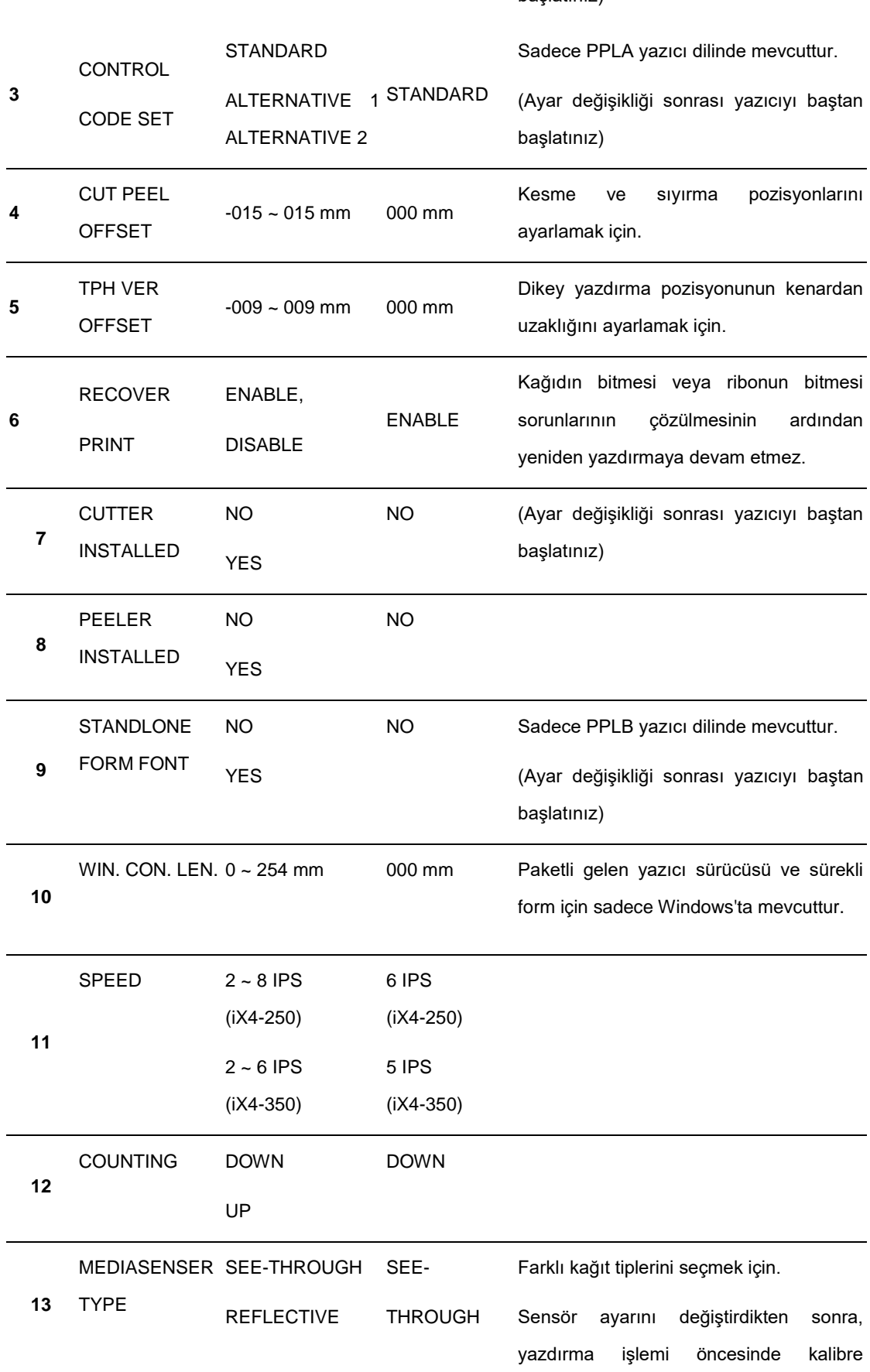

#### başlatınız)

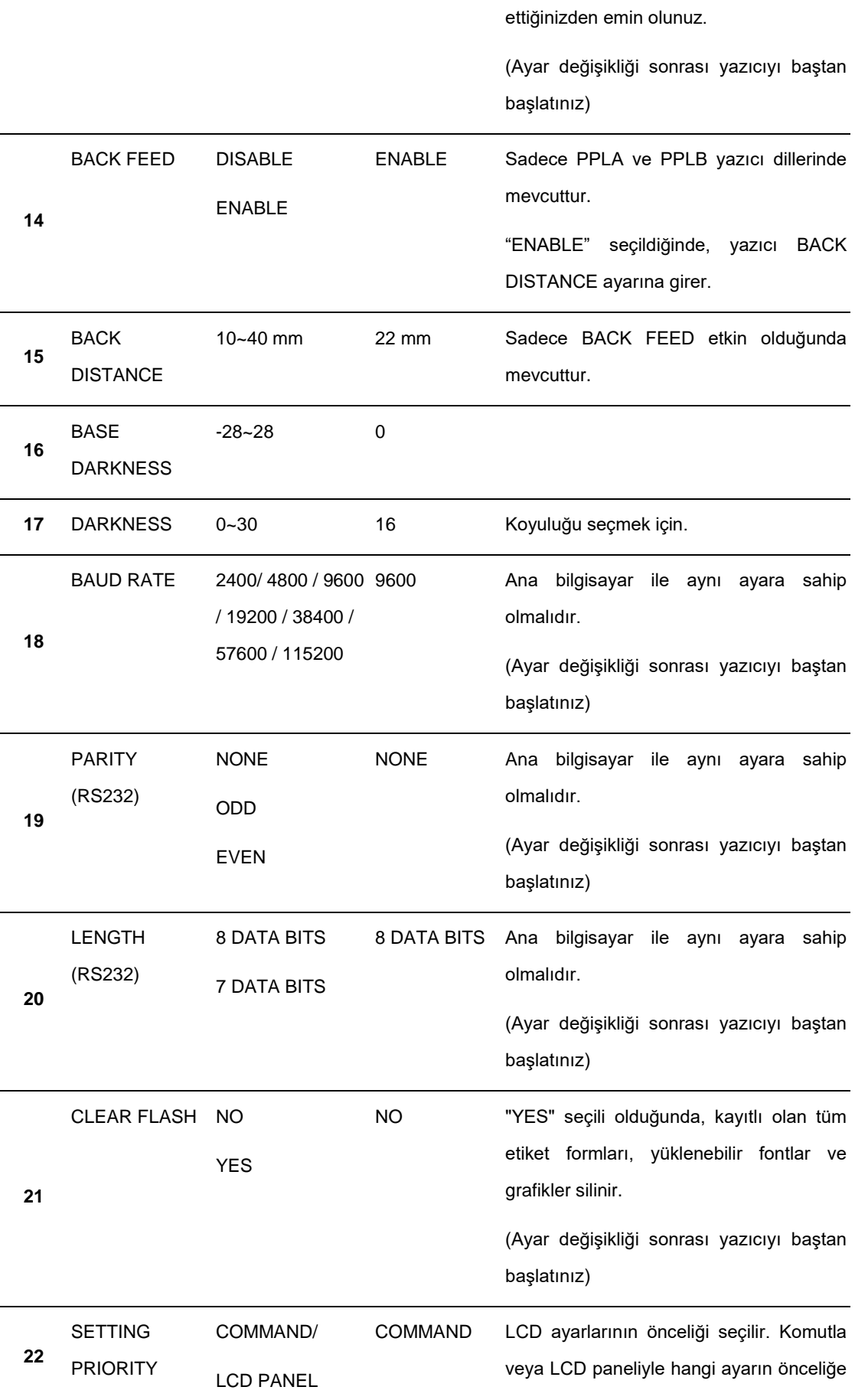

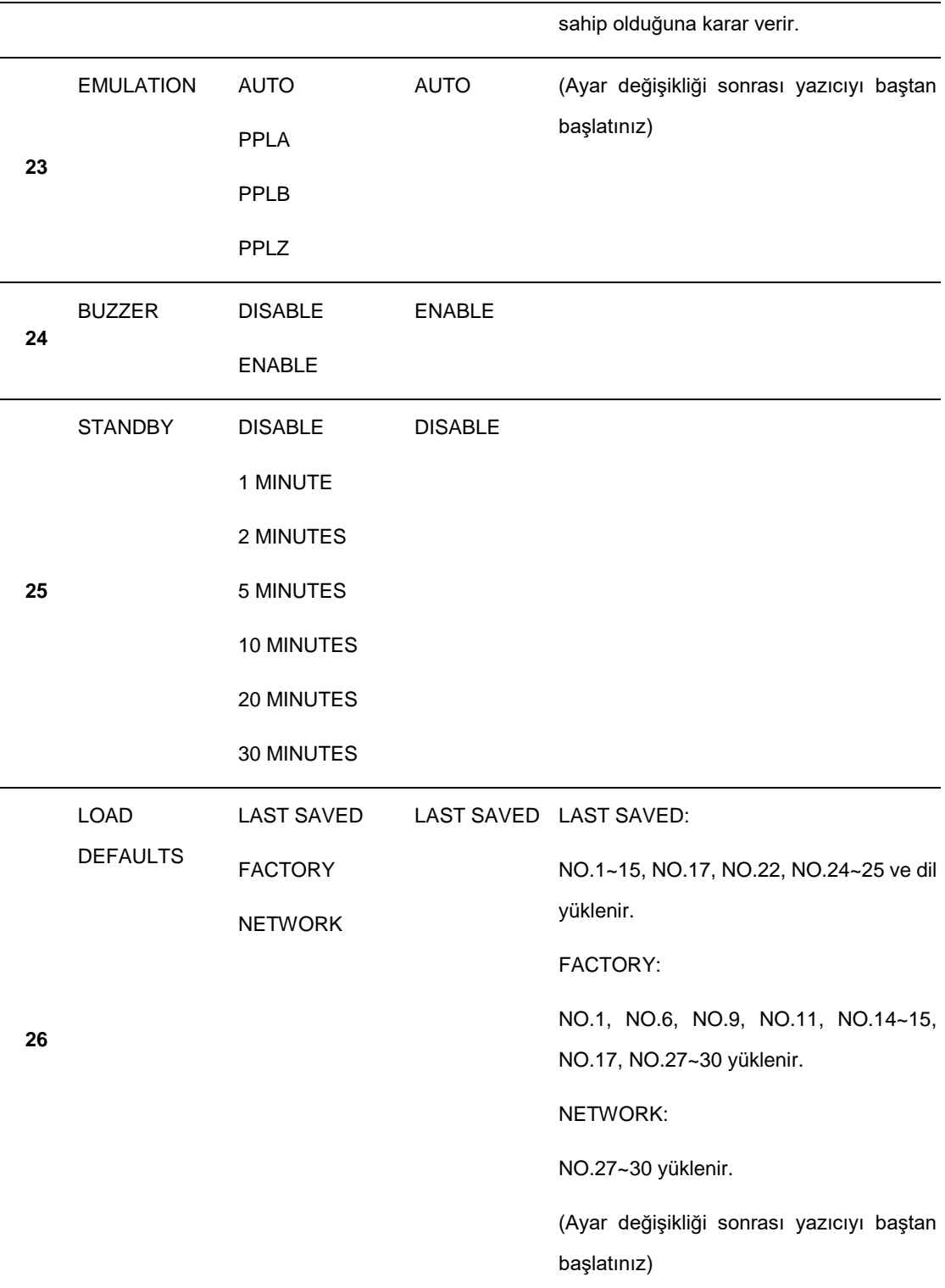

#### **Ethernet ayarları ve parametreler**

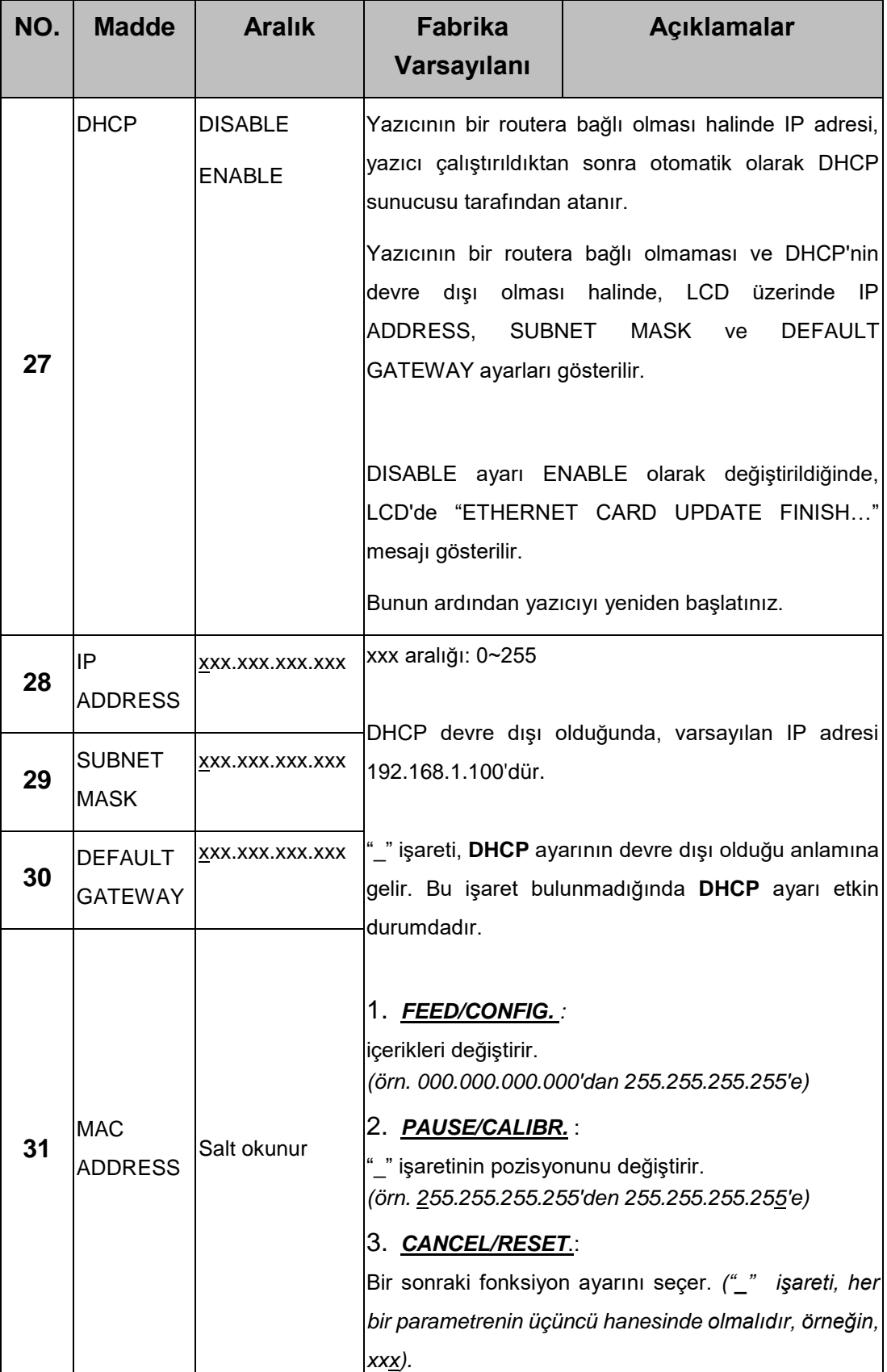

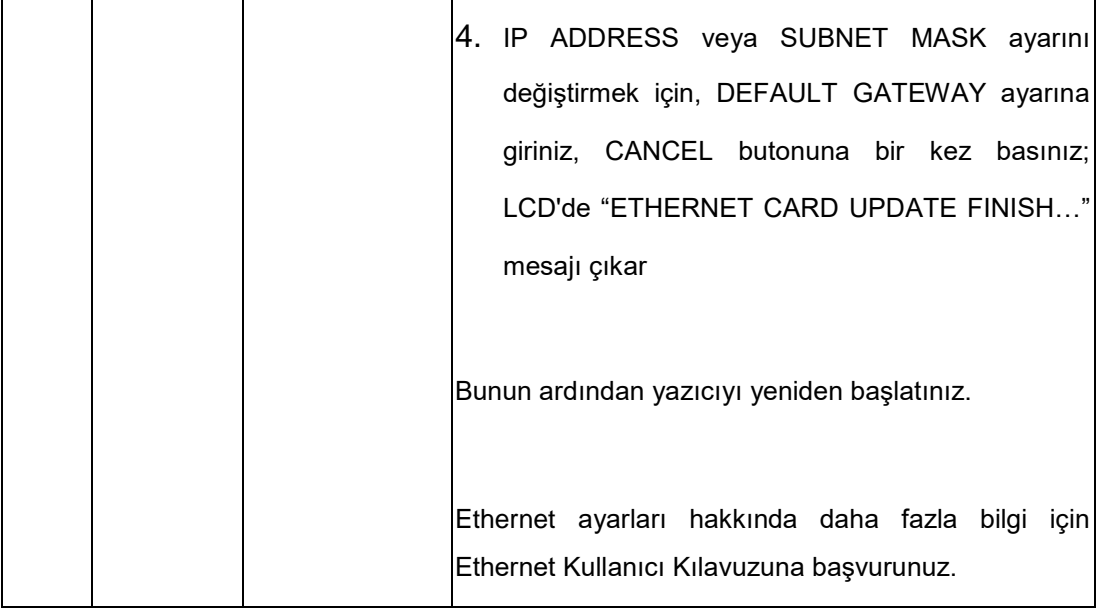

#### **Wi-Fi modülü (Opsiyonel)**

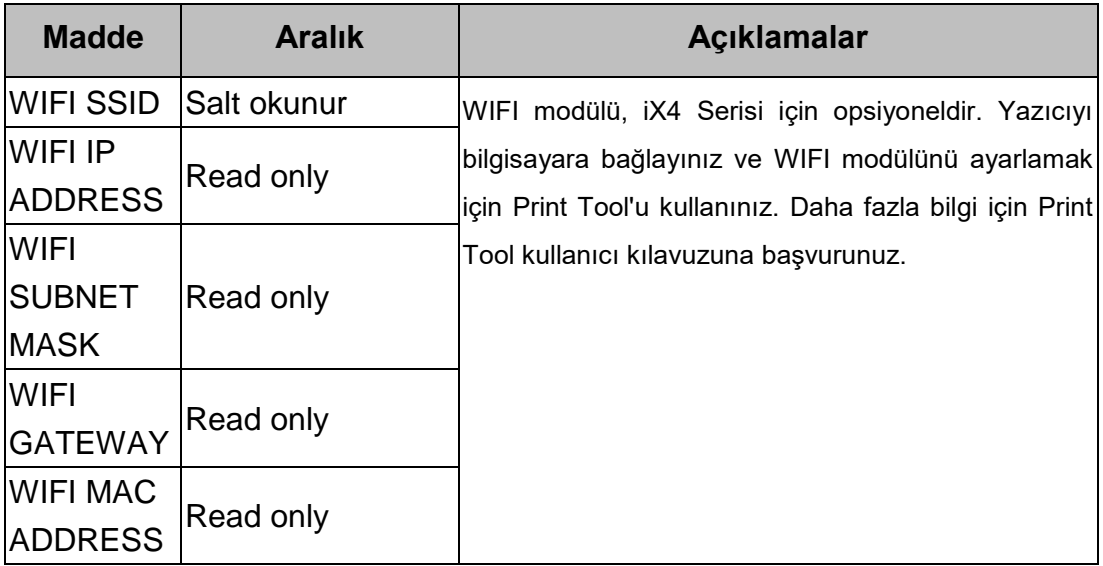

# **3.2 Kağıt Kalibrasyonu ve**

# **Konfigürasyonu Yazdırma**

Kalibrasyon öncesinde, kağıdın ve ribonun (termal transfer yazdırma için) doğru olarak yüklendiğinden emin olunuz. Etiket sensörünün, indeks etiketlerinin boşluklarını / çentiklerini / deliklerini doğru olarak algılaması gerekmektedir. Kâğıt yüklendikten sonra, yazdırma öncesinde etiket sensörünü kalibre etmek için kağıt kalibrasyonu yapınız. LCD'siz yazıcı için göstergelere bakınız.

- 1. Yazıcıyı kapatınız.
- 2. **PAUSE** butonunu basılı tutarak yazıcıyı çalıştırınız.
- 3. LCD üzerinde "CALIBRATION …" mesajı görüntülendiğinde ve hem READY hem de MEDIA göstergeleri yanıp söndüğünde, **PAUSE** butonunu bırakınız.
- 4. Yazıcı 1 veya 2 boş etiket besler.
- 5. "READY" mesajı gösterildiğinde, READY ve MEDIA göstergeleri yanıp sönmeyi bırakır ve sabit olarak yanar.

# **3.3Bir Konfigürasyon Raporu**

# **Yazdırma**

Bir oto sınama testi yapmak ve bir konfigürasyon raporu yazdırmak, yazıcının baskı kalitesini ve iç ayarlarını kontrol etmeye yardımcı olur. Adımlar aşağıdaki gibidir:

- 1. Yazıcıyı kapatınız.
- 2. Kağıdı ve ribonu yerleştiriniz.
- 3. Yazıcıyı çalıştırırken **FEED** butonunu basılı tutunuz.
- 4. LCD'de "SELF-TEST …" mesajı görüntülendiğinde **FEED** butonunu bırakınız.
- 5. Yazıcı bir konfigürasyon raporu yazdırır (örneği sonraki sayfada yer almaktadır). Tüm karakterler 2 sütun halinde yazdırılır. Sağdaki sütun, sisteminizden daha önce alınan karakterleri gösterir. Soldaki sütun ise karakterlerin ilgili onaltılık değerlerini gösterir. Kullanıcıların veya mühendislerin, programı doğrulamasını ve sorunları gidermesini sağlar.

LCD'siz yazıcı için göstergelere bakınız.

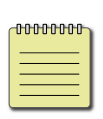

**Not: SADECE PPLB** Yazıcı, yazdırma konfigürasyonunun ardından Atık (Dump) moduna geçer. Atık modundan normal çalışma moduna dönmek için **CANCEL** butonuna basınız. Bunun bir başka yolu ise yazıcının gücünü kapatıp ardından yazıcıyı yeniden başlatmaktır.

### *Konfigürasyon Raporu Örneği*

LABEL PRINTER WITH FIRMWARE iX4-250-V01.01 20170307 PPLB  $\mathbf{1}$ STANDARD RAM : 32M BYTES<br>AVAILABLE RAM : 3676K BYTES<br>FLASH TYPE : ON BOARD 16M BYTES<br>AVAILABLE FLASH : 8448K BYTES  $\overline{\phantom{a}}$  $\overline{\mathbf{3}}$  $\Delta$ 5 NO. OF DL SOFT FONTS(FLASH) :<br>NO. OF DL SOFT FONTS(RAM) : 6  $\mathbf{1}$  $\overline{7}$ 0 NO. OF DL SOFT FONTS(HOST) Ø 8 H. POSITION ADJUST.: 0000  $\mathsf{Q}$ SEE-THRU SENSOR 10 REF: 0221 SEE: 0098<br>RTC TIME: 6/13/16(12:20:49) 11  $12\,$ NAX LABEL HEIGHT: 100 INCHES<br>PRINT WIDTH: 812 DOTS<br>LAB LEN(TOP TO TOP): 79mm 13  $14$ 15 SPEED: 6 IPS<br>DARKNESS: 8 16 17 THERMAL TRANSFER<br>PRINT LENGTH: 12M 18 19 CUT COUNT:34 20 RS232: 9600, 8, N, 1P, XON/XOFF<br>CODE PAGE : English (437)<br>MEDIA : NON-CONTINUOUS<br>CALIBRATION MODE: INTELLI PRINT 21 22 23  $24$ BACKFEED DISABLED 25 26 **CUTTER ENABLED** PEELER DISABLED 27 **PEELER DISHBLED<br>CUTTER/PEELER OFFSET: 0 <+-0.01mm><br>IP ADDRESS: 0.0.0.0<br>SUBNET MASK: 0.0.0.0** 28  $29$ 30 31 GATEWAY: 0.0.0.0 MAC ADDRESS: 00-00-00-00-00-00 32 DHCP: ENABLED 33 34 DHCP CLIENT ID: FFFFFFFFFFFFFFFFF **FFFFFFFFFFFFFFFF** DHCP HOST NAME: 35 36 SNMP: ENABLED 37 SOCKET COMM.: ENABLED SOCKET PORT: 9100 38 IPV6 MODE: MANUAL<br>IPV6 TYPE: NONE 39 40 IPV6 ADDRESS: 0000:0000:0000:0000: 41 0000:0000:0000:0000 42 **LINK LOCAL**  $0000:0000:0000:0000:$  $0000:0000:0000:0000$ PRODUCT SN: 00000000001 43 USB SN: 000000000001<br>USB SN: 000000000001  $44$ 45 46  $ot(0, 0) < 0.1$ dot, 0.01mm> ot(0,0)<0.1a0t,0.01mm><br>
rm(0,0)<1+0-,0.01mm><br>
sm(0,0)<1+0-,0.01mm><br>
rv(302,250,52)<0.01v><P><br>
sv(246,100,145)<0.01v><P><br>
bv(329,9,320)<0.01v><P><br>
rso(0)<0.01mm> 47 48 49 50 54 52 53  $sso(0)$ <0.01mm> This is internal font 1. 0123456789 ABCabcXyz<br>This is internal font 2. 0123456789 ABCabcXyz<br>This is internal font 3. 0123456789 ABCabcXyz 54  $55$ 56 57 This is internal font 4. 0123456789 ABCXYZ **IS** 58 59 60 61 62 63  $64$ <u> 1989 - Andrea Stadt Stadt Stadt Stadt Stadt Stadt Stadt Stadt Stadt Stadt Stadt Stadt Stadt Stadt Stadt Stadt Stadt Stadt Stadt Stadt Stadt Stadt Stadt Stadt Stadt Stadt Stadt Stadt Stadt Stadt Stadt Stadt Stadt Stadt St</u>

#### **1. Sürüm Bilgileri**

Donanım yazılımı sürümü ve yapım tarihi.

#### **2. Standard RAM**

Toplam SDRAM boyutu.

#### **3. Available RAM**

Kullanılabilecek RAM.

#### **4. Flash Type**

Flash bellek tipi ve boyutu.

#### **5. Available Flash**

Kullanılabilecek Flash.

#### **6. No of DL soft fonts (FLASH)**

Flash'ta indirilen font sayısı.

#### **7. No of DL soft fonts (RAM)**

RAM'da indirilen font sayısı.

#### **8. No of DL soft fonts (HOST)**

USB ana makinede indirilen font sayısı.

#### **9. H. Position Adjust**

Yazdırma pozisyonunun yatay olarak taşınması.

#### **10.Sensor Type**

Reflektif sensör gibi kağıt sensörü tipi.

#### **11.Label-less Calibration Value**

Yazıcıda bir etiketsiz kalibrasyon yapılıp yapılmadığının kontrolü. Bulunmuyorsa, değer 0000'dır.

#### **12.RTC Time**

Gerçek zaman saatinin (RTC) tarihi ve saati. Varsayılan format: ay/gün/yıl (saat:dakika:saniye). Yazıcınızın yerleşik bir RTC'si varsa, burada RTC saati gösterilir.

#### **13.Max Label Height**

Tek seferde yazdırabileceğiniz en fazla etiket uzunluğu. 200 dpi modeller için 100 inçtir; 300 dpi modeller için 50 inçtir.

#### **14.Print Width**

Nokta olarak yazdırma genişliği.

#### **15.Lab Len (Top to Top)**

Süreksiz formlar için, iki etiketin üstü arasındaki uzunluktur.

#### **16.Speed**

Yazdırma hızı. Birim, saniye başına inçtir (ips).

#### **17.Darkness**

Mevcut koyuluk.

#### **18.Print Method**

Ya termal transfer (TT) ya da direkt termal (DT) yazdırmadır. TT, ribon gerektirir; DT ise gerektirmez.

#### **19.Print Length**

Toplam yazdırma uzunluğu.

#### **20.Cut Count**

Kesicinin kesme sayısını sayar.

#### **21.RS232 Protocol**

RS-232C ayarlarını şu sırada listeler: baud hızı, veri uzunluğu, parite kontrolü, durma biti ve akış kontrolü.

#### **22.Code page**

Karakter seti tablosu.

#### **23.Media**

Kullanımdaki kağıt tipi

#### **24.Calibration mode**

Intelli modu veya smart modu vardır.

Intelli modu: Etiketleri yerleştiriniz, yazdırma modülüne geçiniz, FEED butonuna bir kez basınız. Bunun ardından yazıcı, yazdırma işleminden önce bir sonraki boşluğu / siyah işareti algılamak için 1-2 etiket besler. FEED butonuna basılmadıysa, yazdırma işlemi öncesinde yazıcı otomatik olarak 1-2 etiket besler.

Smart modu: Etiket uzunluğu ayarına göre hemen ilk etiketten itibaren yazdırmaya başlar. Yazdırma işleminden önce etiketin alt kenarını kesme pozisyonuna düzgün bir şekilde ayarladığınızdan emin olunuz.

#### **25.Backfeed Enabled/Disabled**

Yazdırma işlemi sırasında geri beslemeyi etkinleştirir veya devre dışı bırakır. Etkin olduğunda yazıcı, yazdırma işleminden 1 saniye sonra kağıdı önceden tanımlanan uzunlukta ileri sarar ve yazdırma işlemi tekrar başladığında ise kağıdı önceden tanımlanan uzunlukta geri çeker. Devre dışı olduğunda ise yazıcı kağıdı hareket ettirmez.

#### **26.Cutter Enabled/Disabled**

Yazdırma işlemi sırasında kesiciyi etkinleştirir veya devre dışı bırakır.

#### **27.Dispenser Enabled/Disabled**

Yazdırma işlemi sırasında kesiciyi dağıtıcıyı veya devre dışı bırakır.

#### **28.Cutter/Dispenser Offset**

Kesme çizgisini veya sıyırma pozisyonunu ileriye veya geriye taşır. Köşeli parantez içerisindeki değer kenardan uzaklık birimidir.

#### **29.IP Address**

Yazıcının statik IP adresi. Varsayılan değer: "192.168.1.1".

#### **30.Subnet Mask**

Yazıcının manuel olarak belirlenen alt ağ maskesidir. Varsayılan değer: "255.255.255.0".

#### **31.Gateway**

Yazıcının manuel olarak belirlenen ağ geçididir. Varsayılan değer: "0.0.0.0".

#### **32.MAC Address**

İnternete bağlanan yazıcıya atanan benzersiz adrestir.

#### **33.DHCP**

DHCP etkin olduğunda, yazıcıya otomatik olarak bir IP adresi atar.

#### **34.DHCP Client ID**

Yazıcı için bir IP adresi ayırmak üzere DHCP'ye gönderilen bir rastgele değerdir.

#### **35.DHCP Host Name**

Bir DHCP istemcisinin adı.

#### **36.SNMP**

Etkin olduğunda, ana makine SNMP varlıkları olarak kaydedilen parametreler alır veya ayarlar.

#### **37.Socket Communication**

Etkin olduğunda, ana makine soket aracılığıyla yazıcı ile iletişime geçer.

#### **38.Socket Port**

Yazıcının soket numarası.

#### **39.IPv6 Mode**

Yazıcınızın IPv6 adresini nasıl alacağınızı belirler. Üç mod bulunmaktadır: MANUAL, DHCPv6 veya AUTO.

#### **40.IPv6 Type**

Yazıcınızın IPv6 adresi tipidir. Dört tip bulunmaktadır: NONE, NORMAL, EUI ve ANY.

#### **41.IPv6 Address**

Yazıcınızın statik IPv6 adresidir.

#### **42.Link Local**

Bir ağ segmentinde kullanılan IPv6 adresi. Otomatik olarak verilmektedir.

**43.Product SN**

Ürünün seri numarası.

#### **44.USB SN**

USB ana makinenin seri numarası.

#### **45.CG Enable**

Yazıcı, True Type font kullanabilir.

#### **46.TPH and Cutter Offset**

Geliştiricilerin sorun gidermesi için.

#### **47.Reflective Sensor Gap Calibration**

Geliştiricilerin sorun gidermesi için.

#### **48.See-Through Sensor Gap Calibration**

Geliştiricilerin sorun gidermesi için.

#### **49.Reflective Sensor Profile**

Geliştiricilerin sorun gidermesi için.

#### **50.See-Through Sensor Profile**

Geliştiricilerin sorun gidermesi için.

#### **51.Ribbon Sensor Profile**

Geliştiricilerin sorun gidermesi için.

#### **52.Reflective Sensor Offset**

Geliştiricilerin sorun gidermesi için.

#### **53.See-Through Sensor Offset**

Geliştiricilerin sorun gidermesi için.

#### **54-58. Font Image**

Etiket fontunuzu kontrol etmek için referans olarak kullanabilirsiniz.

#### **59-64. TPH Test Pattern**

Yazıcı kafası üzerinde kırılmış olan pinleri kontrol etmek için kullanabilirsiniz.

Yazıcınızın bir Wi-Fi modülü varsa, PPLB konfigürasyon etiketiniz aşağıda belirtilen girişleri içerir:

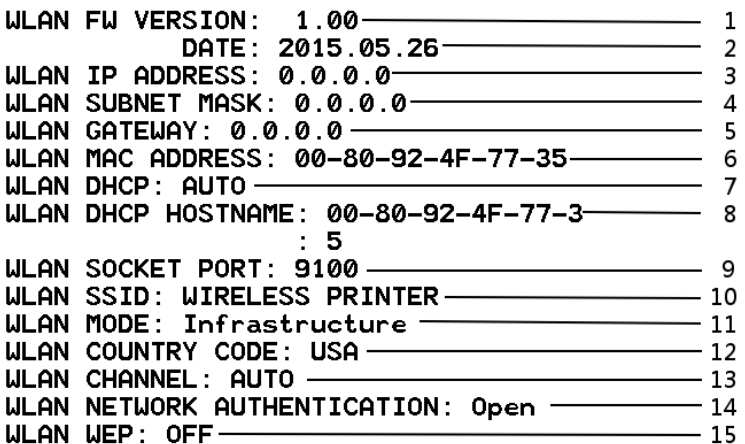

#### **1. FW Version**

WLAN devre kartı donanım yazılımı sürümü.

#### **2. Date**

WLAN devre kartı donanım yazılımı sürümü tarihi.

#### **3. IP Address**

Yazıcınızın IP adresidir. DHCP etkin olduğunda, otomatik olarak atanan IP adresini gösterir; DHCP devre dışı olduğunda, manuel olarak belirtilen IP adresini gösterir.

#### **4. Subnet mask**

Yazıcınızın ağ maskesidir. DHCP etkin olduğunda, otomatik olarak atanan ağ maskesini gösterir; DHCP devre dışı olduğunda, manuel olarak belirtilen ağ maskesini gösterir.

#### **5. Gateway**

Yazıcınızın ağ geçididir. DHCP etkin olduğunda, otomatik olarak atanan ağ geçidini gösterir; DHCP devre dışı olduğunda, manuel olarak belirtilen ağ geçidini gösterir.

#### **6. Mac address**

İnternete bağlanan yazıcınıza atanan benzersiz adrestir.

#### **7. DHCP**

DHCP etkin olduğunda, yazıcınıza otomatik olarak bir IP adresi atar.

#### **8. DHCP Hostname**

Bir DHCP istemcisinin adı.

#### **9. Socket Port**

Yazıcının soket numarası.

#### **10.SSID**

Servis seti tanımlayıcısının kısaltması. Kablosuz yerel alan ağının adıdır.

#### **11.Mode**

Geçici ve altyapı modu vardır. Teknik kılavuzdan Yazıcı Aracı Ağ tipi açıklamasına bakınız.

#### **12.Country Code**

Ülke veya bölge.

#### **13.Channel**

Wi-Fi kanalı.

#### **14.Network Authentication**

Altı mod vardır. Teknik kılavuzdan Yazıcı Aracı Ağ doğrulaması açıklamasına bakınız.

#### **15.WEP**

Teknik kılavuzdan Yazıcı Aracı Wep açıklamasına bakınız.

#### **PPLA**

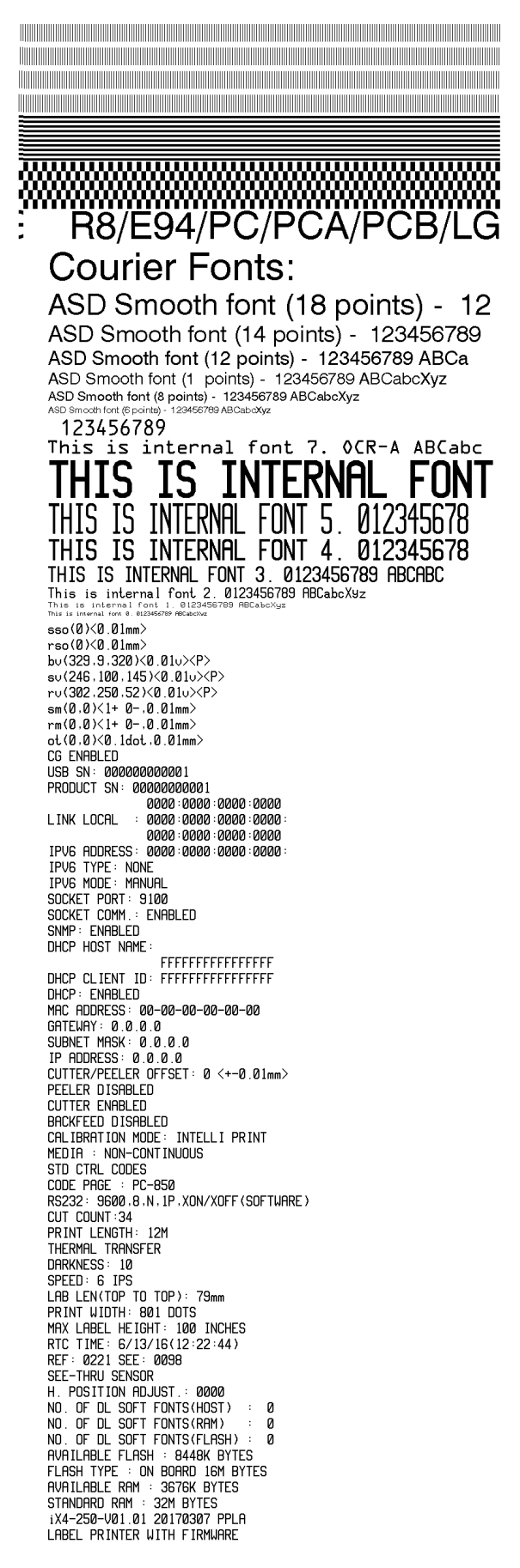

#### **PPLZ**

LABEL PRINTER WITH FIRMWARE LABEL PRINTER WITH FIRMWARE<br>
iSA-250-V01.01 20170307 PPLZ<br>
STANDARD RAM : 32M BYTES<br>
FLASH TYPE : ON BOARD 16M BYTES<br>
FLASH TYPE : ON BOARD 16M BYTES<br>
AVAILABLE FLASH : 8448K BYTES<br>
NO. OF DL SOFT FONTS(FLASH) : 0<br>
NO. OF  $\mathcal{Q}$ a H. POSITION ADJUST.: 0000<br>SEE-THRU SENSOR<br>REF: 0221 SEE: 0098<br>RTC TIME: 6/13/16(12:25:11)<br>MAX LABEL HEIGHT: 100 INCHES<br>PRINT WIDTH: 001 DDTS<br>LAB LEN(TDP TO TOP): 79mm<br>SPEED: 6 IPS<br>REME LANGESS: 16<br>TRIM. DARKNESS: 0<br>THERMAL PRIMILENGIHI<br>COUNT:34<br>RS232: 9600, 8, N, 1P, XON/XOFF<br>CARET CONTROL CHAR : <^> :<br>DELIMITER CONTROL CHAR : <,> : **SEH** DELIMITER CONTROL CHAR : <,> 2CH<br>
TILDE CONTROL CHAR : <<> 7EH<br>
CODE PAGE : USA1<br>
MEDIA : NON-CONTINUOUS<br>
CALIBRATION MODE: INTELLI PRINT<br>
REPRINT AFTER ERROR : ENABLED<br>
BACKFEED DISABLED<br>
CUTTER ENABLED<br>
PEELER DISABLED<br> 2CH CUTTER/PEELER UFFSET: 0 <+-0.0<br>SUBNET MASK: 0.0.0.0<br>GATEWAY: 0.0.0.0<br>MAC ADDRESS: 00-00-00-00-00-00<br>MAC ADDRESS: 00-00-00-00-00-00 DHCP: ENABLED FFFFFF<br>SNMP: ENABLED<br>SOCKET COMM.: ENABLED<br>SOCKET PORT: 9100<br>SOCKET PORT: 9100 SUCKET FURT: STOO IPV6 ADDRESS: 0000:0000:0000:0000:<br>1PV6 ADDRESS: 0000:0000:0000:0000 LINK LOCAL : 0000:0000:0000:0000: 0000:0000:0000:0000 PRODUCT SN: 00000000001 USB SN: 000000000001 tG ENABLED<br>or(0,0)(0.1dot,0.01mm)<br>rm(0,0)(1+ 0-,0.01mm)<br>sm(0,0)(1+ 0-,0.01mm)<br>r∪(302,250,52)(0.01∪)(P)  $SU(246, 100, 145)$  (0.01v) (P) bv(329,9,320)(0.01v)(P) rso(0)(0.01mm) sso(0)<0.01mm> SURVEY CHANGES<br>THIS IS FONT B. 01239<br>THIS IS FONT C. 01239BCabc<br>THIS IS FONT D. 01239BCabc<br>THIS IS FONT F. 0123ABCabc<br>THIS IS FONT F. 0123ABCabc<br>THIS IS FONT F. 0123ABCabc IS **FONT** THIS G. THIS IS FONT H. OL23ABC CONDENSED. <u>miniminiminiminiminiminimini</u> the contract of the contract of the contract of the contract of the contract of the contract of the contract of <u> 1989 - Andrea Stadt Stadt Stadt Stadt Stadt Stadt Stadt Stadt Stadt Stadt Stadt Stadt Stadt Stadt Stadt Stadt Stadt Stadt Stadt Stadt Stadt Stadt Stadt Stadt Stadt Stadt Stadt Stadt Stadt Stadt Stadt Stadt Stadt Stadt St</u>

# **3.4 Fabrika Varsayılan Ayarlarına**

# **Sıfırlama**

Bu işlemin, tüm yazıcı ayarlarını varsayılan değerlere sıfırlayacağını unutmayınız. Mümkün olması halinde, sıfırlama işleminden önce konfigürasyon etiketini yazdırınız. Flash bellekte saklanan tüm ayarlar, yazıcı kapatıldıktan sonra bile saklanır. LCD'siz yazıcı modunda göstergelere bakınız.

#### *Fabrika varsayılan ayarlarına sıfırlamak için:*

- 1. Yazıcıyı kapatınız.
- 2. **CANCEL** butonunu basılı tutarak yazıcıyı çalıştırınız.
- 3. LCD üzerinde "RESET…" mesajı görüntülendiğinde ve READY göstergesi yanıp söndüğünde, **CANCEL** butonunu bırakınız.
- 4. LCD'de "READY" mesajı gösterildiğinde, READY göstergesi yanıp sönmeyi bırakır ve sabit olarak yanar.
- 5. Aşağıda belirtilen bilgiler varsayılan değerlere döndürülmüştür:
	- Etiket parametreleri
	- Isı (Koyuluk)
	- Hız
	- Spesifik emülasyonla ilgili olan diğer bilgiler

Daha fazla bilgi için CH 3.1.1 NO.26 Varsayılanı yükleme bölümüne bakınız.

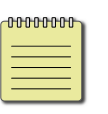

#### **Not:**

Daha önceden yazdırılan etiket uzunluğunu belirten yazıcı uzunluk sayacı sıfırlanamaz.

# **3.5Kağıt algılama**

Yazıcı, iki tipte kağıt sensörüne sahiptir: aktarıcı ve yansıtıcı. Spesifik kağıt tiplerini tespit etmek için kullanılmaktadırlar. Her iki sensör tipi de, çıkartılabilir bir modül olarak birlikte takılmıştır.

## **3.5.1 Aktarıcı sensör**

Aktarıcı sensör, etiketin tüm genişliği boyunca boşlukları tespit etmek için kullanılmaktadır.

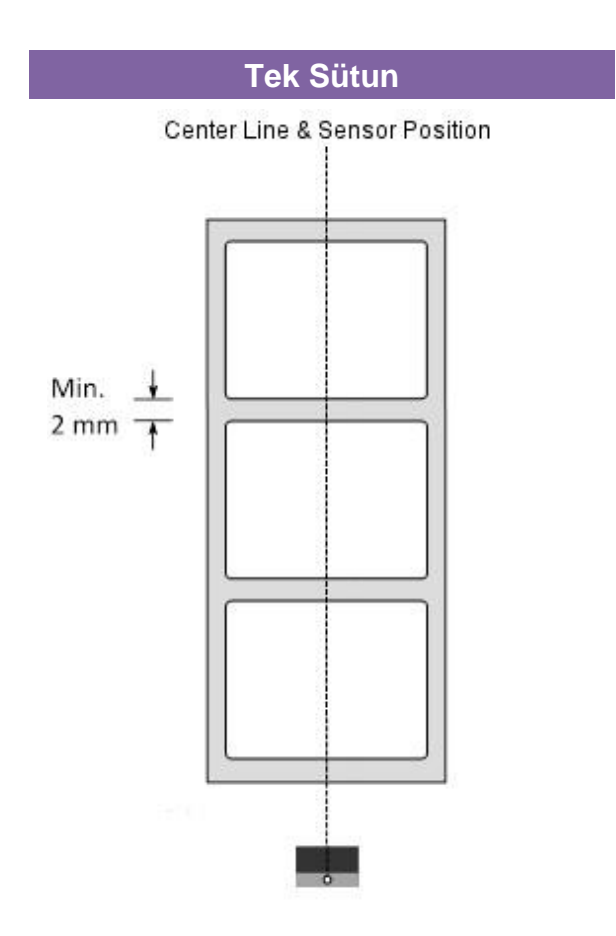

## **3.5.2 Yansıtıcı sensör**

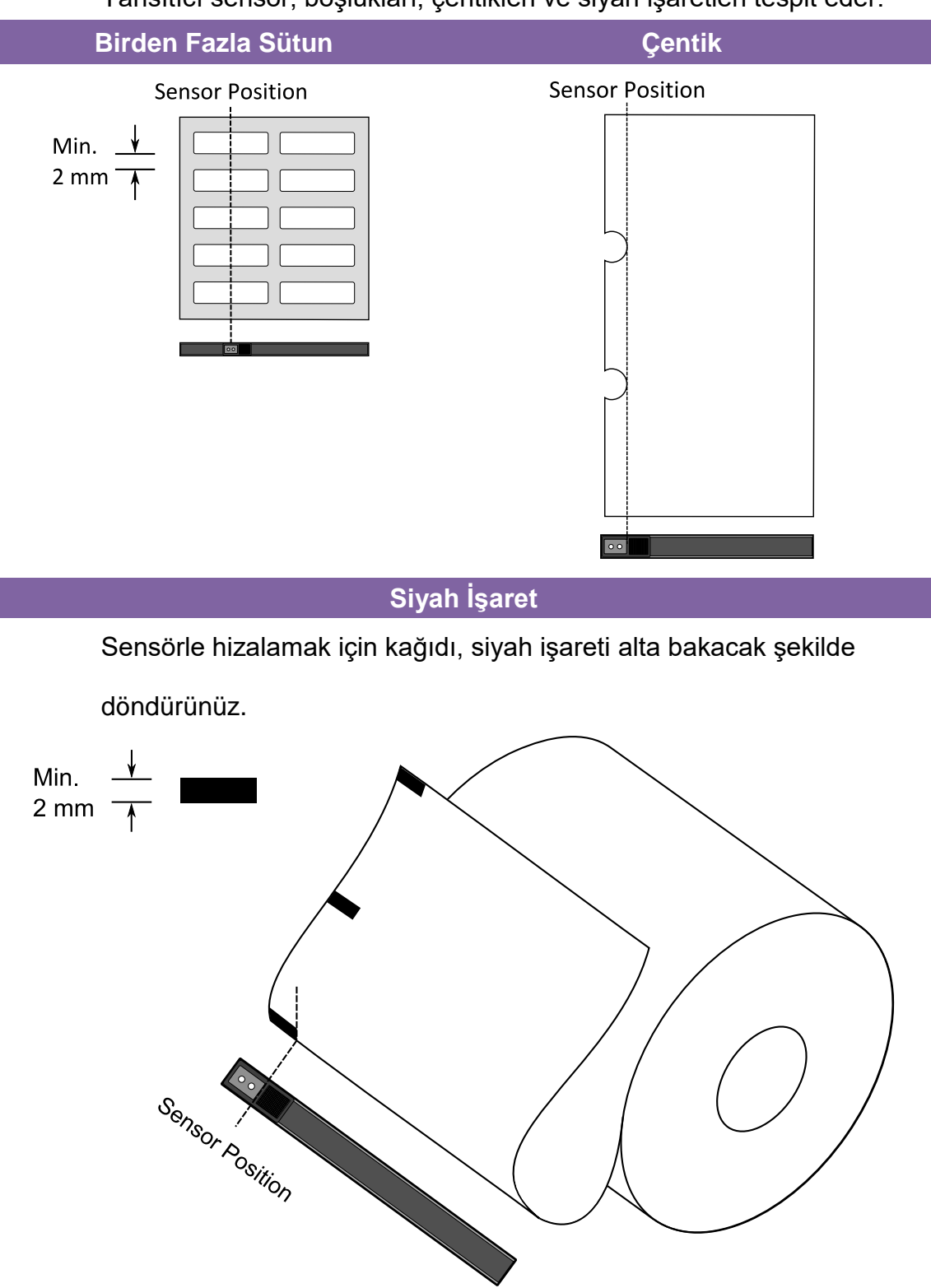

Yansıtıcı sensör, boşlukları, çentikleri ve siyah işaretleri tespit eder.

## **3.5.3 Etiket Sensörünün Pozisyonunu Ayarlama**

Etiket sensörünün fonksiyonu, yazıcının pozisyonları ve etiket uzunluğunu doğru olarak yazdırmasına yardımcı olmak üzere etiketlerin boşluklarını, çentiklerini veya deliklerini tespit etmektir. Boşluklu bir etikette etiket sensörü, kağıdın bulunduğu yere konumlanabilir. Çentikli veya delikli etiketlerin kullanılması halinde, etiket sensörünün pozisyonunu yatay olarak ayarlamak için Kağıt Sensörü Pozisyon Kolunu içeri veya dışarı çekiniz.

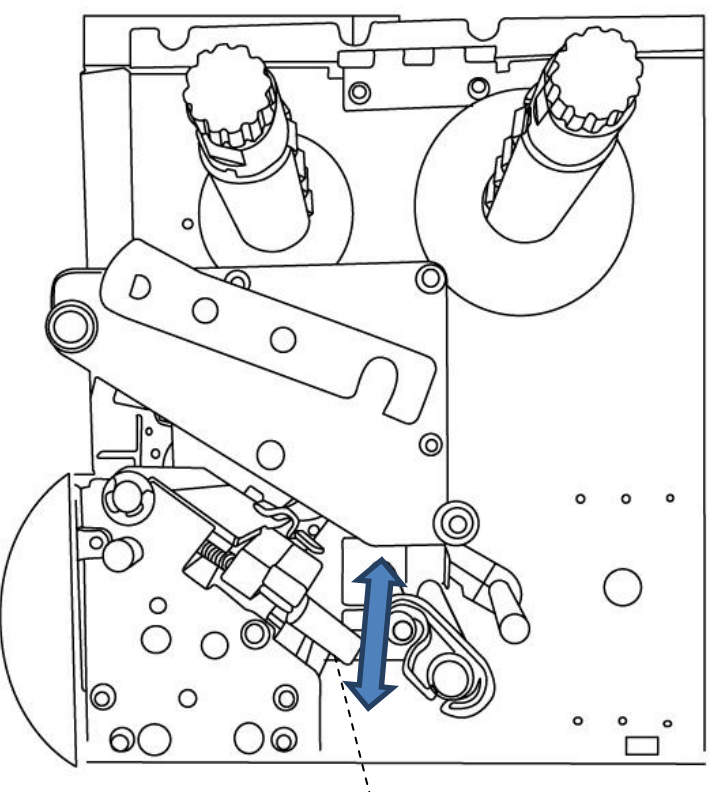

Kağıt Sensörü Pozisyon Kolu

Kağıt sensörü pozisyonu işaretinin tam olarak etiketlerin çentiği veya deliği üzerinde olduğundan emin olunuz. Aşağıdaki resme bakınız.

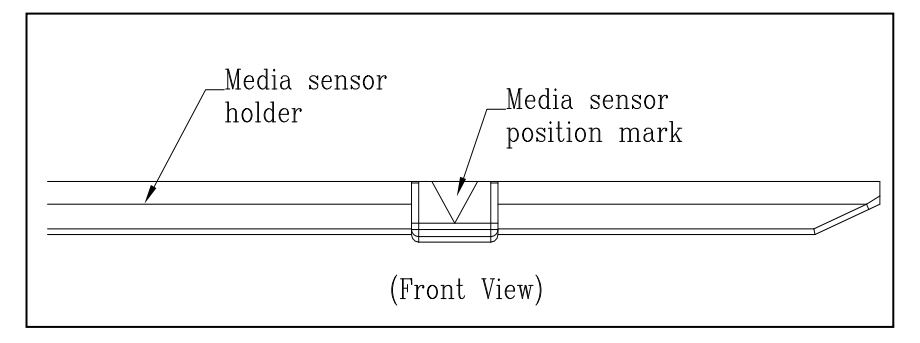

# **3.6İletişim**

## **3.6.1 Arayüzler ve Gereksinimler**

Bu yazıcı A ve B tipi USB arayüzü, dokuz pinli bir Electronics Industries Association (EIA) RS-232 seri veri arayüzü, bir standart Centronics paralel arayüz (Opsiyonel) ve bir GPIO arayüzü (Opsiyonel) ile birlikte gelir.

### **USB Arayüzü Gereksinimleri**

Evrensel Seri Veri Yolu (USB) arayüzü, mevcut bilgisayar donanımınızla uyumludur. USB'nin tak-çalıştır tasarımı, kurulumu kolaylaştırır. Birden fazla yazıcı, tek bir USB portunu/hubını paylaşabilir. A ve B tipinin farklı kullanımları aşağıda gösterilmektedir.

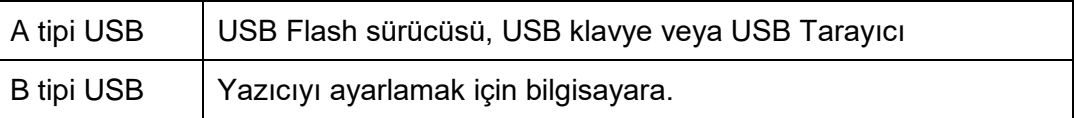

### **Seri (RS-232) Port**

Gerekli olan kablo, yazıcının arka tarafında yer alan seri porta takılmak üzere bir ucunda dokuz pinli "D" tipi konektöre sahip olmalıdır. Kablonun diğer ucu, ana bilgisayarın bir seri portuna bağlanır. Teknik ve pin çıkışı bilgileri için bu kılavuzda RS-232C bölümüne başvurunuz.

### **Centronics Paralel Port(Opsiyonel)**

Yazıcıyı, herhangi bir standart Centronics kablo kullanarak ana bilgisayarın paralel portuna bağlayabilirsiniz. Gerekli olan kablo, yazıcının arka tarafında yer alan seri porta takılmak üzere bir ucunda standart 36 pinli bir paralel konektöre sahip olmalıdır. Paralel arayüz kablosunun diğer ucu, ana bilgisayarın yazıcı portuna bağlanır. Pin çıkışı bilgileri için bu kılavuzda Centronics bölümüne bakınız.

-00000000 **Not** 

Centronics, seriden çok daha hızlı bir iletişim hızı sağlar.

### **Genel amaçlı giriş/çıkış (GPIO)**

Pinler kullanıma bağlıdır ve sinyal, kullanıcı tarafından seçilebilir. Fonksiyon çok yönlüdür. Genel amaçlar için, giriş olarak programlanan I/O sinyalleri, işlemcinin kesintiye uğramasına neden olabilir. Daha fazla bilgi için yerel bayi ile iletişime geçiniz.

### **Ethernet Modülü Durum Göstergeleri**

İki farklı renge sahip olan göstergeler, kullanıcıların Ethernetin durumunu anlamasına yardımcı olur:

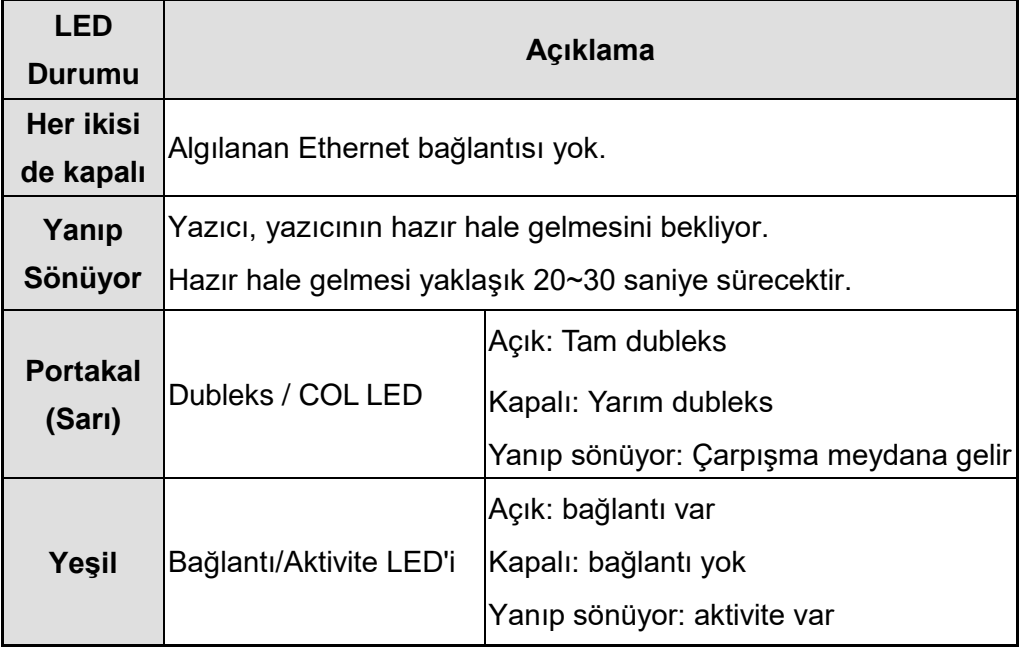

## **3.7 Sürücü kurulumu**

Donanımla birlikte gelen yazıcı sürücüsü, 32-bit / 64-bit işletim sistemlerini destekleyerek Windows XP / Vista / Windows 7 / Windows 8 / Windows 10 kapsamındaki tüm uygulamalara uygulanabilir. Bu sürücü ile, bu yazıcıyla yazdırma işlemi yapmak için Argox Bartender UL etiket düzenleme yazılımı veya MS Word vs. gibi popüler Windows yazılım uygulamalarını çalıştırabilirsiniz.

## **3.7.1 Bir Tak-Çalıştır yazıcı sürücüsünü kurma**

## **(sadece USB için)**

#### *Not:*

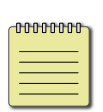

Seagull sürücülerini kurarken ve güncellerken, Microsoft Windows Yazıcı Ekle Sihirbazı yerine Seagull Sürücü Sihirbazını kullanmanızı kesinlikle tavsiye ederiz.

("Yazıcı Ekle Sihirbazı" Microsoft'a ait olsa bile, mevcut sürücülerin güncellenmesi sırasında birçok görevi çok kolay bir şekilde hatalı olarak yapabilmektedir. Ayrıca, bir yazıcı sürücüsünün bir Windows uygulaması tarafından zaten kullanımda olması durumunu kötürümunu kötürümunu kötürümunu kötürümünu kötürümünu kötürümünu kötürümünu kötürümünu kötürümünu kö<br>Ölümünu kötürümünu kötürümünu kötürümünu kötürümünu kötürümünu kötürümünu kötürümünu kötürümünu kötürümünu köt

- 1. Yazıcıyı kapatınız. Güç kablosunu duvardaki elektrik prizine takınız ve ardından kablonun diğer ucunu yazıcının güç soketine takınız. USB kablosunu, yazıcının ve bilgisayarın USB portuna takınız.
- 2. Yazıcıyı çalıştırınız. Yazıcının Tak-Çalıştırı desteklemesi ve bir USB kablosu kullanarak başarılı bir şekilde bağlamanız halinde Windows Donanım Ekle Sihirbazı, yazıcıyı otomatik olarak algılar ve bir sürücü kurmanızı sağlayan bir iletişim kutusu açar. İptal Et seçeneğine basınız ve sürücüyü, bu sihirbazı kullanarak kurmayınız.

59

3. Sürücüyü Argox web sitesinden çalıştırınız. Windows Yazıcı Sürücüsü istemi çıktığında, "Kabul ediyorum..." seçeneğini seçiniz ve ardından "İleri" seçeneğine basınız.

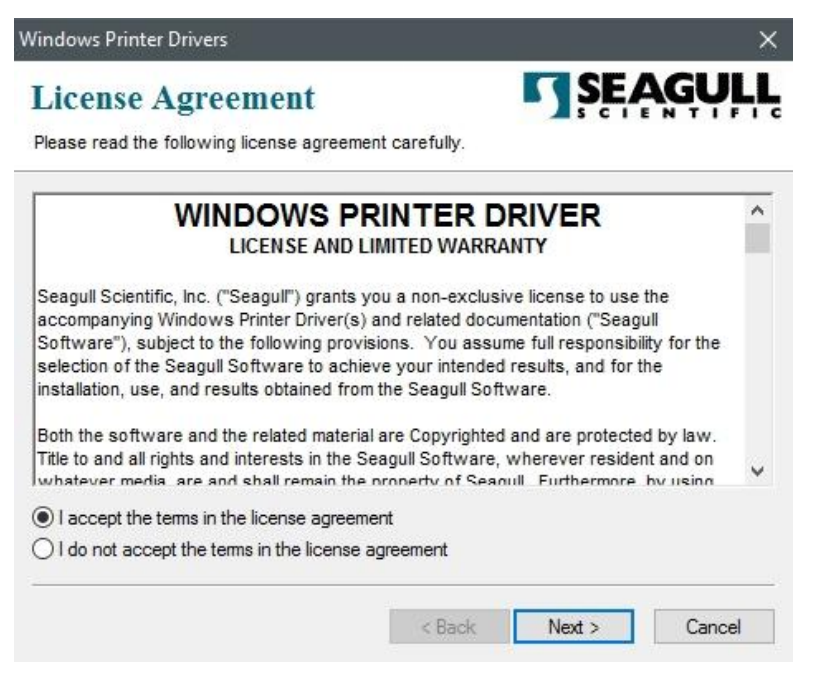

4. Seagull sürücüsü için dizini belirleyiniz (örneğin: C:\Seagull) ve ardından "İleri"

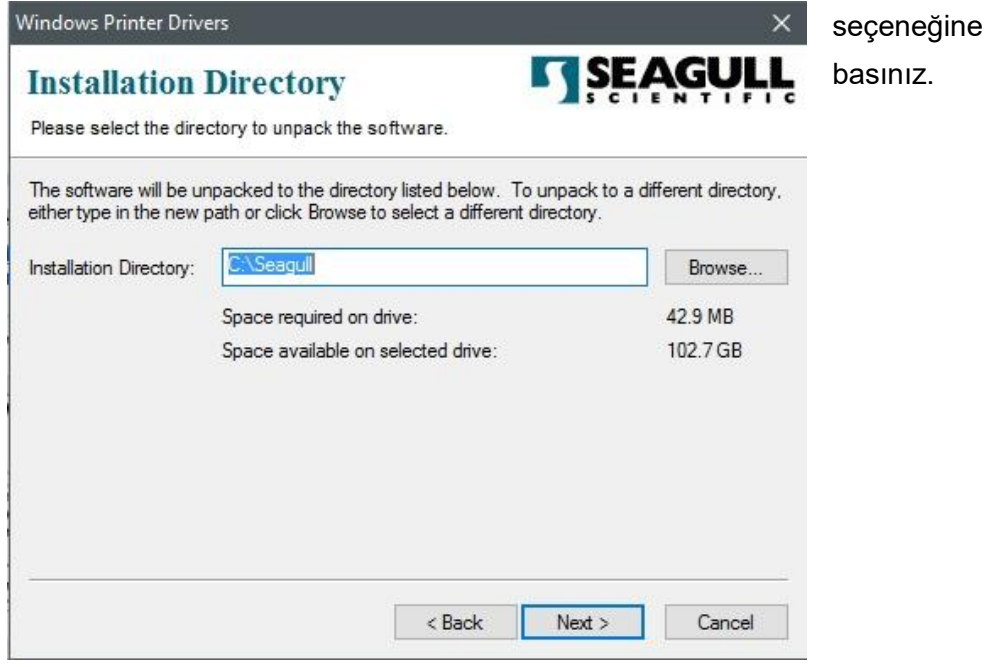

5. "Bitir" seçeneğine basınız.

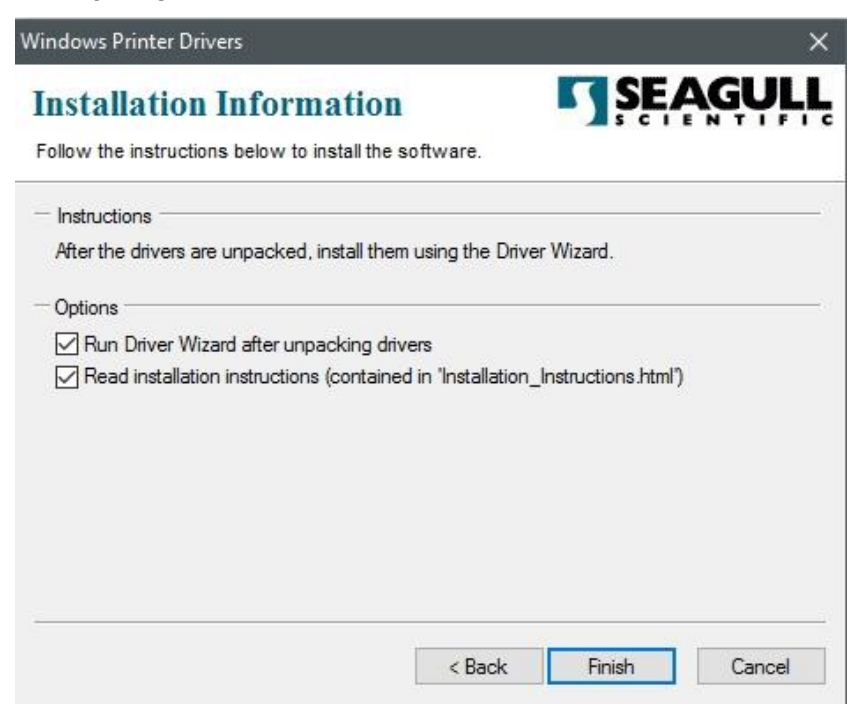

6. Yazıcı sürücülerini kurmayı seçiniz ve ardından "İleri" seçeneğine basınız.

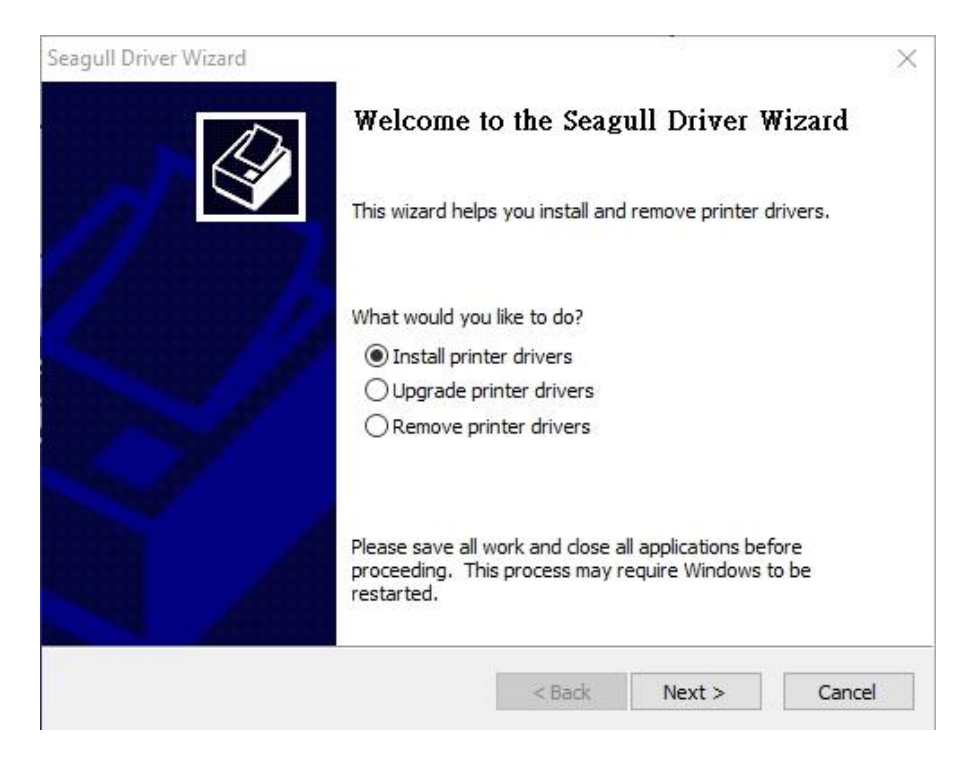

7. Seagull Sürücü Sihirbazı isteminde, "Bir Tak-Çalıştır yazıcı için sürücü kurma" onay düğmesine basınız ve ardından "İleri" seçeneğine basınız.

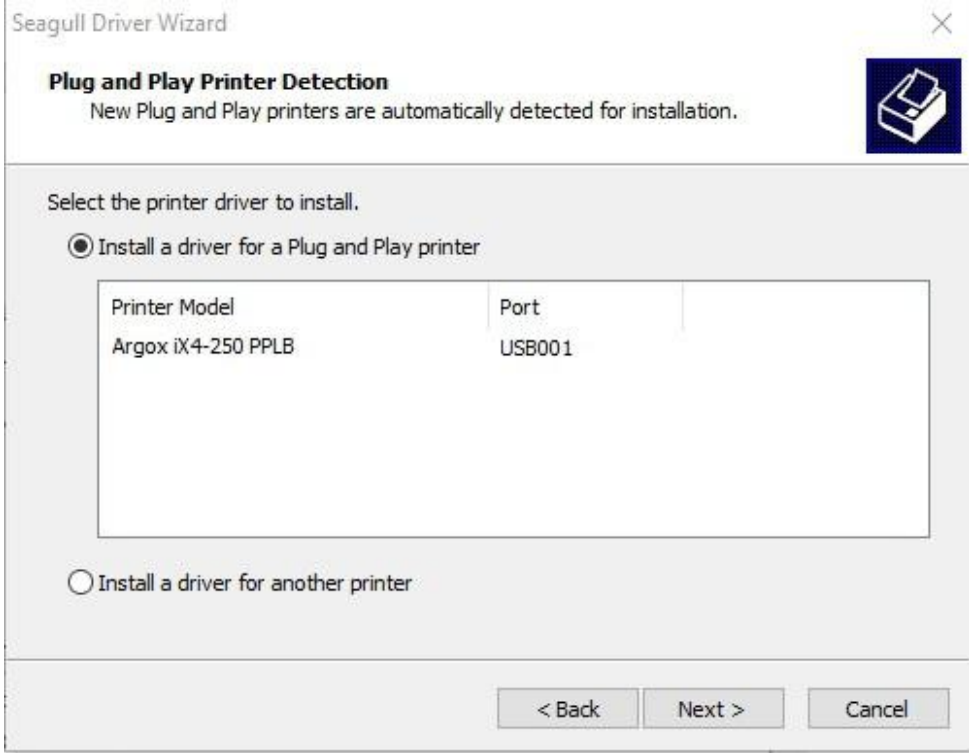

8. Yazıcı adını (örn. Argox iX4-250 PPLB) giriniz, ardından "bu yazıcıyı

paylaşma" seçeneğini işaretleyiniz ve ardından "İleri" seçeneğine basınız.

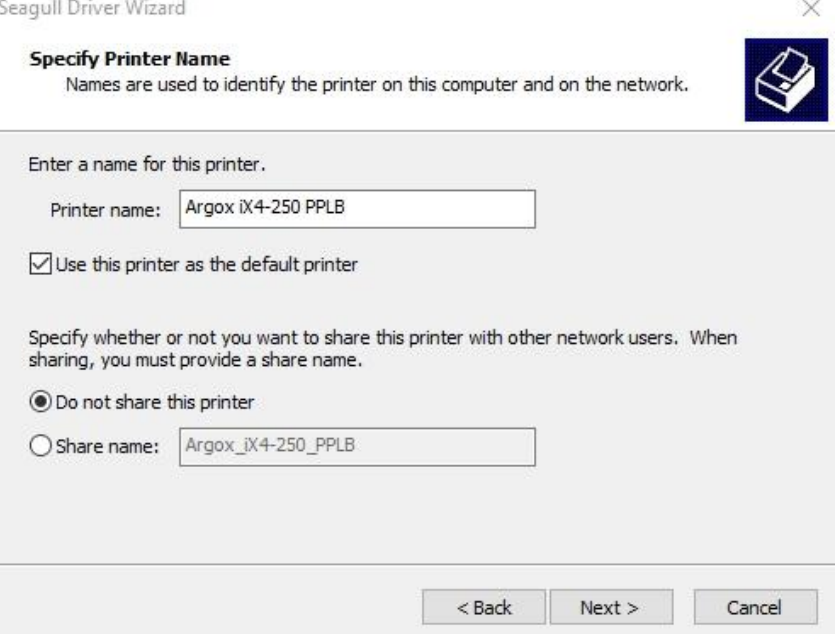

9. Ekranda gösterilen tüm bilgileri kontrol ediniz ve doğru olmaları halinde "Bitir" seçeneğine basınız.

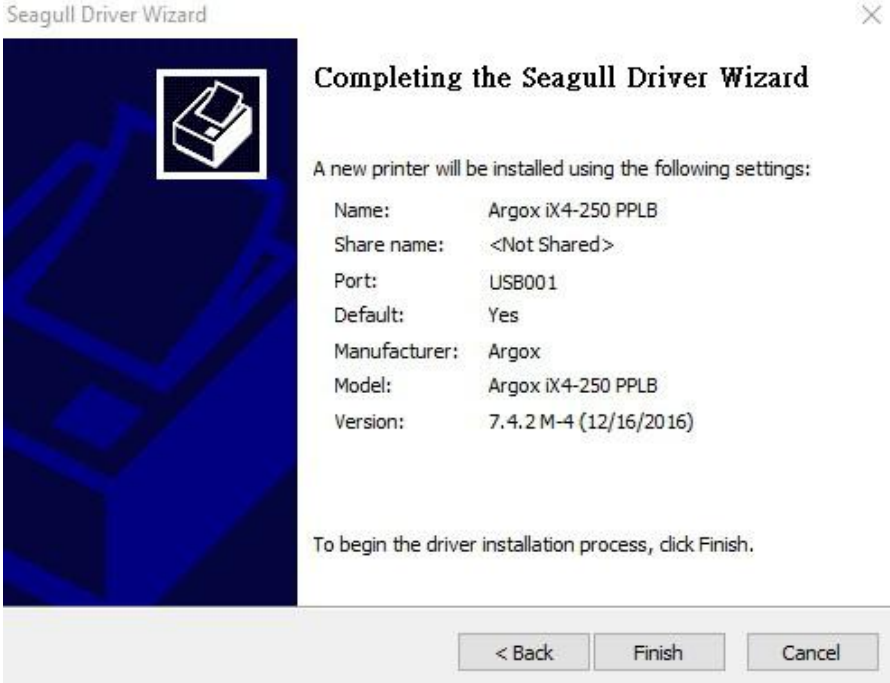

10. İlgili dosyalar sisteminize kopyalandıktan sonra "Bitir" seçeneğine basınız.

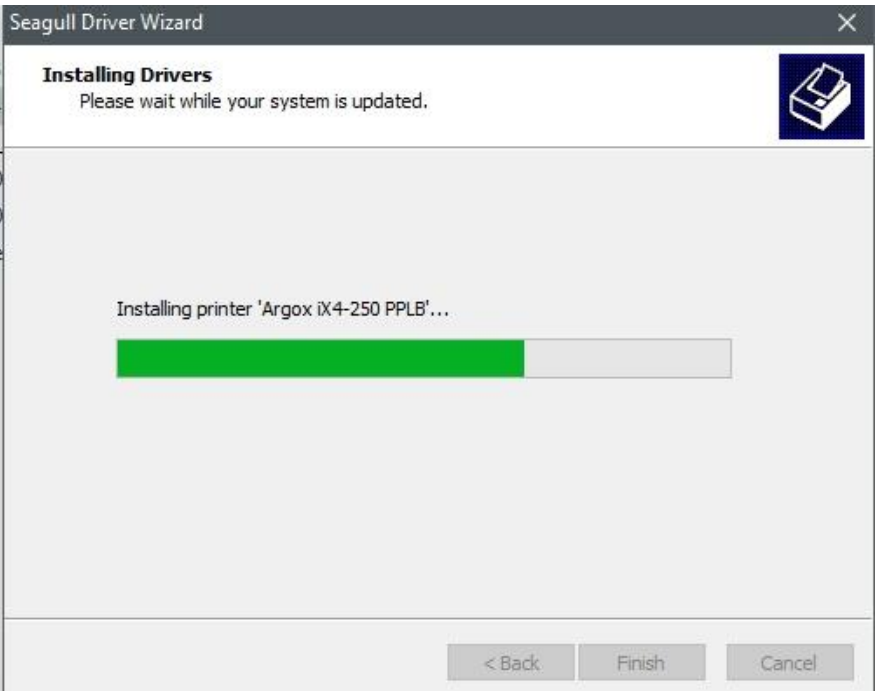

11. Sürücü kurulumu tamamlandıktan sona "Kapat" seçeneğine basınız. Sürücü kurulmuştur.

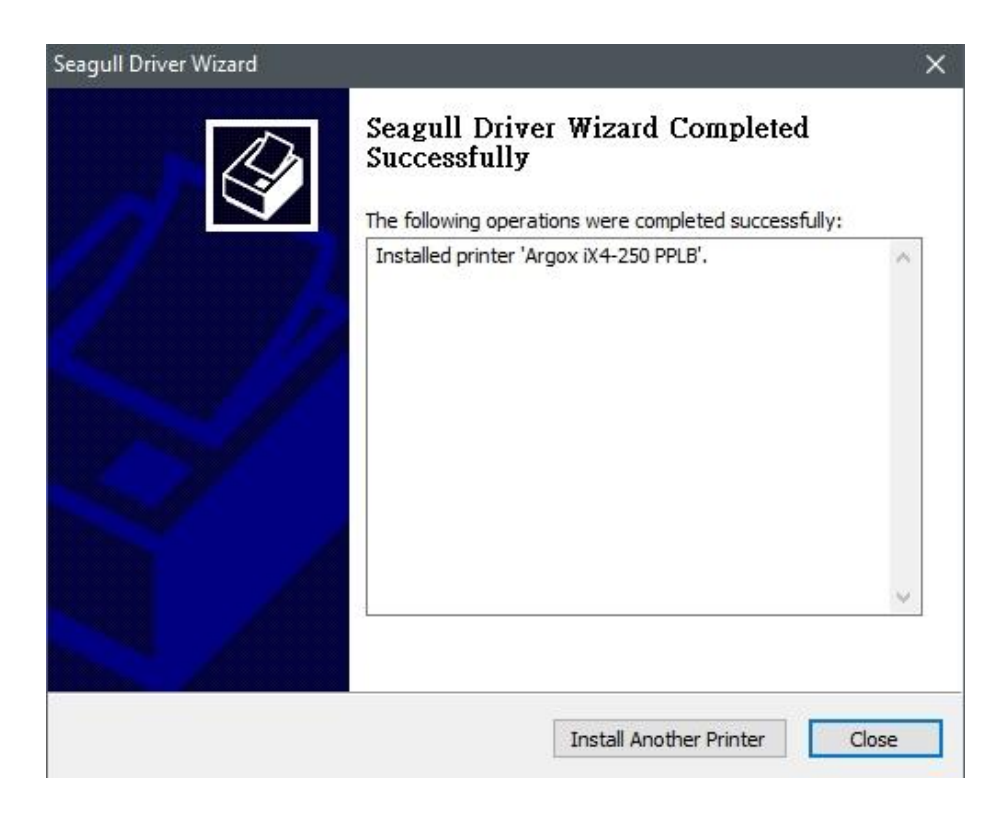

## **3.7.2 Bir Yazıcı Sürücüsü Kurma (USB dışındaki**

### **arayüzler için)**

- 1. Yazıcıyı kapatınız. Güç kablosunu duvardaki elektrik prizine takınız ve ardından kablonun diğer ucunu yazıcının güç soketine takınız. Paralel kabloyu, Seri kabloyu veya Ethernet kablosunu yazıcının ve bilgisayarın uygun olan portuna takınız.
- 2. Sürücüyü Argox web sitesinden çalıştırınız. Windows Yazıcı Sürücüsü istemi çıktığında, "Kabul ediyorum..." seçeneğini seçiniz ve ardından "İleri" seçeneğine basınız.

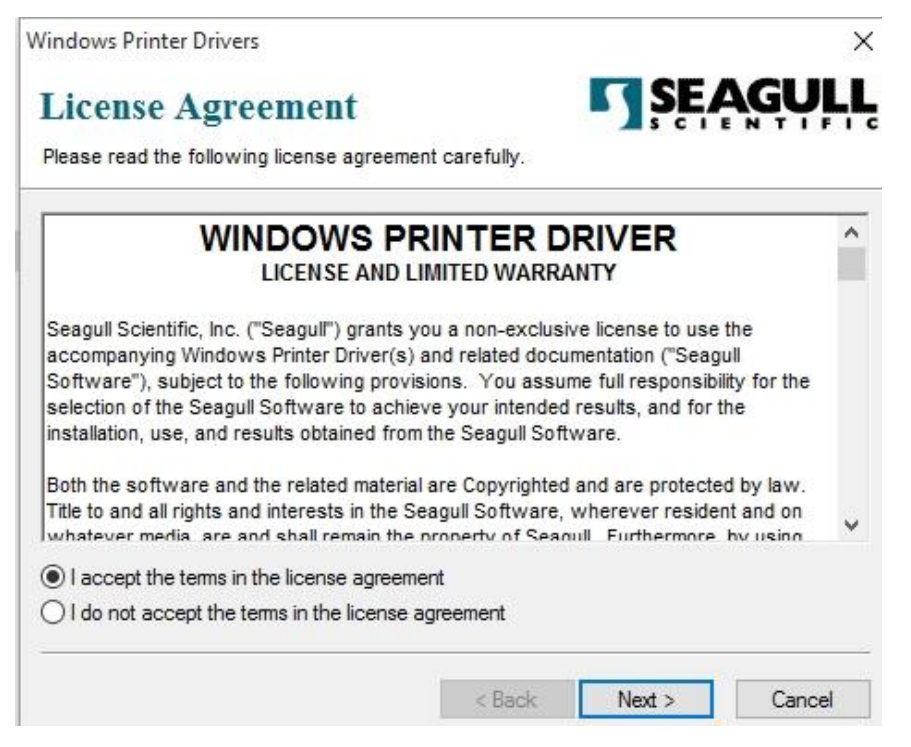

3. Seagull sürücüsü için dizini belirleyiniz (örneğin: C:\Seagull) ve ardından "İleri" seçeneğine basınız.

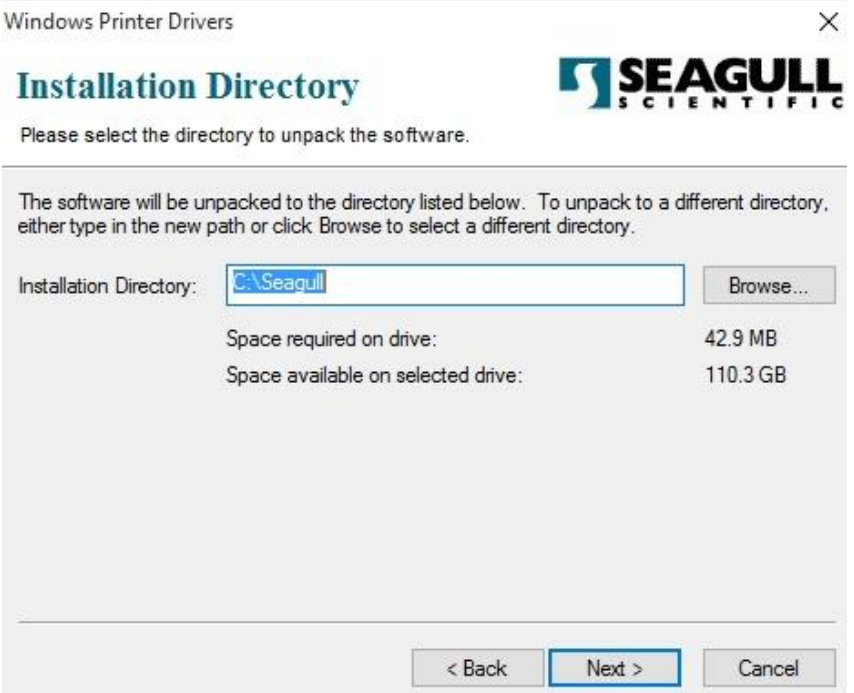

4. "Bitir" seçeneğine basınız.

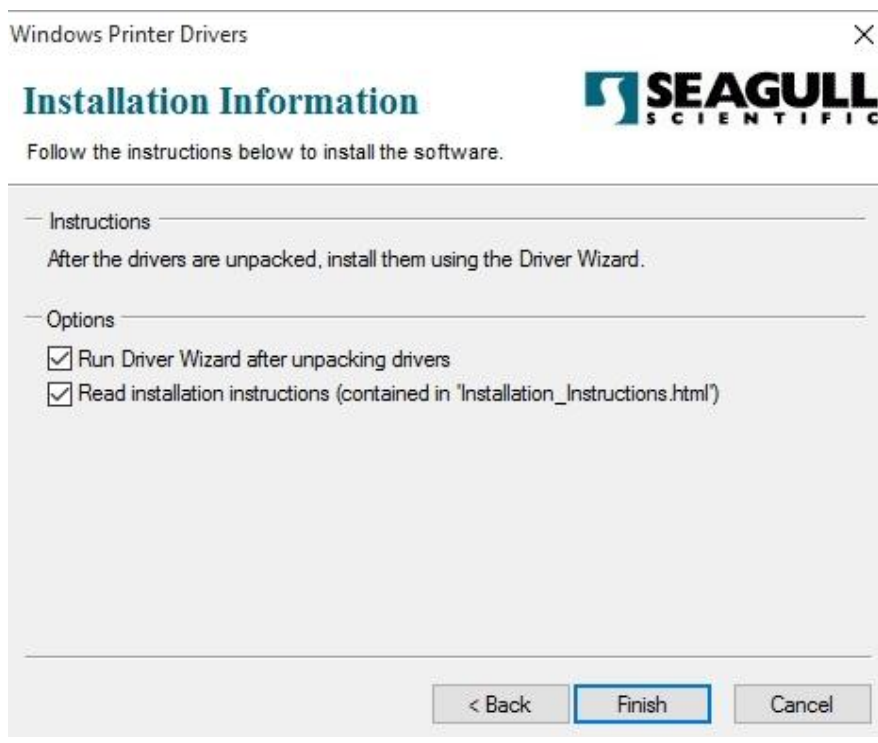

5. Yazıcı sürücülerini kurmayı seçiniz ve ardından "İleri" seçeneğine basınız.

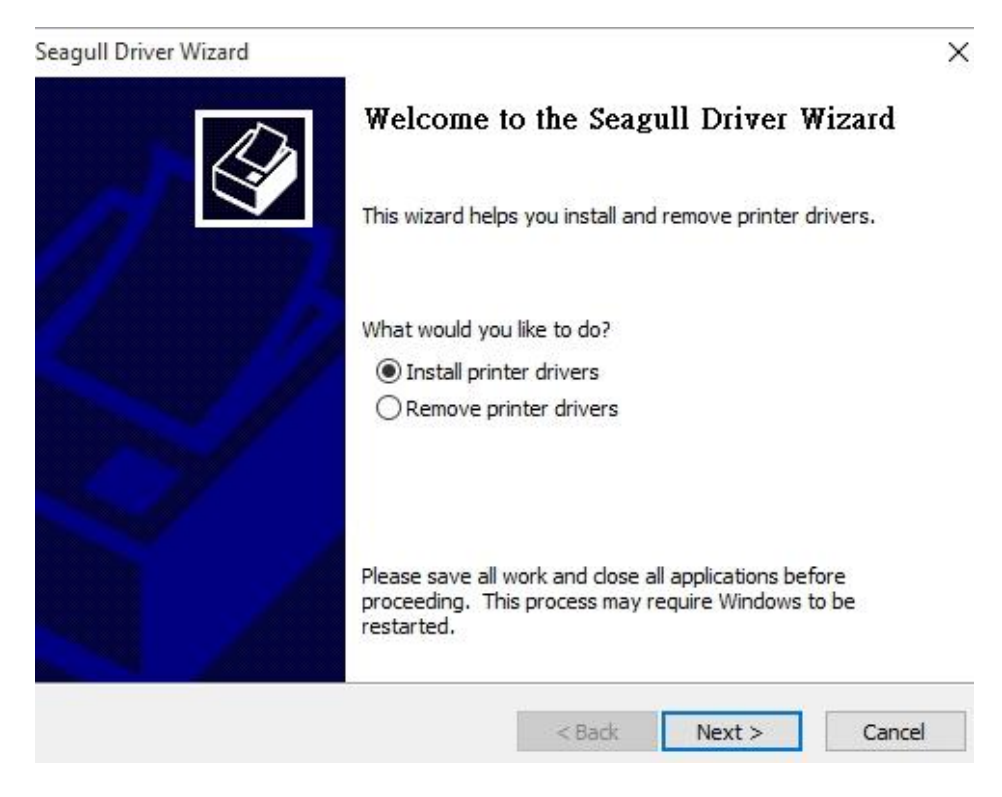

6. Yazıcının bilgisayara bağlı olduğundan emin olunuz, "Diğer" seçeneğini seçiniz ve ardından "İleri" seçeneğine basınız:

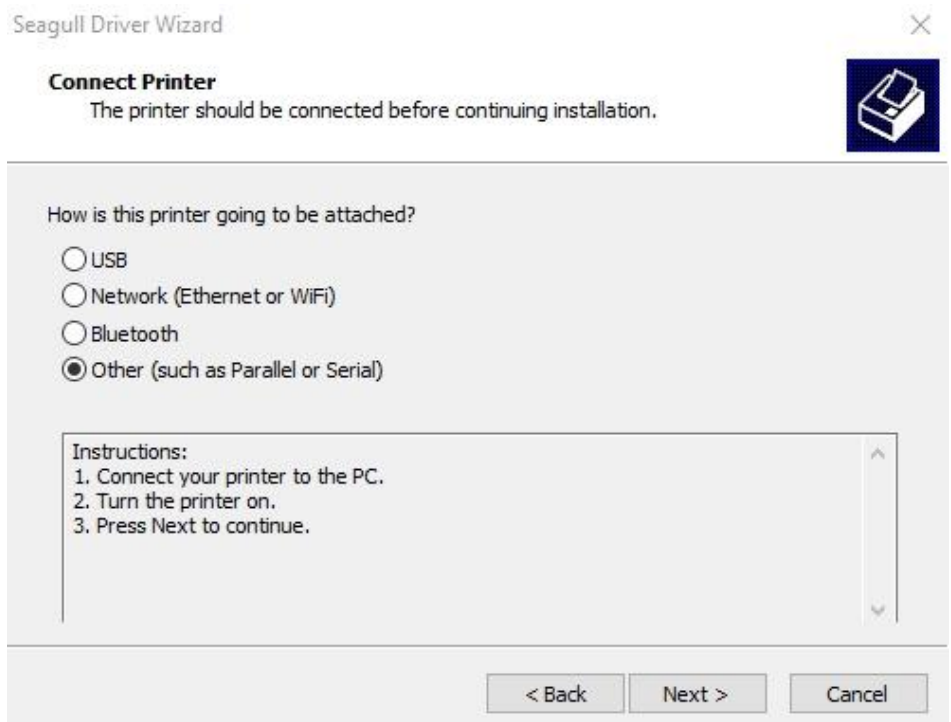
7. Model ve emülasyon seçiniz - aşağıda belirtilen örnekler, iX4-250 PPLB modeline dayanmaktadır:

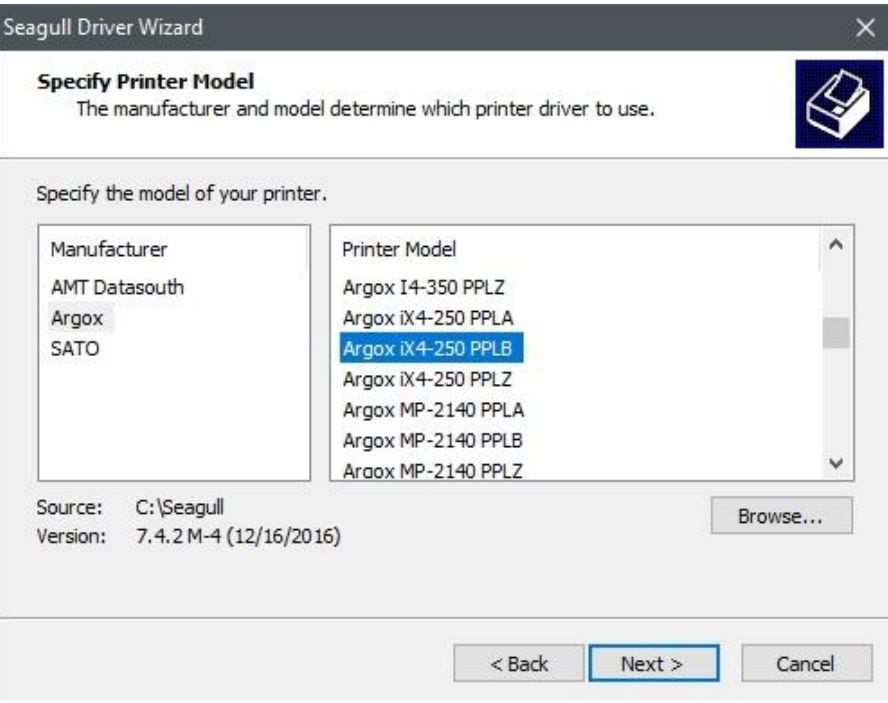

8. Yazıcının portunu seçiniz ve ardından "İleri" seçeneğine basınız.

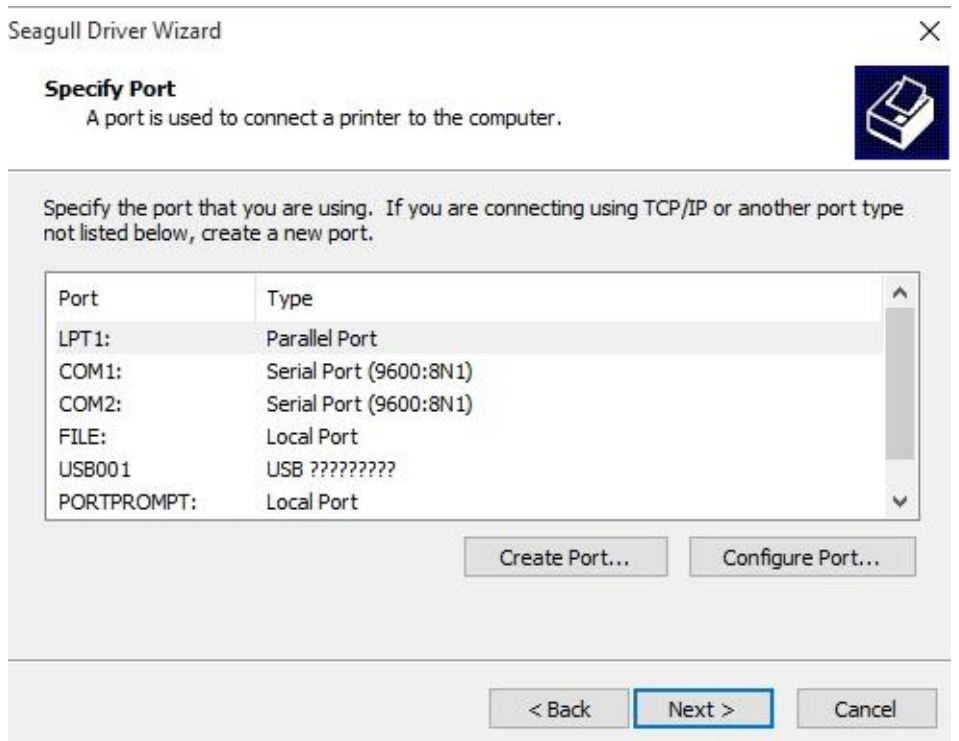

9. Yazıcı adını (örn. Argox iX4-250 PPLB) giriniz, ardından "bu yazıcıyı paylaşma" seçeneğini işaretleyiniz ve ardından "İleri" seçeneğine basınız.

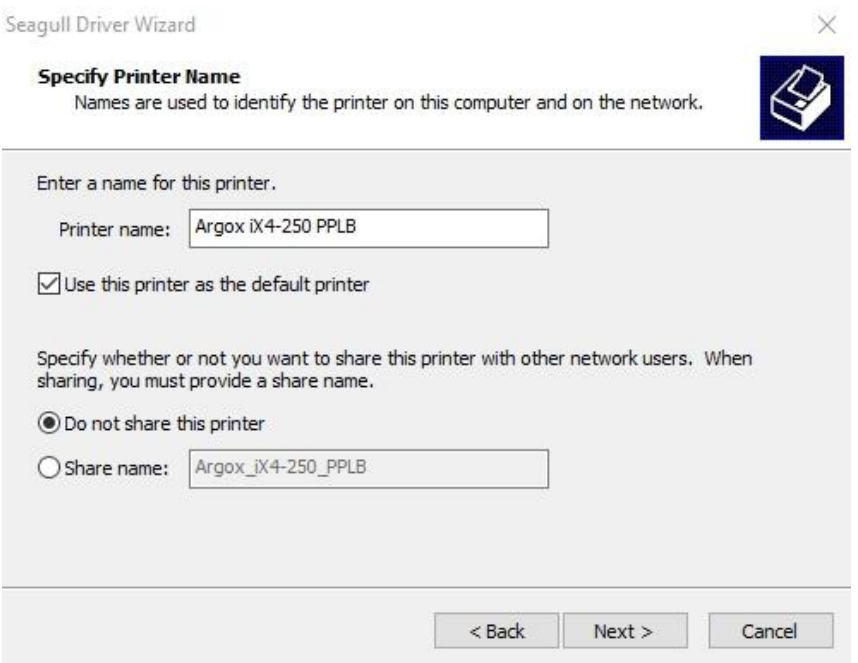

10. Ekranda gösterilen tüm bilgileri kontrol ediniz ve doğru olmaları halinde "Bitir" seçeneğine basınız.

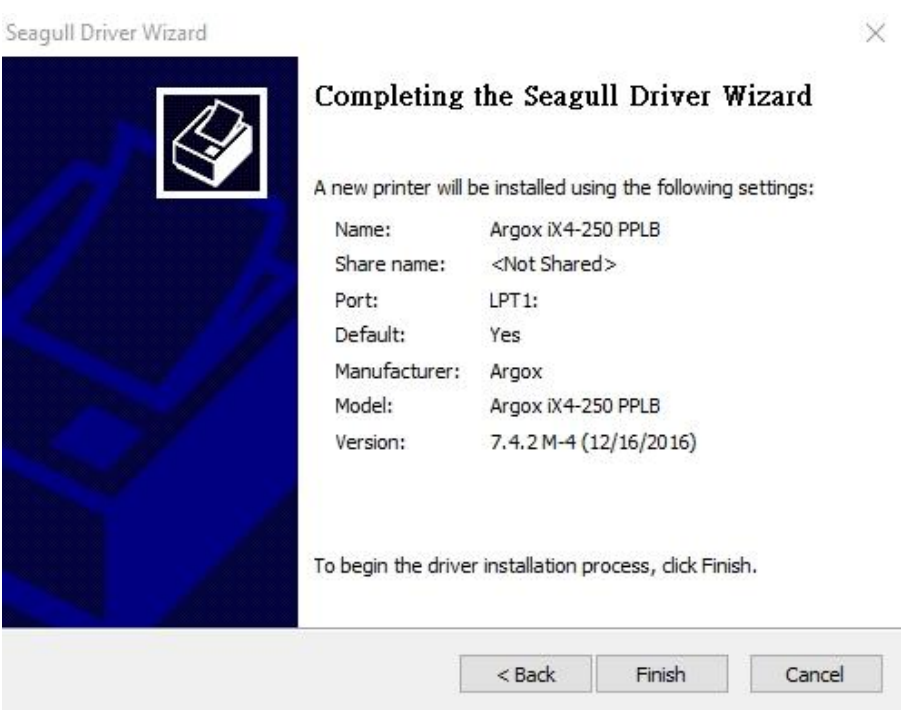

11. İlgili dosyalar sisteminize kopyalandıktan sonra "Bitir" seçeneğine basınız.

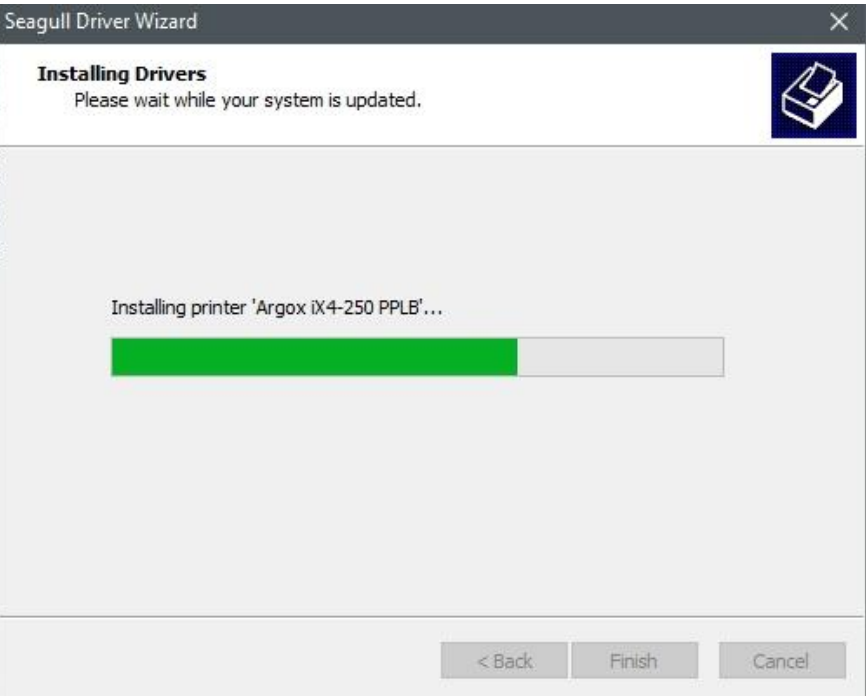

12. Sürücü kurulumu tamamlandıktan sona "Kapat" seçeneğine basınız. Sürücü kurulmuştur.

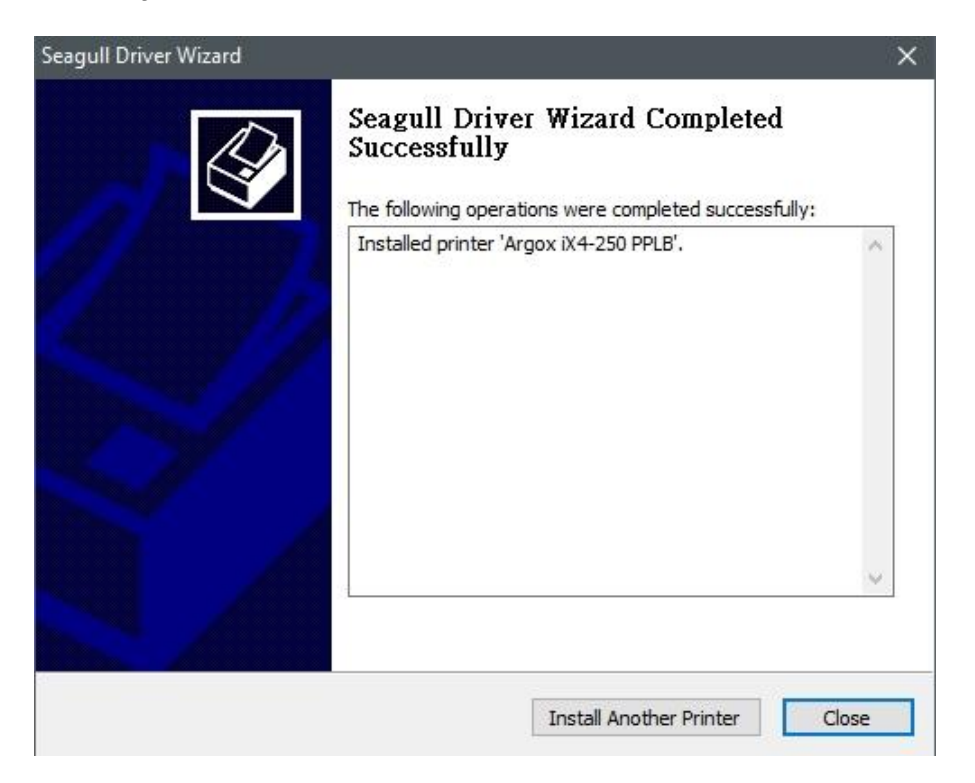

# **4 Bakım**

Baskıdaki dikey çizgiler genellikle kirli veya arızalı bir yazıcı kafasını gösterir.

(Aşağıdaki örneklere bakınız.) Yazıcı kafasını temizleyiniz. Sorunun devam etmesi halinde yazıcı kafasını değiştiriniz.

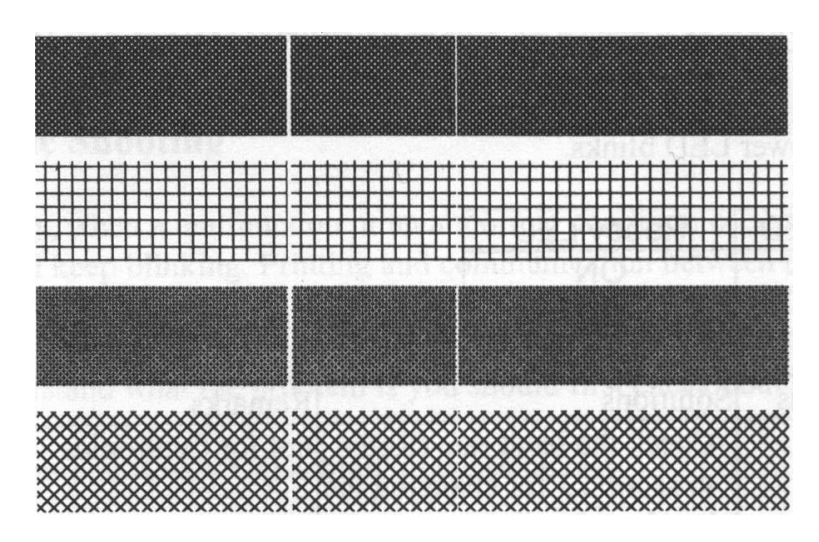

Ribon silindirinin dengesiz bir şekilde dönmesi halinde, etiket yolunu kontrol ediniz ve kafa mandalının sıkı bir şekilde kapalı olduğundan emin olunuz.

Kötü baskı kalitesi:

- Ribon, kullanılan kağıda uygun olmayabilir.
- Koyuluğu (ısı sıcaklığı) ayarlayınız.
- Yazdırma hızını düşürünüz.
- Aşağıda belirtilenlere bakınız ve ilgili yedek parçaları temizleyiniz.

# **4.1Temizlik**

Yazdırma kalitesini korumak ve yazıcının ömrünü uzatmak için bazı rutin bakımlar yapmanız gerekmektedir. Yüksek hacimli yazdırma işlemleri olduğunda günlük bakım ve düşük hacimli yazdırma işlemleri olduğunda haftalık bakım yapılmalıdır.

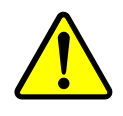

**Uyarı** Temizleme işlemi öncesinde yazıcıyı her zaman kapalı konuma getiriniz.

### **4.1.1 Yazıcı Kafası**

En iyi baskı yazdırma kalitesine sahip olmak istiyorsanız, yazıcı kafasını temiz tutmanız önemlidir. Yeni bir kağıt rulosu yüklediğinizde yazıcı kafasını temizlemenizi kesinlikle önermekteyiz. Yazıcının kritik bir ortamda çalıştırılması veya yazdırma kalitesinin düşmesi halinde, yazıcı başlığını daha sık temizlemeniz gerekmektedir.

Temizlemeden önce aşağıda belirtilenleri dikkate alınız:

- Isıtma parçalarının aşınmış olması halinde suyla yaklaşmayınız.
- Yazdırma işlemini yeni bitirdiyseniz, yazıcı kafası soğuyana kadar bekleyiniz.
- Yazıcı kafasına çıplak elle veya sert nesnelerle dokunmayınız.

Temizleme adımları:

- 1. Yumuşak bir bezi veya kulak temizleme pamuğunu etil alkol ile ıslatınız.
- 2. Yazıcı kafasını tek yönde yavaşça siliniz. Sadece soldan sağa veya sadece sağdan sola siliniz. Tozun veya kirin tekrardan yazıcı kafasına yapışmaması için ileri-geri silmeyiniz.

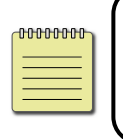

**Not** Yazıcı kafasının seri numarasının herhangi bir şekilde çıkartılması, değiştirilmesi, hasar görmesi veya okunaksız hale gelmesi durumunda yazıcı kafasının garantisi geçersiz olur.

### **4.1.2 Merdane**

Merdane de yazdırma kalitesi açısından önemlidir. Kirli bir merdane, yazıcı kafasına hasar verebilir. Üzerinde yapışkan, kir veya toz birikmesi halinde merdaneyi hemen temizleyiniz.

- 1. Yumuşak bir bezi etil alkol ile ıslatınız.
- 2. Tozu ve yapışkanı temizlemek için merdaneyi yavaşça siliniz.

# **4.2RTC Pilini Değiştirme**

RTC, gerçek zaman saatinin kısaltmasıdır. Güncel tarih ve saati takip eden, pille çalışan bir saattir. Yazıcınızın yerleşik bir RTC'si varsa, RTC'yi ana kart üzerinde bulabilirsiniz. RTC pili, yazıcı kapalı olduğunda bile RTC'nin çalışmaya devam etmesini sağlar. Pilin gücü azalmışsa veya pil bittiyse, yeni bir pil takmanız gerekmektedir.

Bir RTC pilini değiştirmek için:

- 1. Yazıcının sol kapağını açınız. Yazıcıyı kapatınız.
- 2. Ana kart üzerinde pilin yerini bulunuz.
- 3. Eski düğme pili çıkartınız ve yenisini takınız.
- 4. Yazıcıyı çalıştırınız.

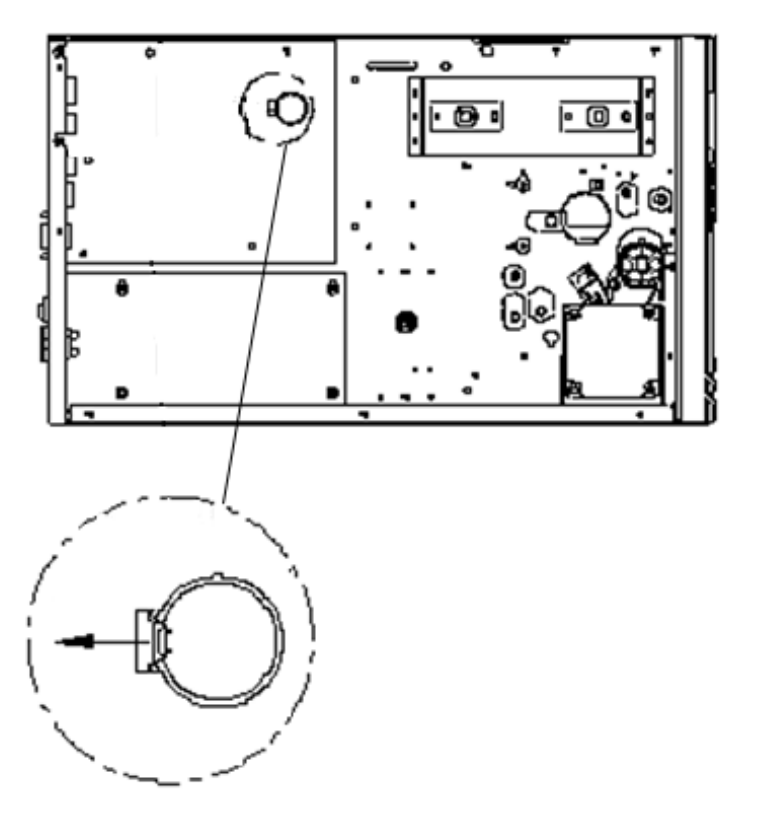

#### **İKAZ:**

Yanlış tipte bir pilin takılması halinde patlama riski bulunmaktadır. Kullanılmış olan pilleri, talimatlara göre atınız.

# **5 Sorun Giderme**

Bu bölüm, yazıcı sorunları ve çözümleri hakkında bilgiler sunmaktadır.

### **5.1 Yazıcı sorunları**

#### **Yazıcıyı çalışmıyor**

- AC güç kablosunu taktınız mı?
- Duvardaki prizden yazıcıya gelen elektrik bağlantısını kontrol ediniz. Güç kablosunu ve soketi diğer elektrik cihazlarla test ediniz.
- Yazıcıyı duvardaki prizden çıkartınız ve ardından yeniden takınız.

#### **Yazıcı kendi kendine kapanıyor**

- Yazıcıyı tekrar çalıştırınız.
- Yazıcının kendi kendini kapatmaya devam etmesi halinde soketi kontrol ediniz ve yazıcıya yeterli gücün geldiğinden emin olunuz.

#### **Yazıcı kağıdı çıkartmıyor**

- Kağıt doğru olarak yüklenmemiştir. Kağıdı yeniden yüklemek için Bölüm 2.3 "Kağıt Yükleme" bölümüne bakınız.
- Kağıt sıkışması varsa, bu sorunu gideriniz.

# **5.2 Kağıt sorunları**

#### **Kağıt bitmiş**

Yeni bir kağıt rulosu yükleyiniz.

### **Kağıt sıkışmış**

- Yazıcıyı açınız ve sıkışan kağıdı temizleyiniz.
- Kağıdın, **Kağıt Kılavuzları** tarafından doğru bir şekilde tutulduğundan emin olunuz.

### **Yazdırma pozisyonu doğru değil**

- Yazdırma işlemi için doğru kağıt türünü mü kullandınız?
- Kağıt doğru olarak yüklenmemiştir. Kağıdı yeniden yüklemek için Bölüm 2.3 "Kağıt Yükleme" bölümüne bakınız.
- Kağıt sensörünün kalibre edilmesi gerekmektedir. Sensörü kalibre etmek için 3.2. "Kağıt Kalibrasyonu ve Konfigürasyonu Yazdırma" bölümüne bakınız.
- Kağıt sensörü kirlidir. Kağıt sensörünü temizleyiniz.

#### **Hiçbir şey yazdırılmıyor**

- Kağıt doğru olarak yüklenmemiştir. Kağıdı yeniden yüklemek için Bölüm 2.3 "Kağıt Yükleme" bölümüne bakınız.
- Yazdırılacak olan veri başarılı bir şekilde gönderilmemiş olabilir. Arayüzün yazıcı sürücüsünde doğru olarak ayarlandığından emin olunuz ve yazdırılacak olan verileri tekrar gönderiniz.
- Kağıt ve ribonun birbirine uygun olduğundan emin olunuz.

#### **Yazdırma kalitesi kötü**

- Yazıcı kafası kirlidir. Yazıcı kafasını temizleyiniz.
- Merdane kirlidir. Merdaneyi temizleyiniz.
- Yazdırma koyuluğunu ayarlayınız veya yazdırma hızını azaltınız.
- Kağıt, yazıcıyla uyumsuzdur. Uygun bir kağıt rulosu kullanınız.

### **5.3 Ribon sorunları**

#### **Ribon bitmiş**

Yeni bir ribon rulosu yükleyiniz.

#### **Ribon kırık**

- Ribon koyuluğunu kontrol ediniz ve çok yüksekse ayarlayınız ve kırık ribonu tamir etmek için aşağıda belirtilen adımları takip ediniz:
	- 1. Ribon teslimat rulosunu çıkartınız ve ruloyu yazıcıdan çıkartınız.
	- 2. Çıkartılan rulonun kırık olan kısmına gelmemesini sağlamak için ribonu teslimat rulosundan çekiniz.
	- 3. Ayrılan parçaları bantlayınız.
	- 4. Her iki ruloyu da yazıcıya tekrar yerleştiriniz.

#### **Ribon, kağıtla birlikte çıkıyor**

- Ribon doğru olarak yüklenmemiştir. Ribonu yeniden yüklemek için Bölüm 2.4 "Ribonu Yükleme" bölümüne bakınız.
- Yazıcı kafasının sıcaklığı çok yüksektir. Ribonu yeniden yükleyiniz ve ayarları kontrol etmek için konfigürasyon etiketi yazdırınız (3.2. "Kağıt Kalibrasyonu ve Konfigürasyonu Yazdırma" bölümüne bakınız). Baskı koyuluğu çok yüksekse, yazıcı tercihleri içerisinde ayarını yapınız veya yazıcınızı fabrika varsayılan değerlerine sııfırlayınız (3.3. "Fabrika Varsayılan Ayarlarına Sıfırlama" bölümüne bakınız).

#### **Ribon kırışık**

1. Ribonun doğru olarak yüklendiğinden emin olunuz.

Ribonu düzleştirmek için ribon millerinin çarkını döndürünüz.

## **5.4 Diğer sorunlar**

#### **Yazdırılan etikette kırık çizgiler var**

Yazıcı kafası kirlidir. Yazıcı kafasını temizleyiniz.

#### **Yazıcı kafasının sıcaklığı çok yüksek**

■ Yazıcı kafasının sıcaklığı, yazıcı tarafından kontrol edilir. Çok yüksek olması halinde, yazıcı kafası soğuyana kadar yazıcı otomatik olarak yazdırma işlemini durdurur. Yazıcı kafasının soğumasının ardından, henüz tamamlanmayan bir yazdırma işi varsa yazıcı otomatik olarak yazdırma işlemini devam ettirir.

#### **Yazıcı kafası kırık**

Yardım için yerel bayiniz ile iletişime geçiniz.

# **6 Ö zellikler**

Bu bölüm, yazıcının özelliklerini anlatmaktadır.

# **6.1 Yazıcı**

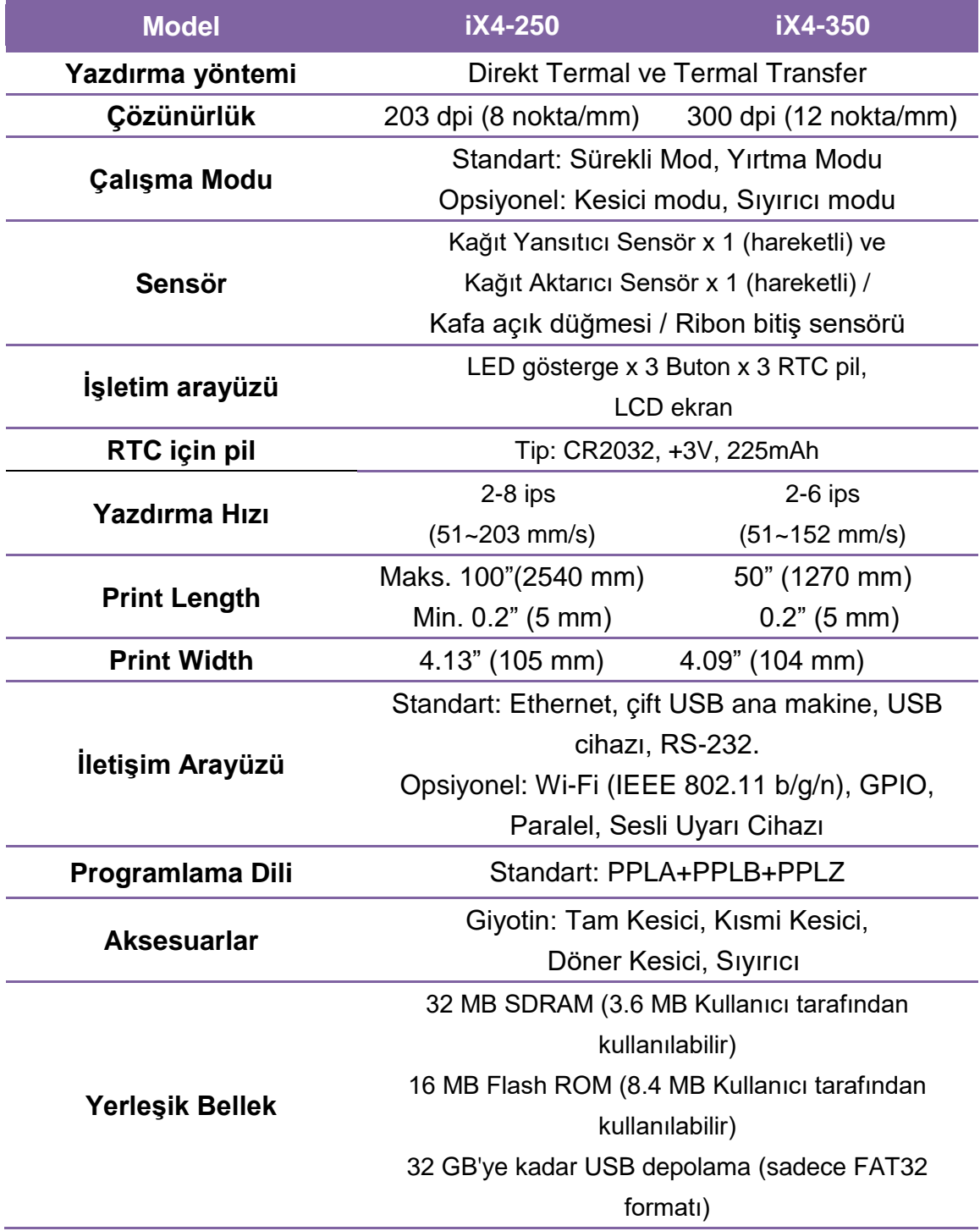

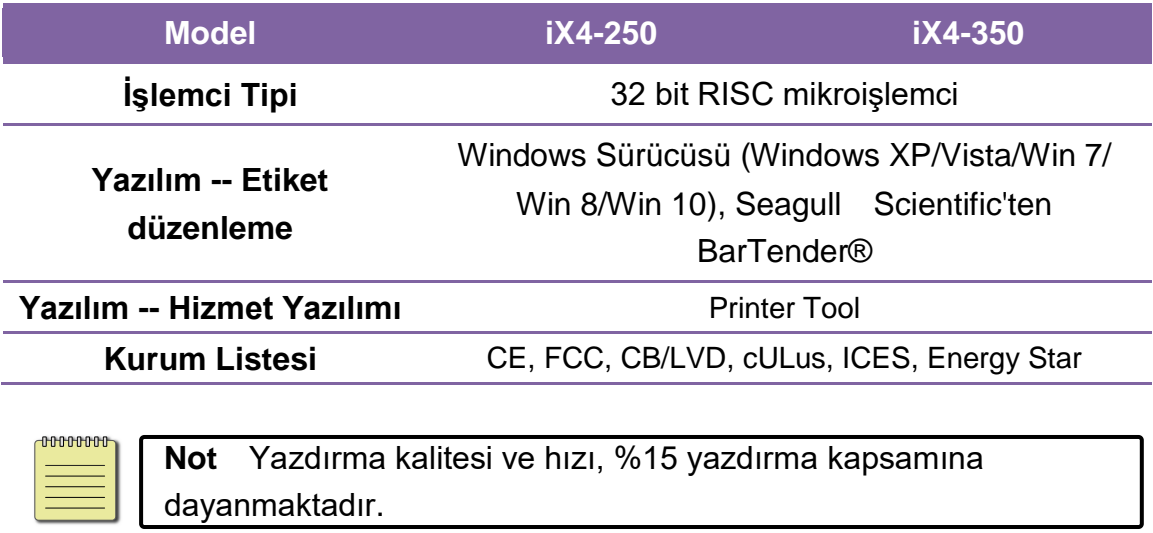

### **6.1.1 Fontlar, Barkodlar ve Grafik Ö zellikleri**

Fontların, barkodların ve grafiklerin özellikleri, yazıcı emülasyonuna bağlıdır. PPLA, PPLB ve PPLZ emülasyonları, ana makinenin yazıcınızla iletişim kurabileceği yazıcı programlama dilleridir.

### **Yazıcı Programlama Dili PPLA**

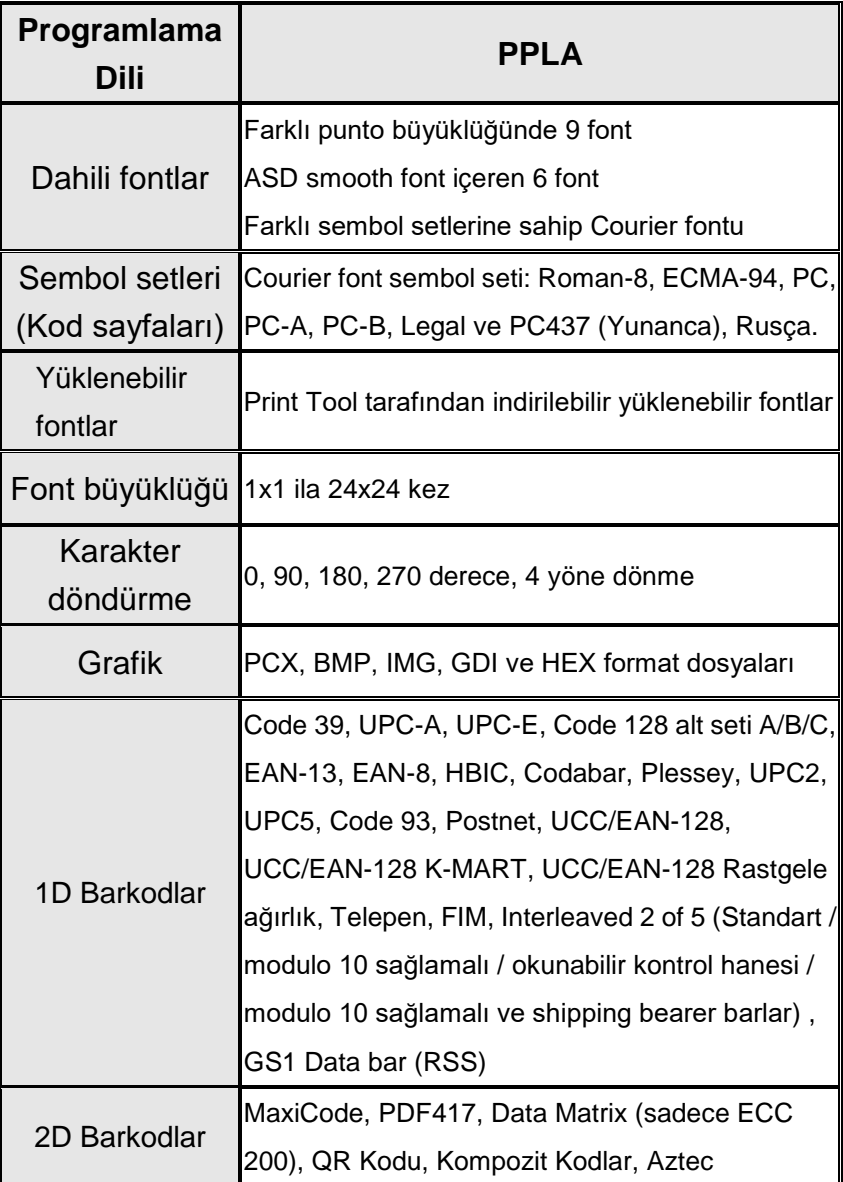

### **Yazıcı Programlama Dili PPLB**

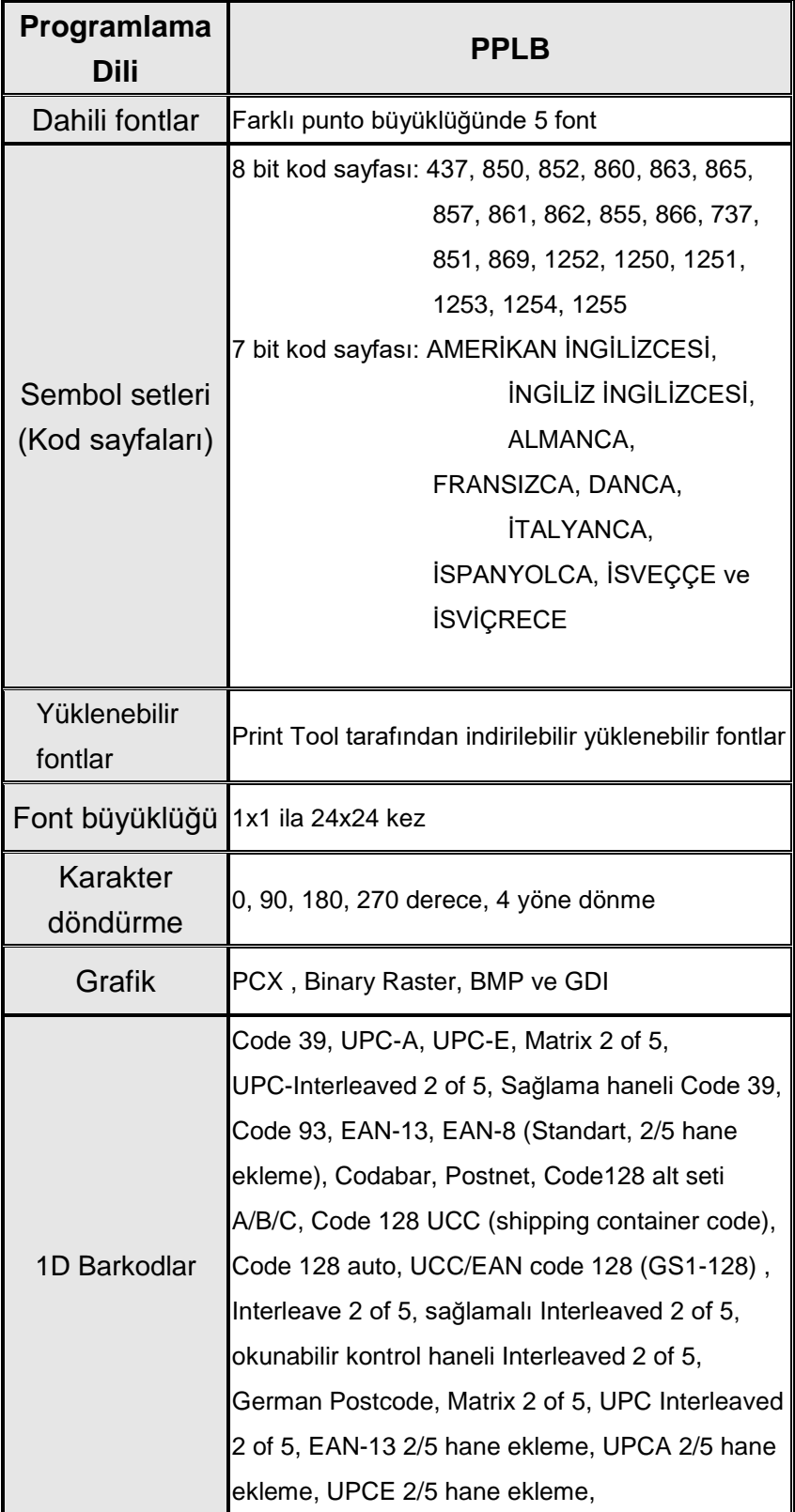

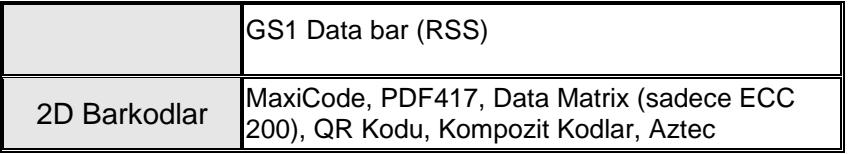

### **Yazıcı Programlama Dili PPLZ**

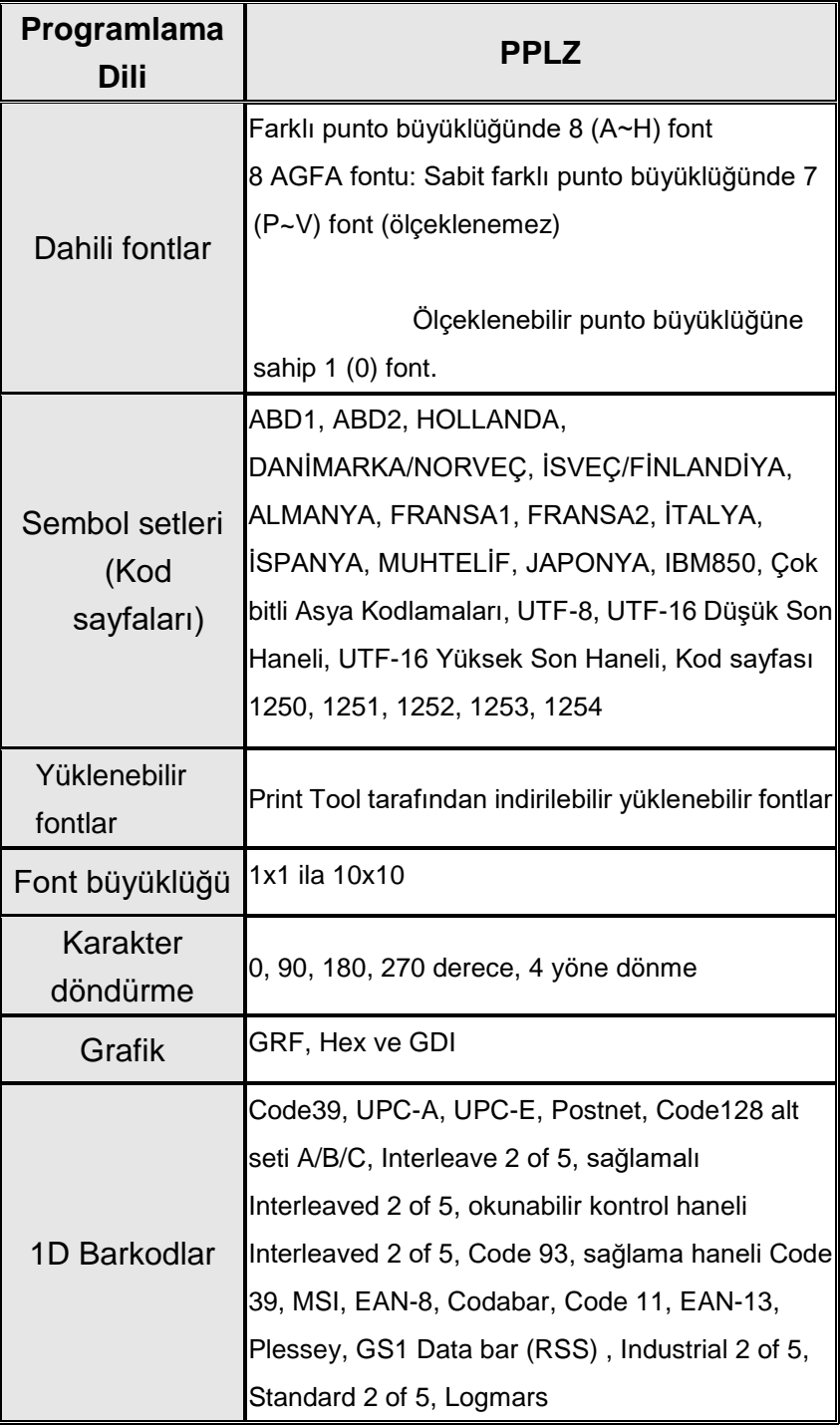

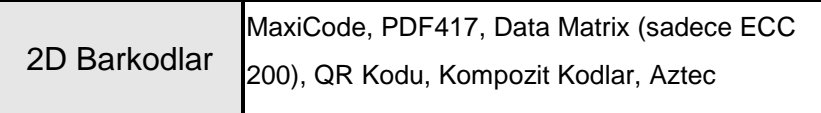

# **6.2 Kağıt ve Ribon**

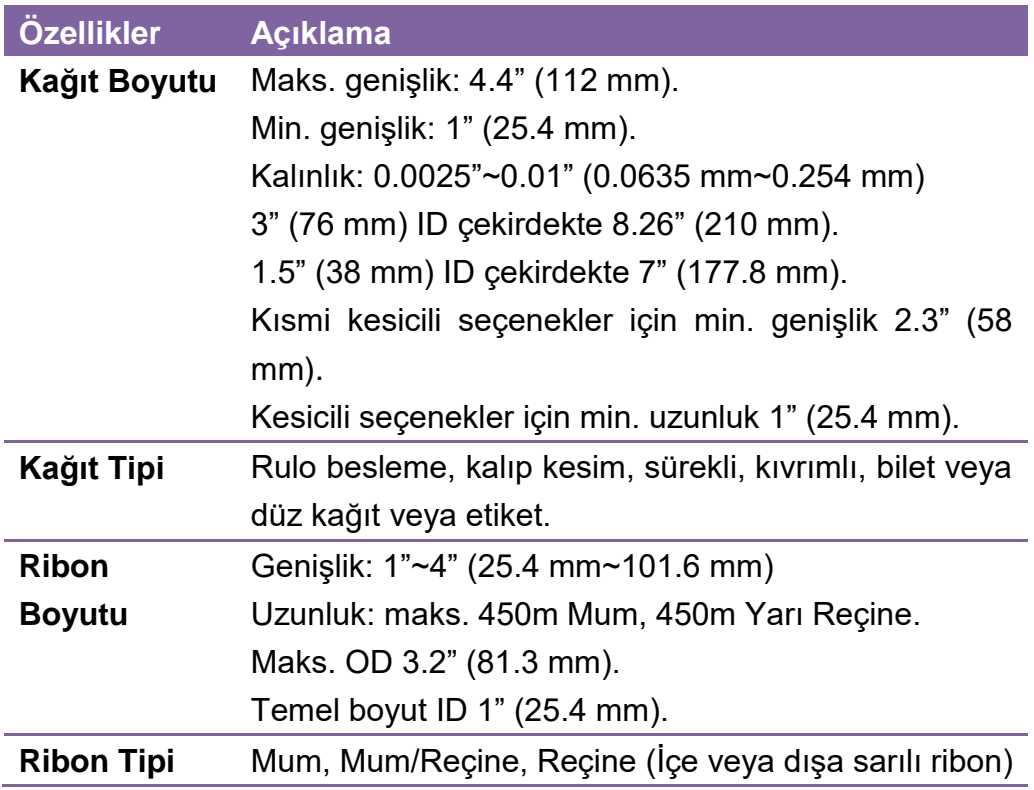

# **6.3 Barkodlar**

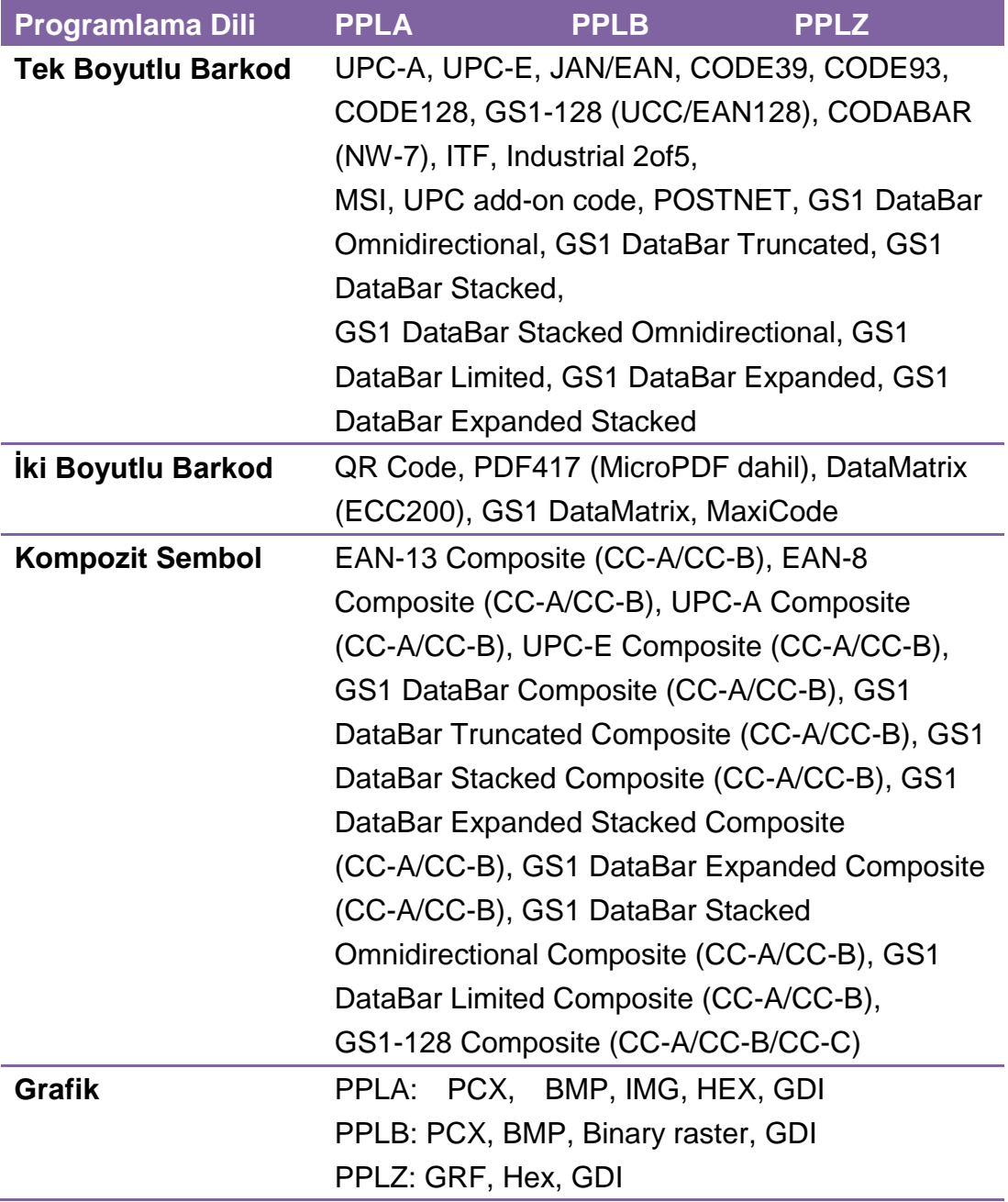

# **6.4 Elektrik ve işletim ortamı**

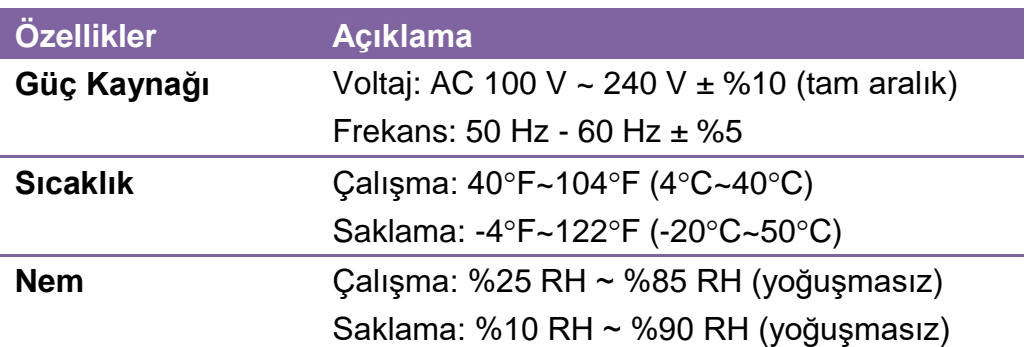

### **6.5 Fiziksel boyut**

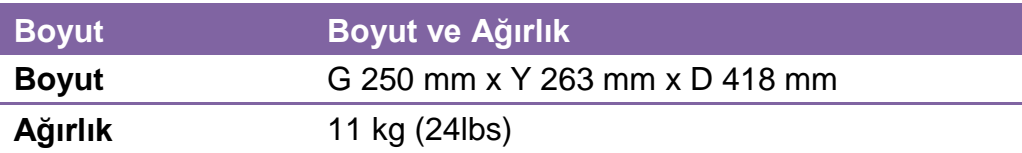

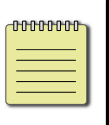

**Not** Ö zellikler, önceden bildirimde bulunulmadan herhangi bir zamanda değiştirilebilir. Yeni özelliklerle ilgili daha fazla bilgi için Argox web sitesini ziyaret ediniz veya bayiniz ile iletişime geçiniz.

# **6.6 Arayüzler**

Bu bölüm, yazıcının IO portu özellikleri hakkında bilgiler verir.

### **6.6.1 USB**

İki ortak USB konektörü bulunmaktadır. Tipik olarak A tipi, ana makinelerde ve hublarda bulunurken, B tipi ise cihazlarda bulunmaktadır. Aşağıda yer alan resim, pin çıkışlarını göstermektedir.

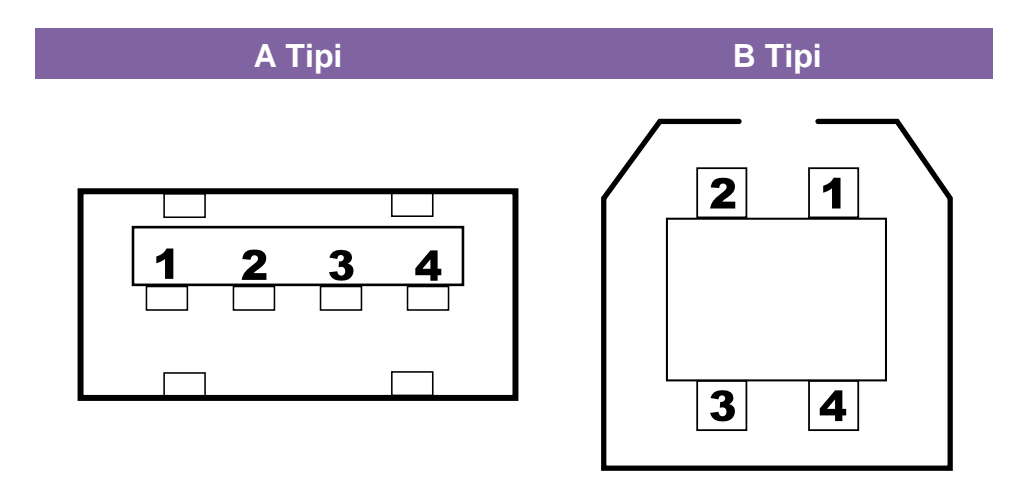

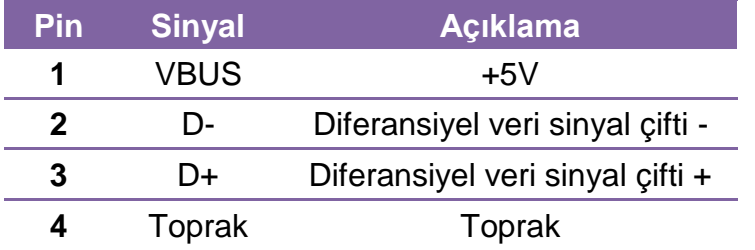

### **6.6.2 RS-232C**

Yazıcı üzerindeki RS-232C, DB9 dişidir. Asenkronize başlama-bitmeli modda verileri azar azar iletir. Aşağıda yer alan resim, pin çıkışlarını göstermektedir.

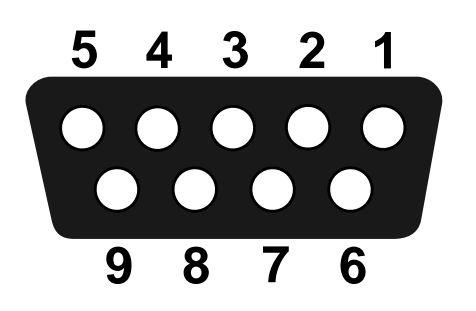

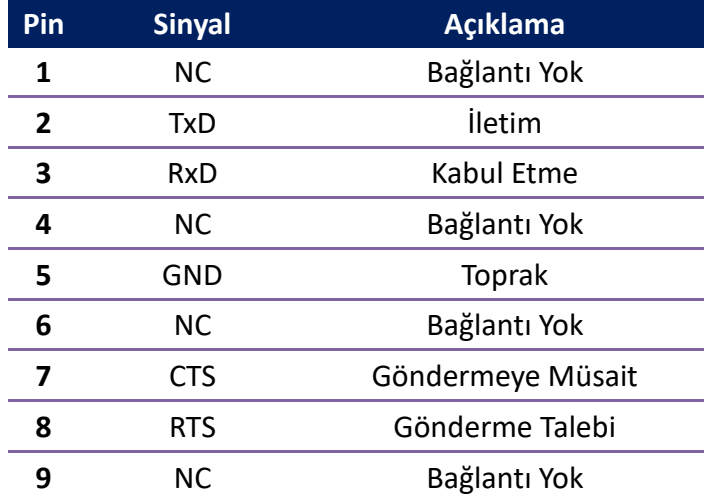

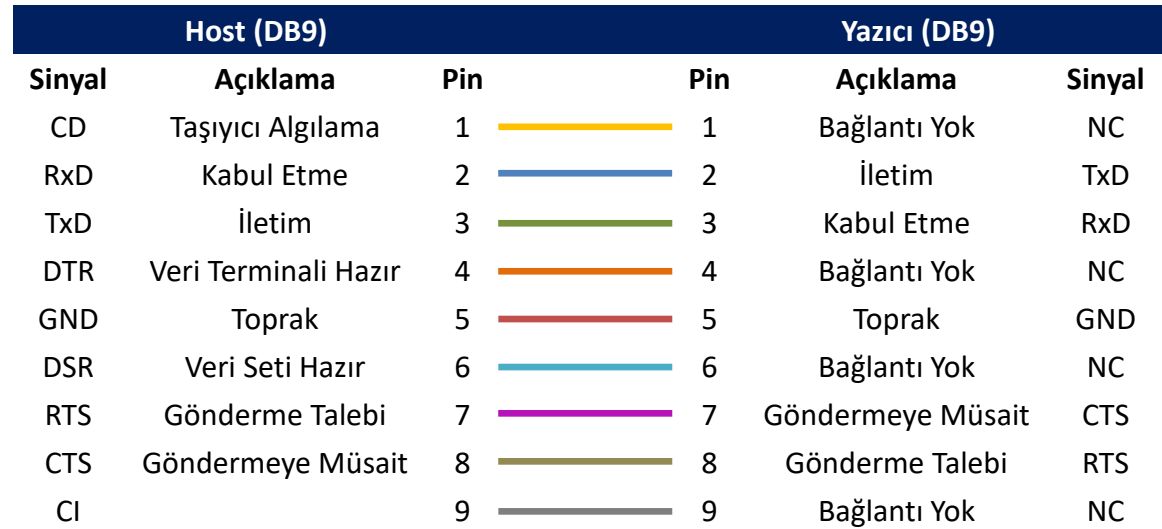

### **6.6.3 Centronics**

Yazıcı üzerindeki 36 pinli Centronics, paralel iletişim kullanmaktadır ve IEEE 1284 uyumluluk moduna uymaktadır (aynı zamanda Standart Paralel Port/SPP olarak adlandırılmaktadır). Aşağıda yer alan resim, pin çıkışlarını göstermektedir.

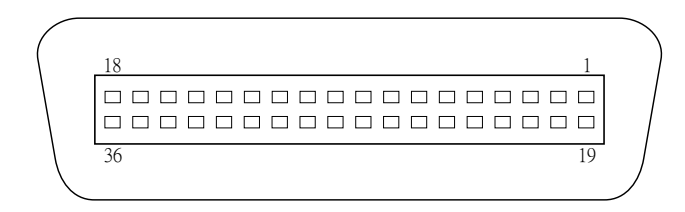

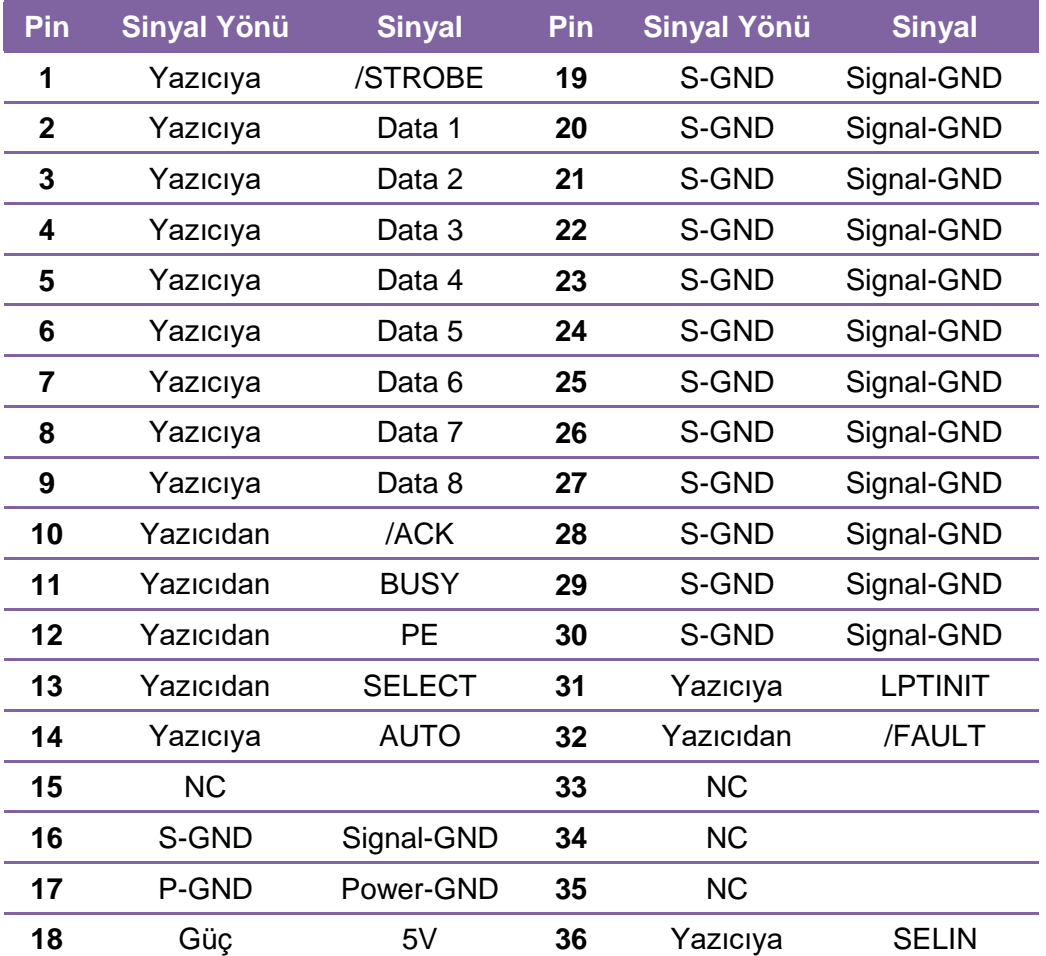

### **6.6.4 Ethernet**

Ethernet, 8P8C (8-Pozisyon 8-Kontakt) RJ-45 kablo kullanmaktadır. Aşağıda yer alan resim, pin çıkışlarını göstermektedir.

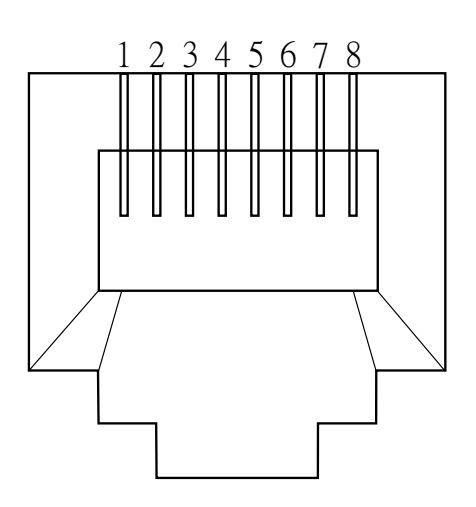

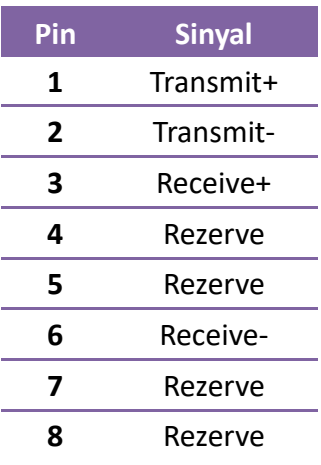